### ESCUELA SUPERIOR POLITÉCNICA DEL LITORAL

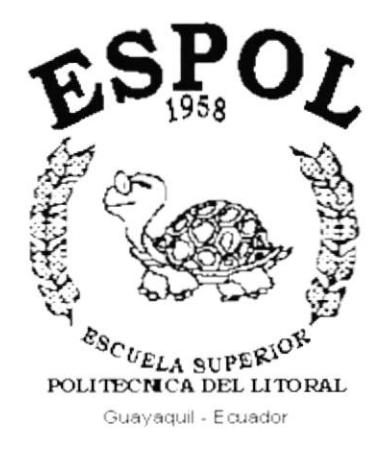

### PROGRAMA DE TECNOLOGÍA EN COMPUTACIÓN

### **TESIS DE GRADO**

PREVIO A LA OBTENCIÓN DEL TÍTULO DE:

### **ANALISTA DE SISTEMAS**

**TEMA:** SISTEMA DE INFORMACIÓN FARMACEÚTICO

### **MANUAL DE USUARIO**

**AUTORES:** ENRIQUE FELIPE SÁNCHEZ PANTA **JEAN PAÚL MINGA BASTIDAS** 

> **DIRECTOR: MAE. JORGE LOMBEIDA**

> > 2002

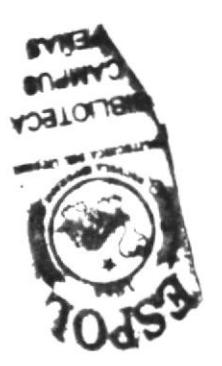

### **AGRADECIMIENTO**

Quisiera dar las gracias a DIOS.

Agradezco también de una manera incondicional, a mi Madre, por su esfuerzo, por su total comprensión y apoyo, ya que gracias a sus sabios consejos han sabido guiarme por el mejor camino "El Éxito". Y que además estuvo conmigo compartiendo cada uno de estos momentos.

Muchas Gracias.

Gracias a toda mi familia y hermanos

Enrique Felipe Sánchez Panta

 $\mathcal{L}$ 

 $\sim 100$  m  $^{-1}$  .

 $\mathcal{F}(\mathcal{F})$  .

### **AGRADECIMIENTO**

A Dios sobre todas las cosas

A mis Padres, por ser ellos el apoyo que necesité y necesito en todo momento, por comprenderme y ayudarme siempre, por saberme guiar para librar las adversidades que presenta el camino.

Agradezco también a aquellos maestros que supieron inculcarme responsabilidad y sabiduría.

Jean Paúl Minga Bastidas

### **DEDICATORIA**

Quisiera dedicar este trabajo a MI MADRE, por toda su comprensión y aliento, y por el apoyo incondicional que me supo brindar, mediante el cual pude culminar exitosamente mi carrera.

Enrique Felipe Sánchez Panta

 $\mathcal{L}(\mathcal{A})$ 

### **DEDICATORIA**

De todo corazón quiero dedicar este trabajo a DIOS y a MIS PADRES.

A DIOS porque el me ha dado salud, fuerza, y sobre todo lo más lindo y hermoso que es mi familia.

A MIS PADRES porque gracias a ellos he llegado hasta aquí, porque ellos son el pilar más importante en mi vida y me apoyan incondicionalmente en todas mis decisiones.

Jean Paúl Minga Bastidas

Charles R. R. R. R. R. R. R. R. R.

### **DECLARACIÓN EXPRESA**

"La responsabilidad por los hechos, ideas v doctrinas expuestos en esta Tesis, nos corresponde exclusivamente; y, el patrimonio intelectual de la misma. la ESCUELA **SUPERIOR**  $\mathbf{a}$ POLITÉCNICA DEL LITORAL"

(Reglamento de Exámenes y Títulos Profesionales de la ESPOL)

### **DIRECTOR DE TESIS**

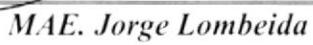

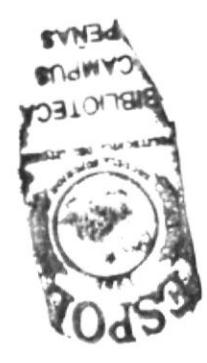

### **AUTORES DE TESIS**

Enrique Sanghez Panta

*Sureuls*<br>Jean Paúl Minga Bastidas

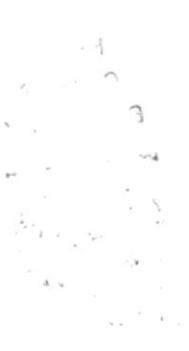

### **TABLA DE CONTENIDO**

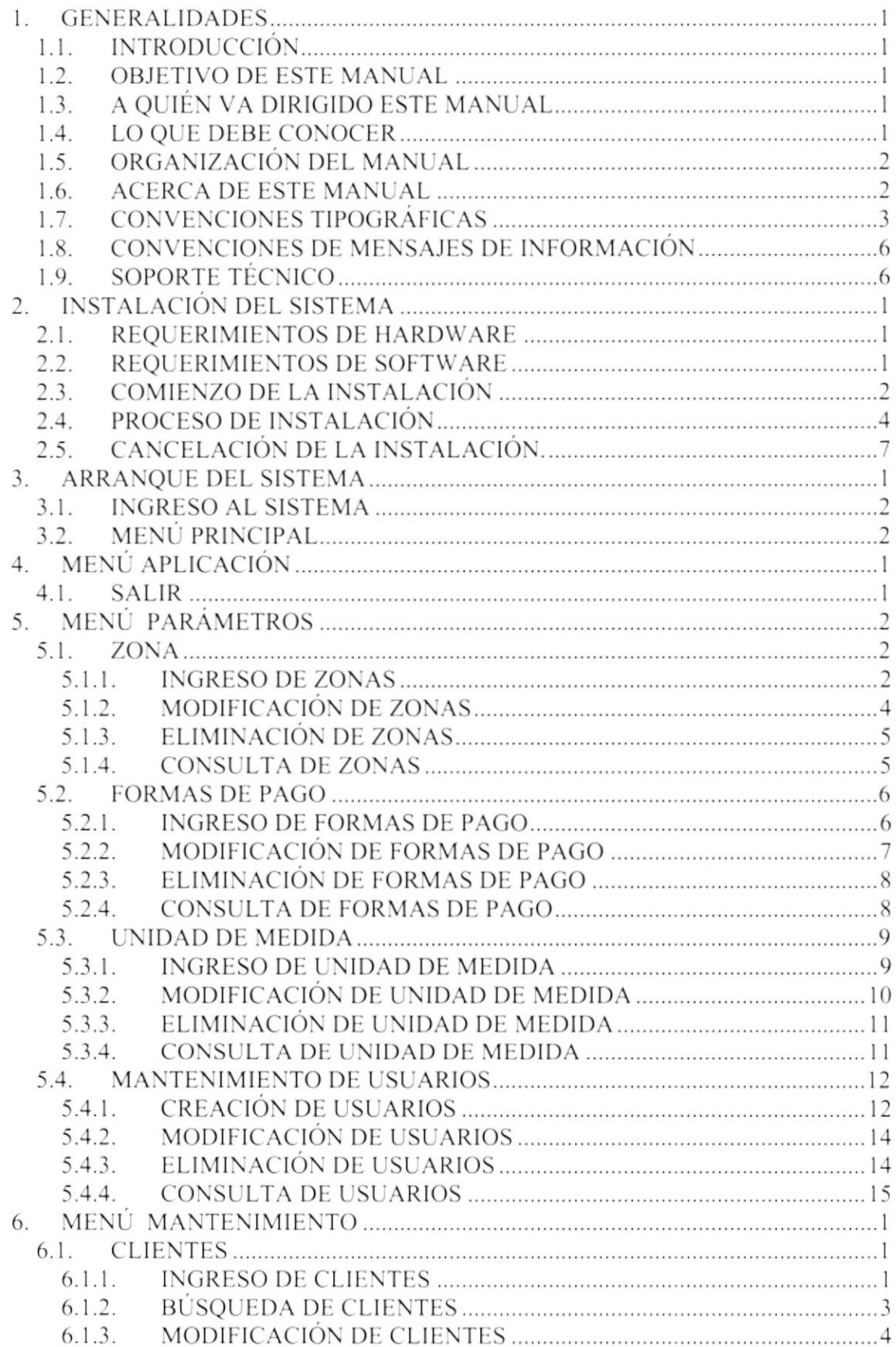

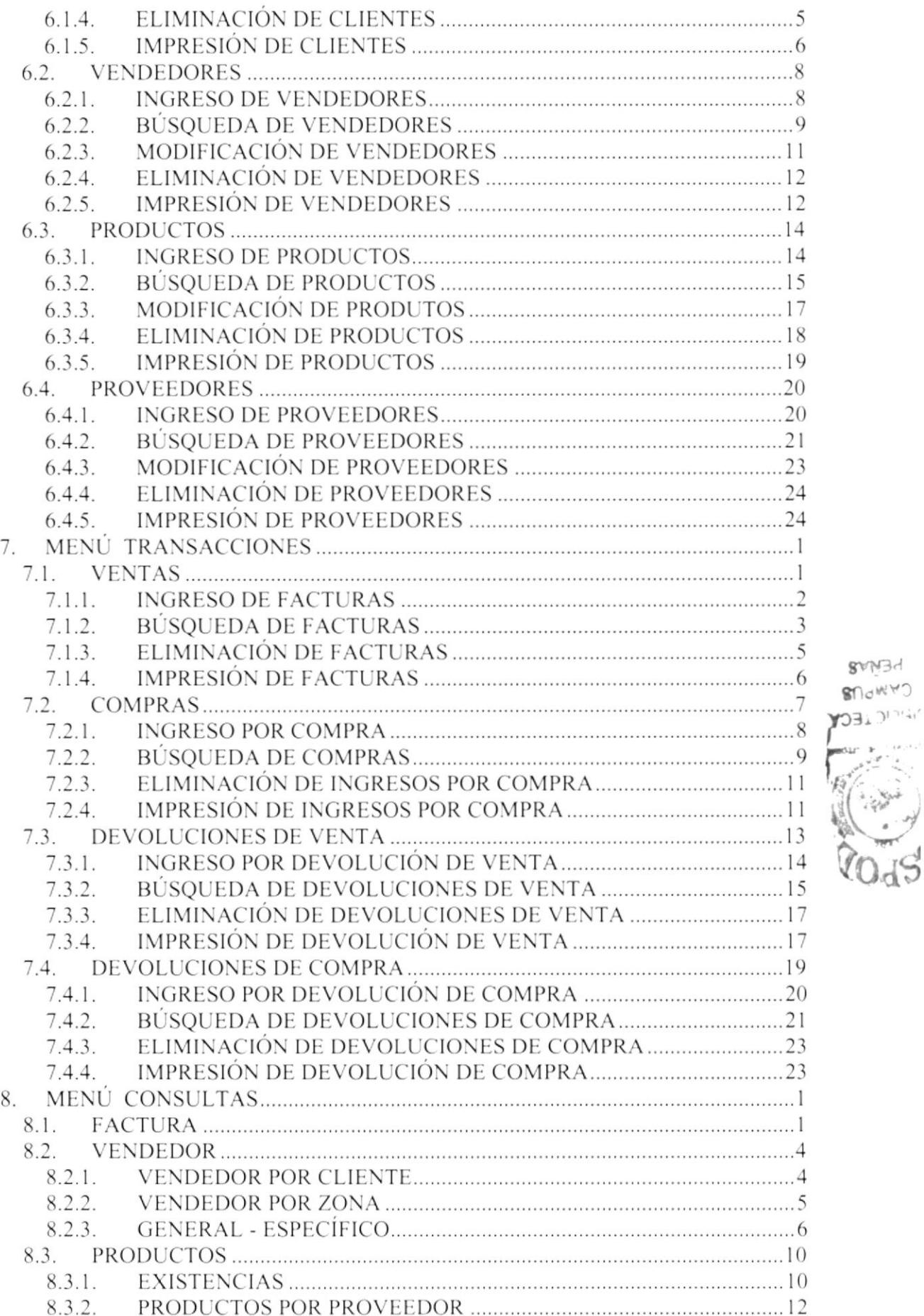

PENA CAMPU **BEDITER** 

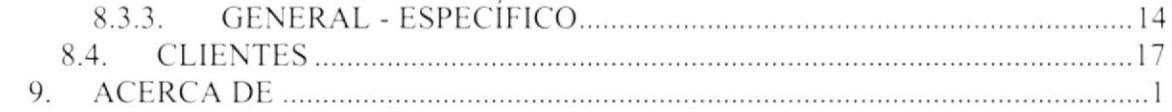

 $\overline{Q}$ 

### **ANEXOS**

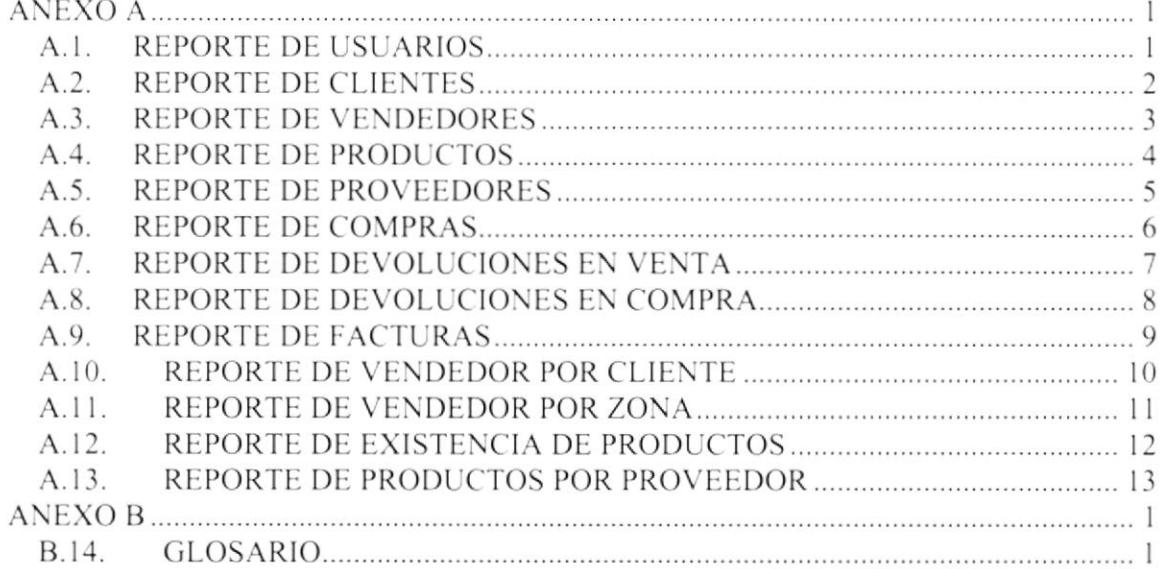

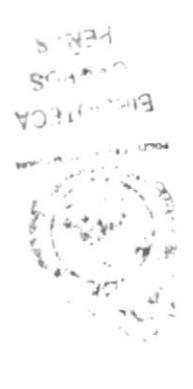

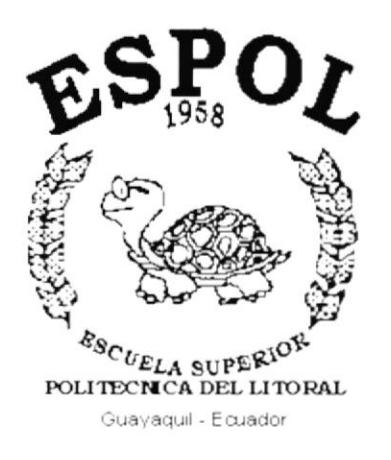

 $\ddot{\phantom{0}}$ 

# CAPÍTULO 1. **GENERALIDADES**

### **1. GENERALIDADES**

#### **INTRODUCCIÓN**  $1.1.$

Este manual contiene información respecto a como operar el sistema, además nos da indicaciones de cómo funciona. Ayuda a identificar los Usuarios que pueden utilizar el sistema y que conocimientos mínimos debe tener para lograr una comprensión exitosa de cada una de las funciones del mismo.

Es de mucha importancia leer este manual antes y/o durante la utilización del Sistema, ya que lo guiará paso a paso en el manejo de todas sus funciones.

#### $1.2.$ **OBJETIVO DE ESTE MANUAL**

El objetivo de este manual es ayudar al personal encargado del manejo del sistema acerca del funcionamiento del mismo y comprende:

- ← Como operar el Sistema de Información Farmacéutico.
- ← Conocer el alcance de todo el módulo por medio de una explicación detallada e ilustrada de cada una de las opciones que lo forman.

#### A QUIÉN VA DIRIGIDO ESTE MANUAL  $1.3.$

Este manual está orientado a los Usuarios Finales involucrados en la Etapa de Operación del sistema.

El Administrador, es responsable de autorizar el registro de los usuarios en el sistema y de la información que intervenga internamente o externamente en el proceso de control de la mercadería y de la facturación de la distribuidora "DISFARPAS".

Personal en general, son responsables de llevar un control de la veracidad de la información que se ingrese en el sistema.

#### $1.4.$ **LO QUE DEBE CONOCER**

Los conocimientos mínimos que deben tener las personas que operarán el Sistema y deberán utilizar este manual son:

- 1. Conocimientos básicos sobre los procedimientos y las políticas de la distribuidora.
- 2. Conocimientos básicos de Informática basada en Ambiente Windows.

#### ORGANIZACIÓN DEL MANUAL  $1.5.$

Este tomo está organizado en dos partes principales:

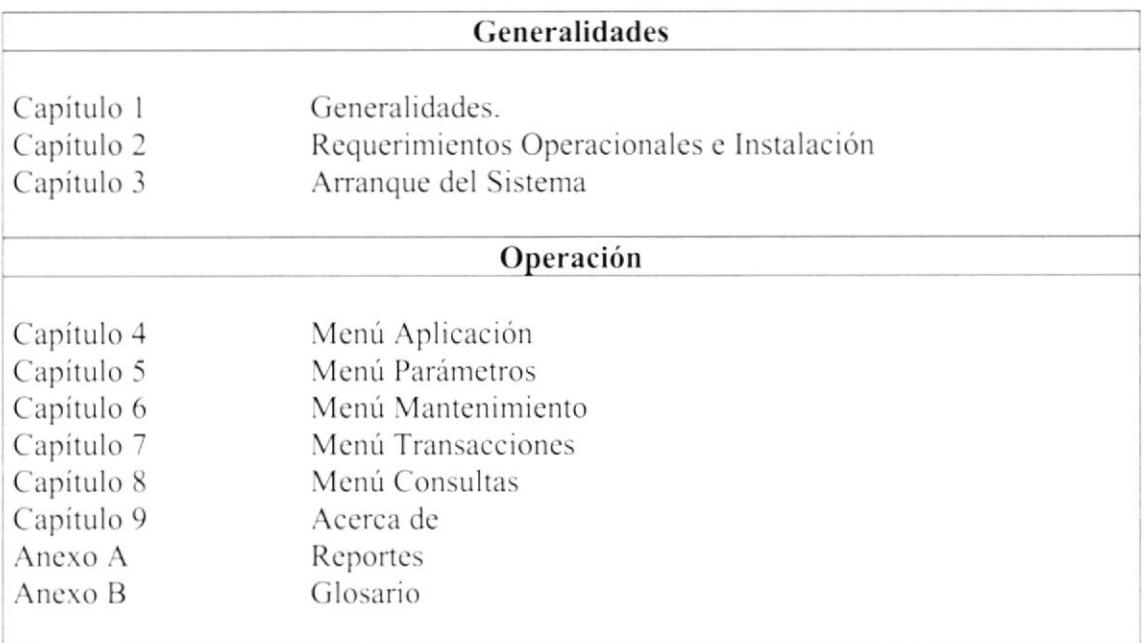

#### $1.6.$ **ACERCA DE ESTE MANUAL**

Este Manual de Usuario contiene diversas ilustraciones y las instrucciones que debe seguir el Usuario paso a paso para utilizar el sistema. Además incluye información que lo ayudará en el diario uso de su computadora.

> $\mathcal{S}^{\chi} \mathcal{W}^{\chi}_{\omega} \mathcal{A}$  $Sf_{1c}$   $\sim$ **YOH.** 1 73

#### **CONVENCIONES TIPOGRÁFICAS**  $1.7.$

Antes de comenzar a utilizar el sistema, es importante que entienda las convenciones tipográficas y los términos utilizados en el mismo.

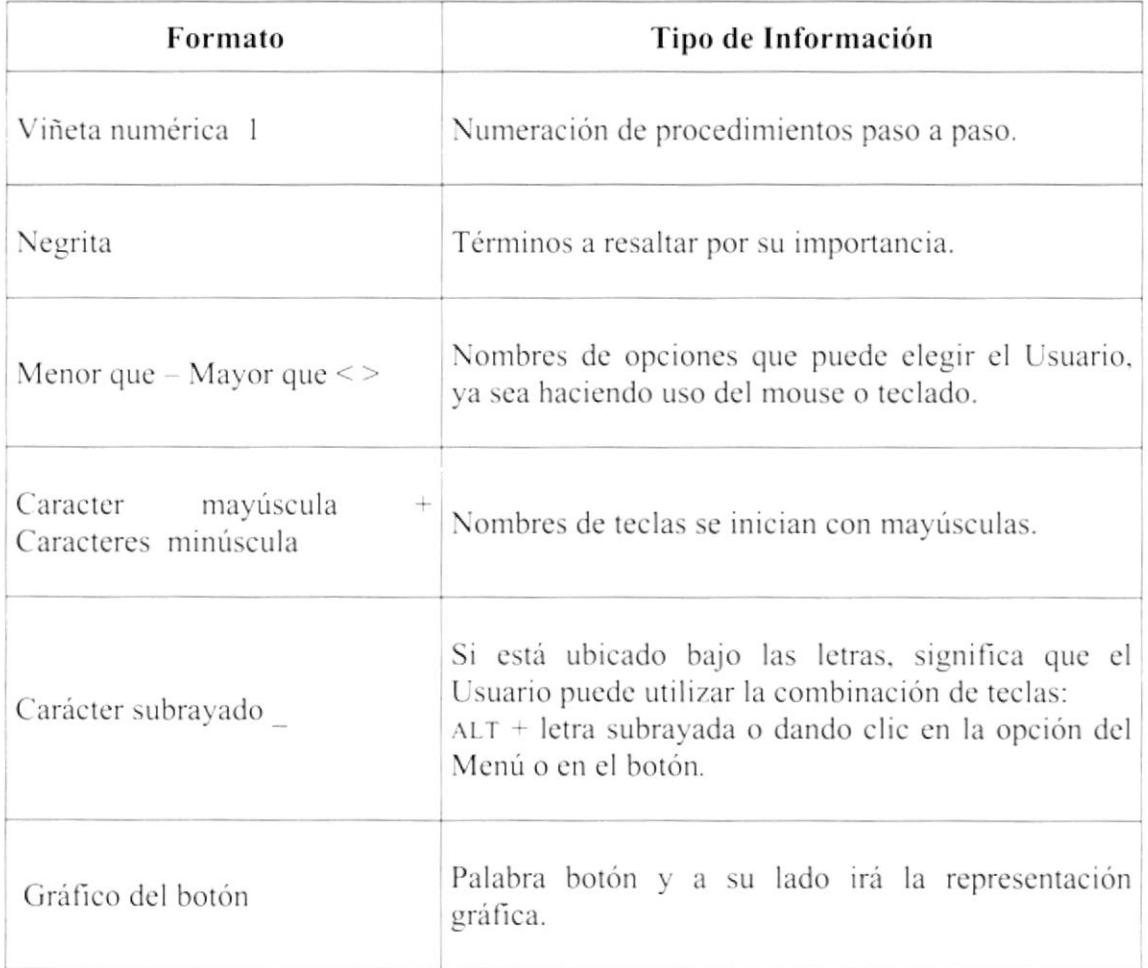

#### Convenciones de Formatos de Texto.

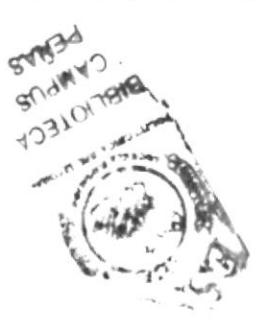

#### **Convenciones del Mouse**

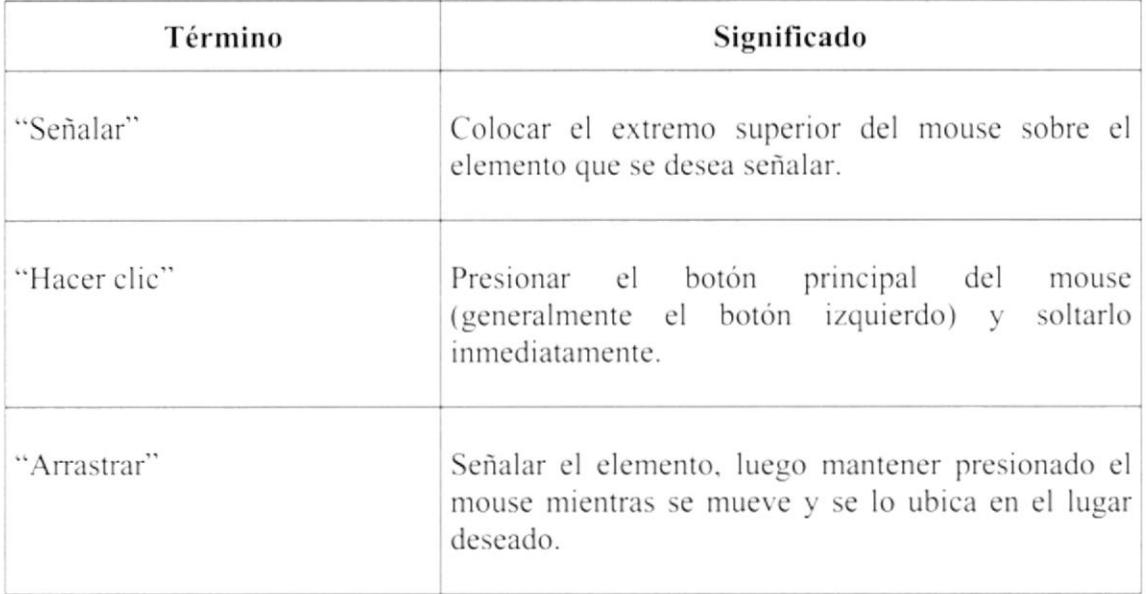

#### Convenciones del Teclado

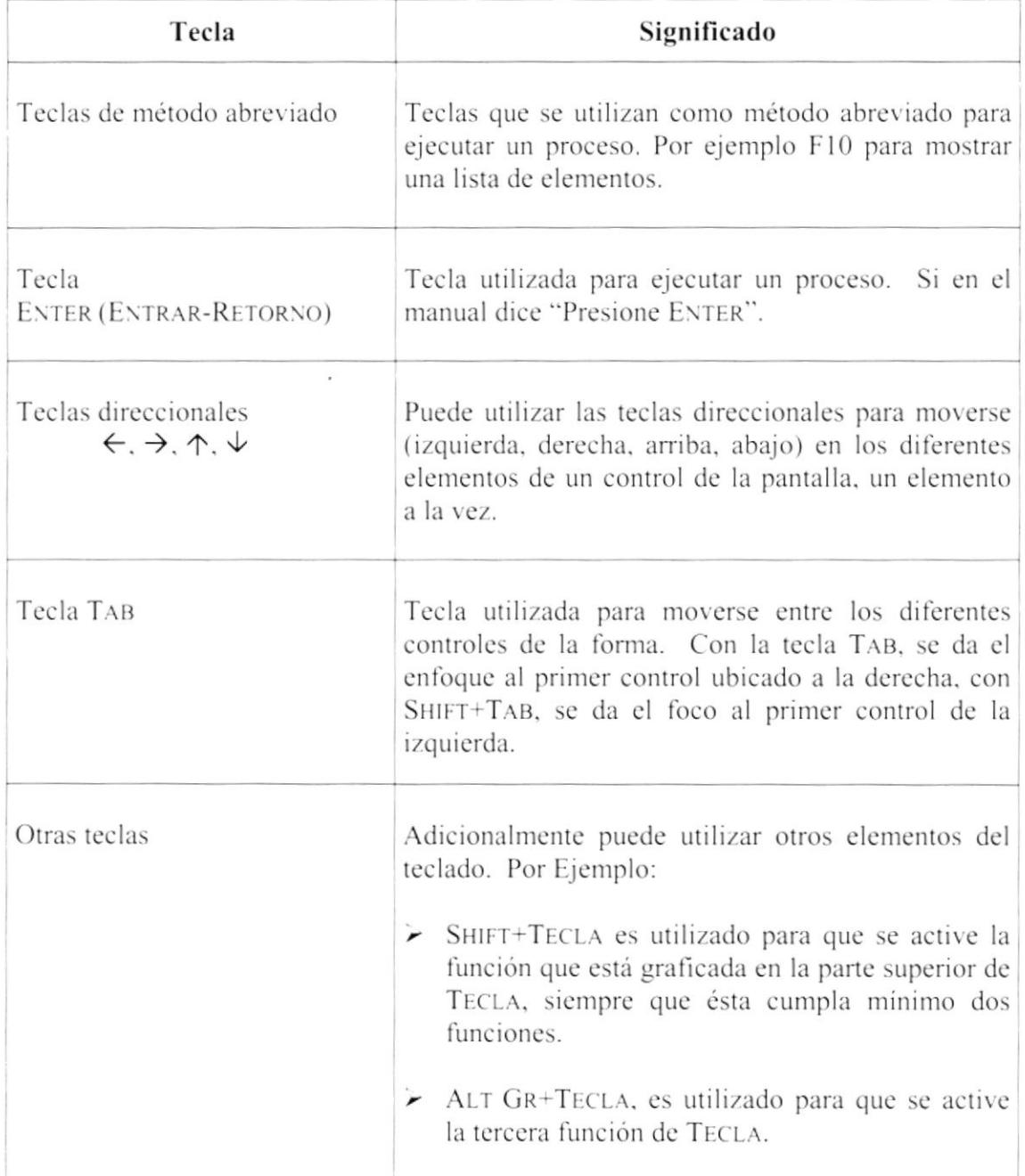

#### **CONVENCIONES DE MENSAJES DE INFORMACIÓN**  $1.8.$

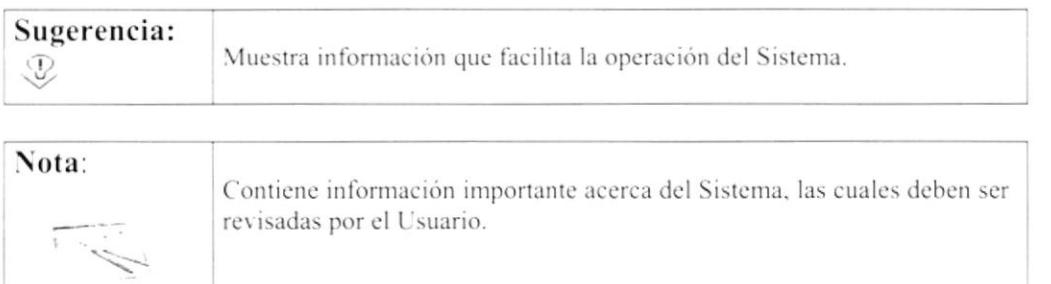

### 1.9. SOPORTE TÉCNICO

Si tiene alguna duda acerca del funcionamiento del Sistema de Información Farmacéutica SIF, revise el Manual de Usuario.

Si desea una consulta más exhaustiva sobre el Sistema, puede ponerse en contacto con la oficina del Programa de Tecnología en Computación (PROTCOM). Empresa Desarrolladora del Sistema.

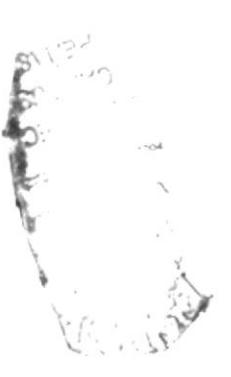

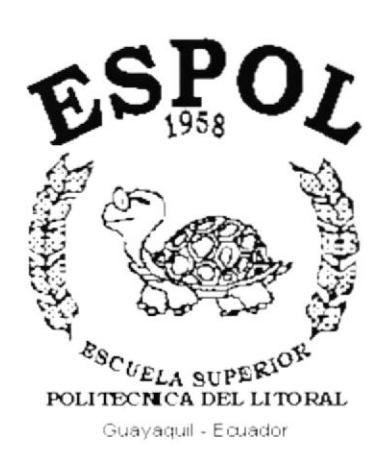

## CAPÍTULO 2. **INSTALACIÓN DEL SISTEMA**

#### **INSTALACIÓN DEL SISTEMA**  $\overline{2}$ .

#### $2.1.$ **REOUERIMIENTOS DE HARDWARE**

El Sistema de Información Farmacéutico (SIF), necesita como mínimo los siguientes requerimientos de equipos:

- $\checkmark$  Procesador PentiumII 800Mhz
- $\checkmark$  Caché RAM externo instalado / máximo 256K.256K
- ← RAM de sistema instalado / máximo 64MB.128Mb
- ← Ranuras de buses de expansión 3 ISA, 2 PCI, IPCI/ISA
- $\checkmark$  Puertos paralelos, seriales, para mouse 1,2,1
- $\checkmark$  Capacidad de los discos duros instalados: 2 GB
- ← Controlador de Disco Duro
- $\checkmark$  Compartimientos de unidad accesible (3.5")
- $\checkmark$  Monitor SVGA 14"

#### $2.2.$ **REQUERIMIENTOS DE SOFTWARE**

Se necesita la instalación del siguiente programa:

- Microsoft Windows 95, en adelante
- Microsoft Access 2000

#### **COMIENZO DE LA INSTALACIÓN**  $2.3.$

El Proceso de instalación del sistema es muy fácil y debe efectuarse desde una unidad de CD-Rom. Los pasos son:

- 1. Inserte el disco de instalación en la unidad de CD-Rom.
- 2. En la barra de tareas de Windows, escoger el Botón de Inicio (Start), luego la opción Ejecutar (Run).

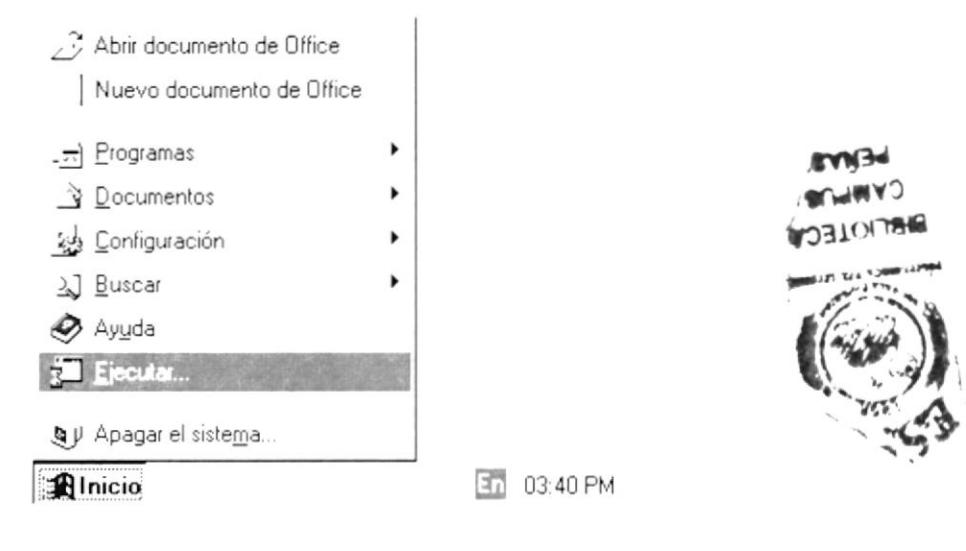

Figura 2.1 Menú inicio.

3. Existen dos maneras para ejecutar el archivo de instalación:

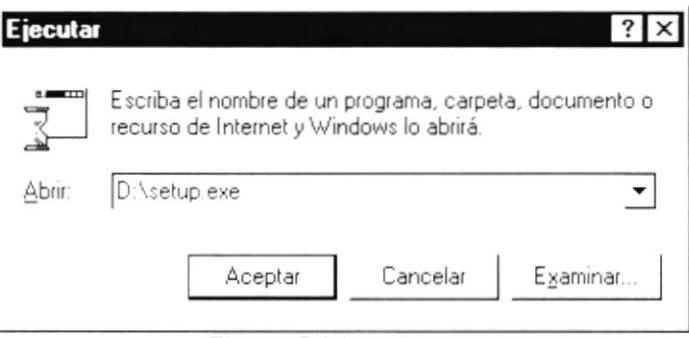

Figura 2.2 Pantalla ejecutar.

3.1. Digitamos directamente la ruta de acceso a la unidad de disco con el nombre del archivo de instalación:

3.2. Ir a Buscar o Examinar (Browse):

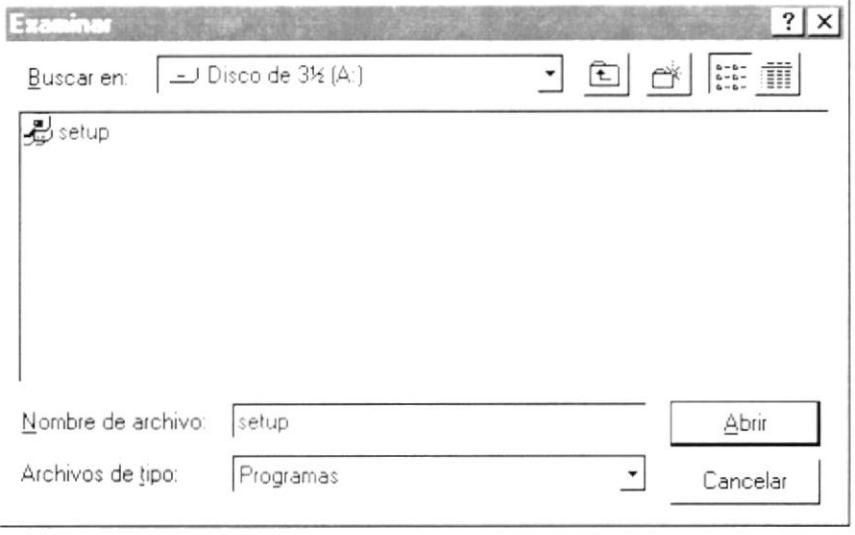

Figura 2.3 Pantalla examinar.

4. Le damos Aceptar para comenzar con el proceso de la instalación del sistema.

#### PROCESO DE INSTALACIÓN  $2.4$

En el comienzo de la ejecución aparecerá un mensaje, que indicará que el sistema se encuentra copiando los archivos necesarios para que la instalación pueda comenzar, y que estos archivos son removidos del sistema si la instalación del sistema es cancelada por alguna circunstancia.

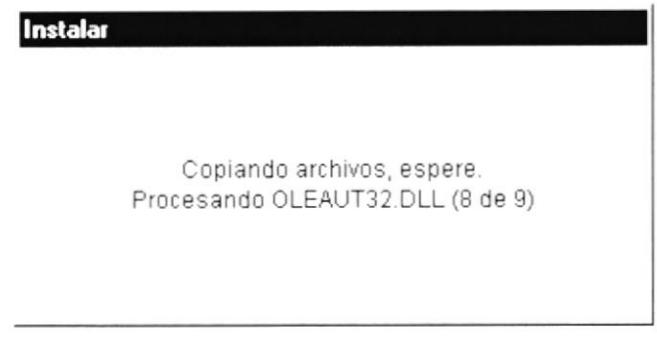

Figura 2.4 Inicio de Instalación.

El siguiente paso que efectúa es la verificación del espacio necesario disponible para realizar la copia y registro de los programas.

Seguidamente le aparecerá un cuadro de bienvenida al programa de instalación del sistema, donde puede dar Aceptar para continuar la instalación o cancelarla inmediatamente.

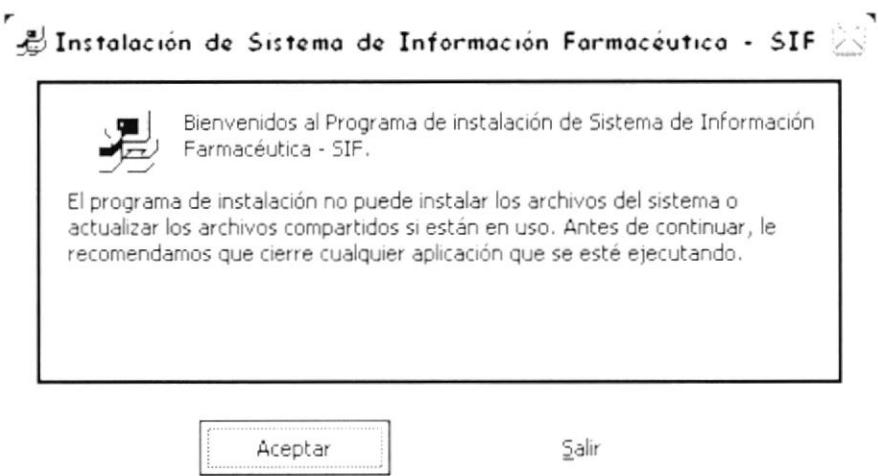

Figura 2.5 Bienvenida a instalación.

Si continuamos con la instalación, aparecerá otra pantalla en la que le pedirá que se especifique la ruta dentro de la cual se procederá la copia de los programas.

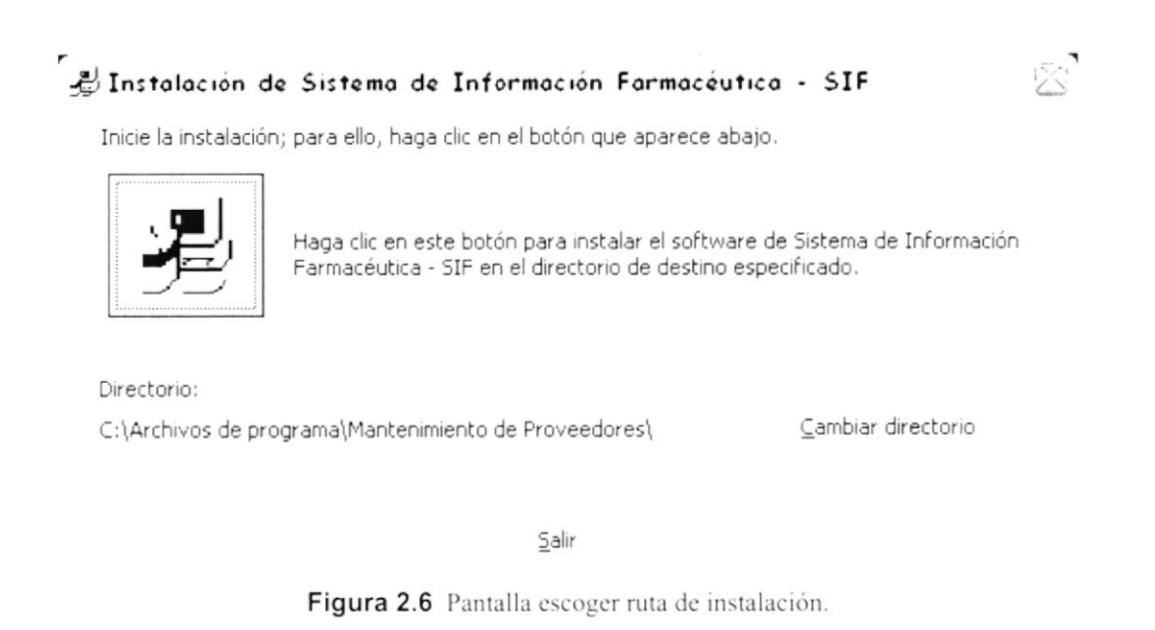

La ruta por omisión es en el Directorio (C:\Archivos de programa\Sif\), y tendrá opción de cambiar esta ruta predeterminada del programa de instalación pulsando click en el botón del cambiar directorio (Cambiar Directorio).

Si el Directorio a cambiar que se especifica no existe, se le notificará y se le preguntará si se lo desea crear.

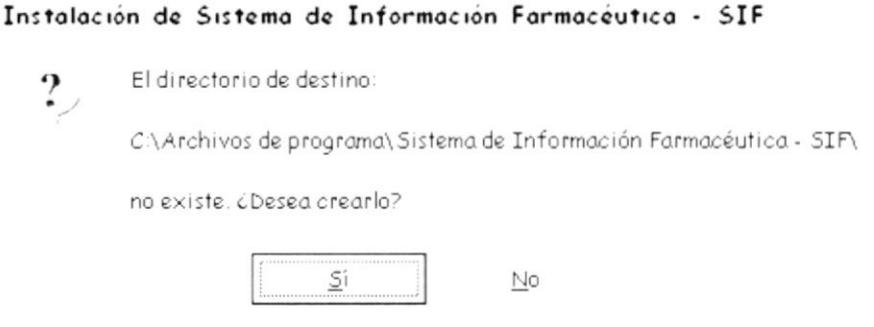

Figura 2.7 Mensaje crear directorio.

Si no se desea cambiar de directorio y se escoge la ruta predeterminada, el instalador nos da la opción de crear un grupo de programa, el mismo que por default tiene el nombre del sistema, pero este también puede ser cambiado.

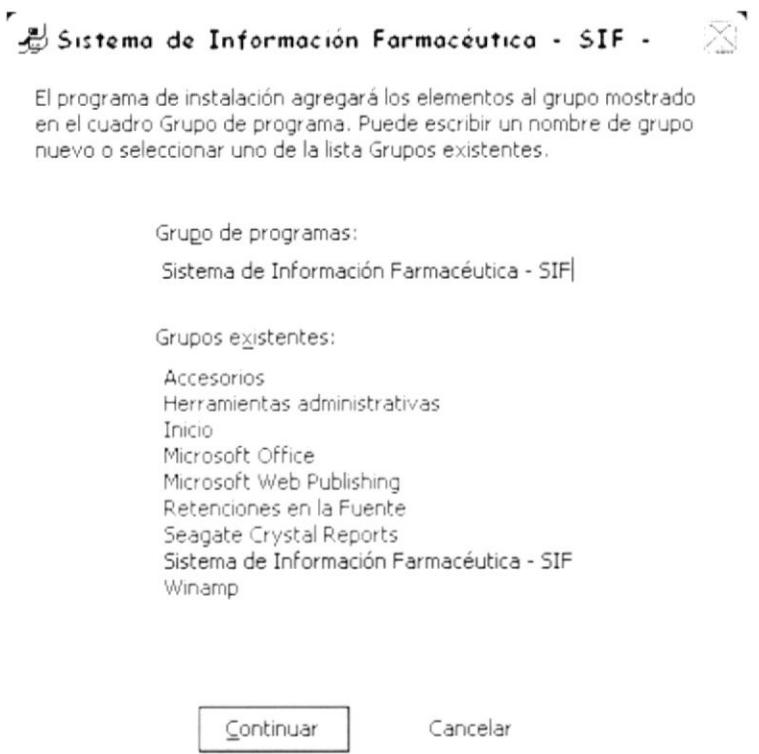

Figura 2.8 Pantalla crear grupo de programa.

Inmediatamente continúa con el proceso de copia y registro de los programas necesarios para la ejecución del sistema.

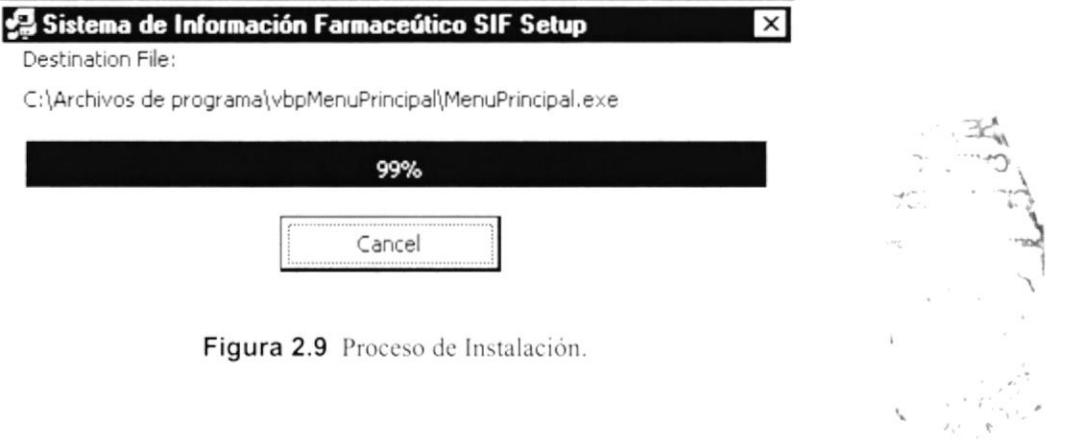

Figura 2.9 Proceso de Instalación.

Al final de la instalación presenta un mensaje de finalización satisfactoria de la instalación.

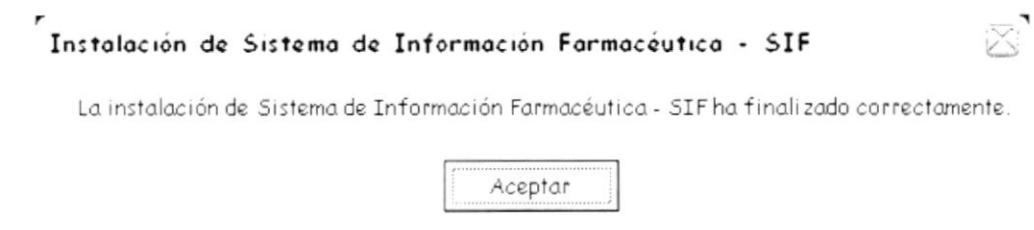

Figura 2.10 Mensaje instalación correcta.

#### CANCELACIÓN DE LA INSTALACIÓN.  $2.5.$

En cualquier momento de la instalación del sistema puede ser cancelada por parte del usuario. Si se cancela la instalación, se le confirmará la interrupción de la instalación.

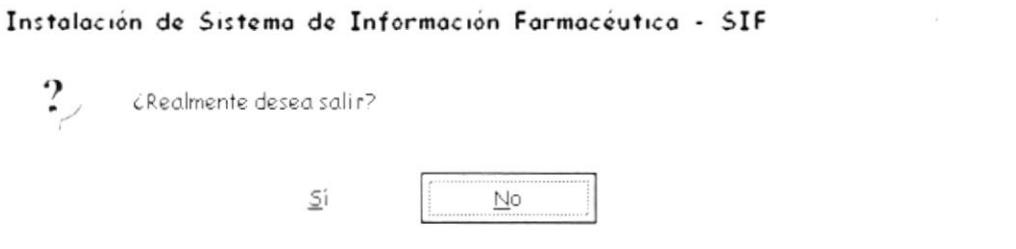

Figura 2.11 Mensaje salir de instalación.

Si se confirma la interrupción de la instalación, se le notificará que la instalación ha sido interrumpida antes de la finalización completa del sistema, y que los archivos que han sido copiados temporalmente van a ser eliminados del sistema.

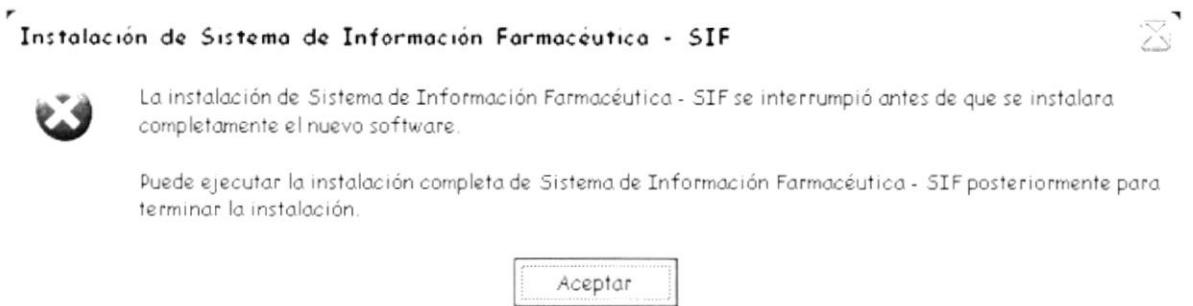

Figura 2.12 Mensaje cancelación de instalación.

×.

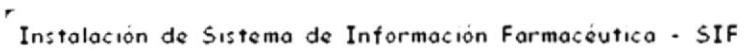

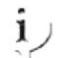

El programa de instalación iniciará el programa para quitar la aplicación con el fin de quitar los archivos temporales de instalación.

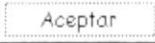

Figura 2.13 Mensaje de quitar archivos.

Después de terminar de remover todos los archivos, se le notificará que el programa de instalación ha sido removido del sistema completamente.

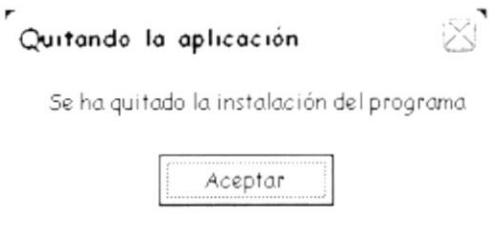

Figura 2.14 Mensaje se ha quitado instalación.

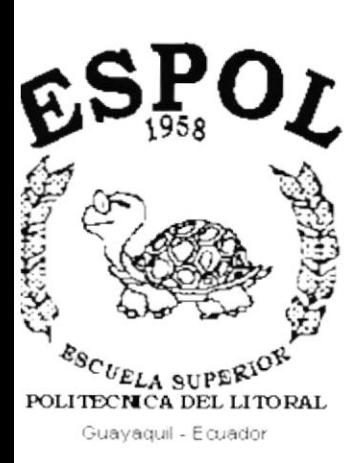

# CAPÍTULO 3.

**ARRANQUE DEL SISTEMA** 

### 3. ARRANQUE DEL SISTEMA

Para arrancar el Sistema de Información Farmacéutico "SIF" lo puede hacer de la siguiente manera:

1. Utilizando el menú Inicio de Windows (Start), nos vamos al grupo de Programas (Programs) y buscamos la aplicación Sistema de Información Farmacéutico SIF

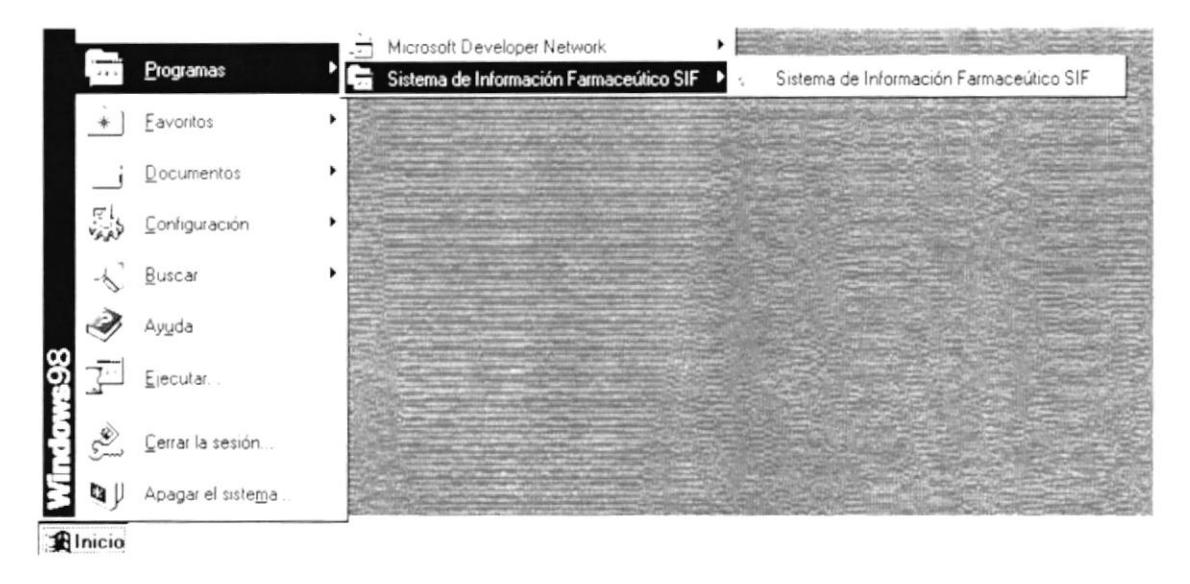

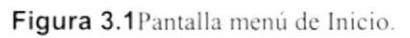

Aparecerá la pantalla de presentación del Sistema de Información Farmacéutico "SIF" junto al recuadro de Inicio de Sesión.

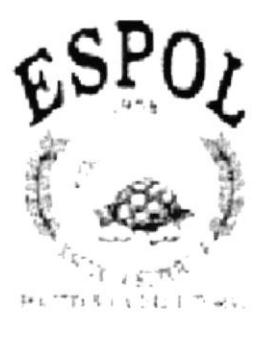

### Sistema de Información Farmaceútica

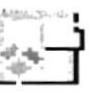

Este producto ha sido desarrollado por Protcom - ESPOL Copyright© 2002. Todos los Derechos Reservados

Figura 3.2 Pantalla inicial del sistema.

I

#### $3.1.$ **INGRESO AL SISTEMA**

Luego de la pantalla inicial del sistema se presentará la pantalla para controlar el ingreso de los diferentes usuarios. Cada usuario tiene un código el cuál deberá ser ingresado, luego se deberá ingresar su respectivo password y presionamos enter o presionamos el botón Aceptar.

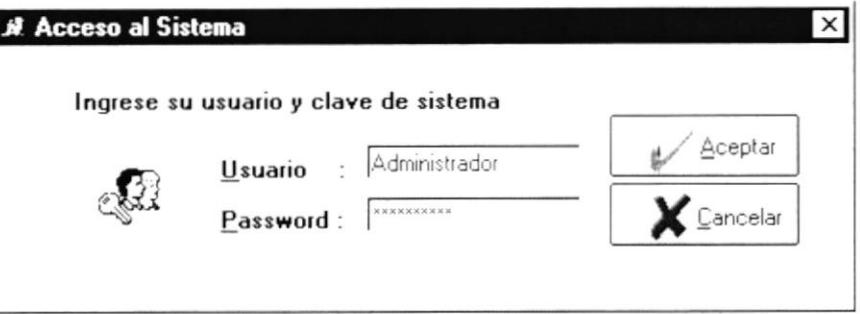

Figura 3.3 Pantalla de ingreso al sistema.

#### **MENÚ PRINCIPAL**  $3.2.$

Si ingresó correctamente el Usuario con su Contraseña, entonces el sistema muestra activo el Menú Principal del Sistema que se destaca a continuación:

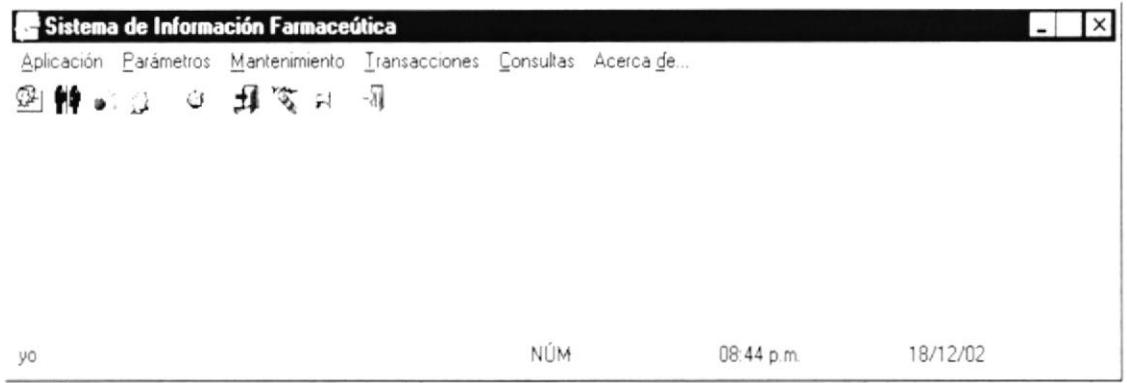

Figura 3.4 Pantalla principal con menú activo.

Menú Aplicación

Este Menú nos permitirá salir del sistema

#### Menú Parámetros

Este Menú tiene como objetivo definir los parámetros principales utilizados en el sistema como son: las unidades de medida, las zonas, formas de pago y usuarios.

#### Menú Mantenimiento

Este Menú nos permite realizar el mantenimiento de vendedores, clientes, proveedores y productos.

Menú Transacciones

Este Menú nos permitirá llevar un control de todas las transacciones que el sistema permite realizar como por ejemplo: ventas, compras, ingresos y egresos.

#### Menú Consultas

Este Menú tiene como objetivo permitir al usuario del sistema visualizar una serie de reportes con información referente al sistema.

#### Menú Sistema

Este Menú permite visualizar información referente al sistema.

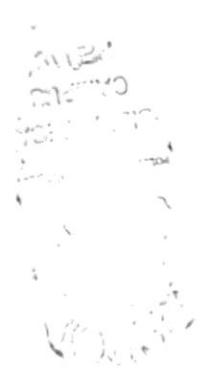

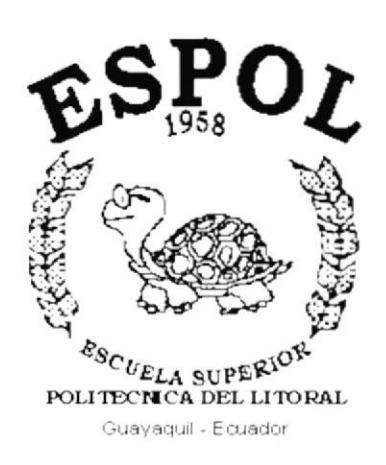

# CAPÍTULO 4. MENÚ APLICACIÓN

### 4. MENÚ APLICACIÓN

Este menú esta compuesto por las siguientes opciones:

| Sistema de Información Farmaceútica |  |  |                                                                       |  |  |  |  |  |  |  |
|-------------------------------------|--|--|-----------------------------------------------------------------------|--|--|--|--|--|--|--|
|                                     |  |  | Aplicación Parámetros Mantenimiento Transacciones Consultas Acerca de |  |  |  |  |  |  |  |
| _Salir  ৣ ಆ <del>ଯା</del> জিঁনে ଐ   |  |  |                                                                       |  |  |  |  |  |  |  |

Figura No. 4.1 Menú Aplicación

#### $4.1.$ **SALIR**

Al seleccionar la opción SALIR se presentará el siguiente mensaje

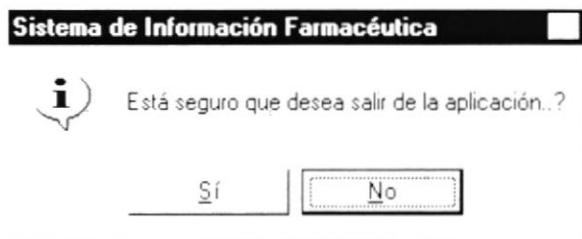

Figura No. 4.2 Mensaje de salida del Sistema

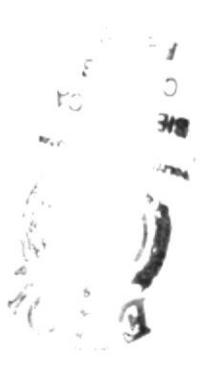

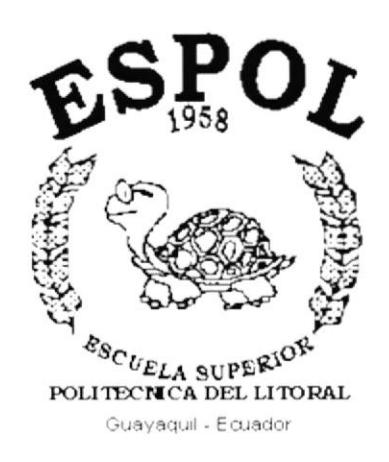

# CAPÍTULO 5.

**MENU PARÁMETROS** 

#### MENÚ PARÁMETROS 5.

Este menú está compuesto por las siguientes opciones:

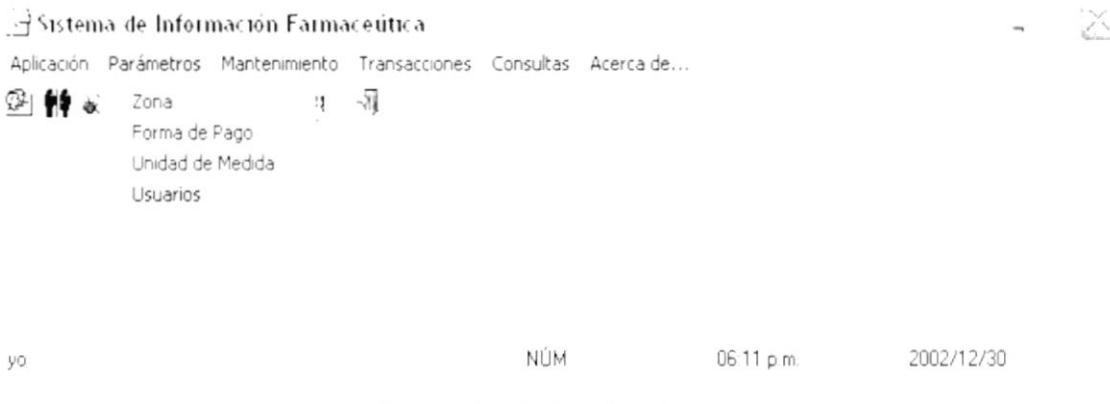

Figura No. 5.1 Menú Parámetros

Y nos permite controlar todos los parámetros a ser utilizados dentro del sistema.

#### $5.1.$ **ZONA**

Esta opción se utiliza para especificar las zonas con las cuales van a trabajar los vendedores existentes.

Para ejecutar la opción ZONAS se deben seguir los siguientes pasos:

- 1. En el menú principal haga clic en <Parámetros>.
- 2. A continuación, haga clic en <**Zonas**>

Ejecutando los dos pasos anteriores, se mostrará la siguiente pantalla:

|         | Mantenimiento de Zonas |     |        |          | (1, 1) |
|---------|------------------------|-----|--------|----------|--------|
| Archivo | Salır<br>$\sim$        |     |        |          |        |
| 45101   | ΧI                     | -71 |        |          |        |
| Código. |                        |     | Estado |          |        |
| Nombre  |                        |     |        |          |        |
| Código  | Nombre                 |     |        | Estado   |        |
| 01      | Zona Norte             |     |        | Inactivo |        |
| 02      | Zona Sur               |     |        | Activo   |        |
| 03      | Zona Este              |     |        | Activo   |        |
| 04      | Zona Deste             |     |        | Activo   |        |
| 05      | Zona Centro            |     |        | Activo   |        |
| 06      | Zona Sureste           |     | Activo |          |        |

Figura No. 5.2 Pantalla de Mantenimiento de Zonas
$\overline{\phantom{a}}$ 

#### 5.1.1. INGRESO DE ZONAS

Para ingresar una nueva zona, se deberán realizar los siguientes pasos:

1. Hacer clic en el botón Nuevo <sup> $\oplus$ </sup> o llamar a la opción desde el menú Archivo Salir

Nuevo Ctrl+N o presionando las teclas CTRL + N

- 2. Se genera automáticamente la siguiente secuencia de la zona a ingresar
- 3. Se ingresa la descripción de la zona Nombre:

Estado:

- 4. Se selecciona el Estado de la misma
- 5. Y se procede a almacenar el registro, para esto deberá hacer clic en el botón

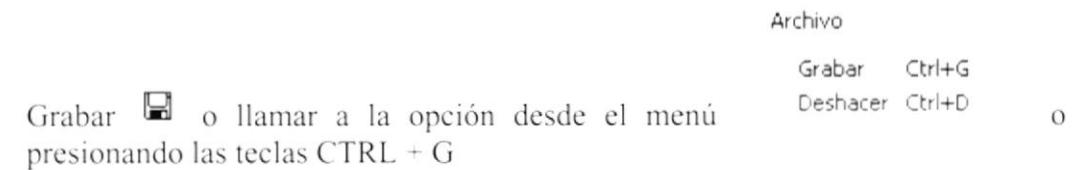

6. En el caso de que desee descartar la información ingresada deberá hacer clic en

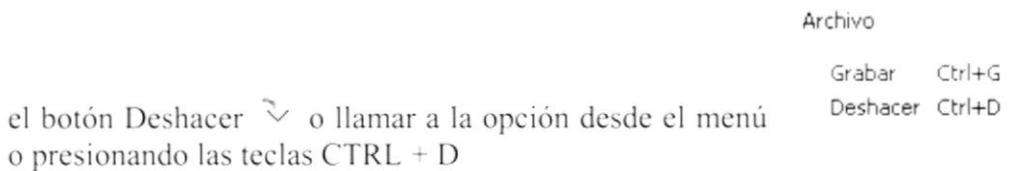

7. Si toda la información ingresada esta correcta, se grabará automáticamente el nuevo registro de Zonas.

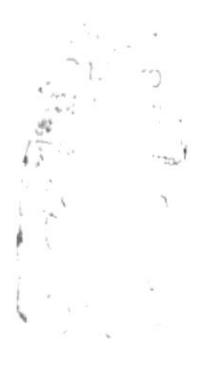

# **5.1.2. MODIFICACIÓN DE ZONAS**

Para modificar una zona ya existente, se deberán realizar los siguientes pasos:

1. Seleccionar la zona a la que desea realizar el cambio

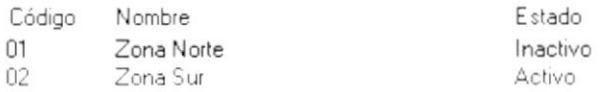

2. Hacer clic en el botón Modificar <sup>0</sup>! o llamar a la opción desde el menú Archivo Salir

Nuevo Ctrl+N Modificar Ctrl+M o presionando las teclas CTRL + M

- 3. Se habilita la información ingresada para que el usuario pueda ingresar la nueva información
- 4. Y se procede a almacenar el registro, para esto deberá hacer clic en el botón

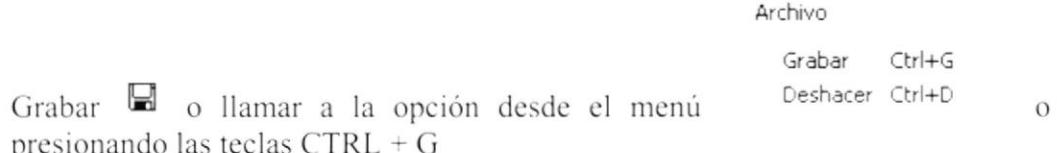

5. En el caso de que desee descartar la información ingresada deberá hacer clic en

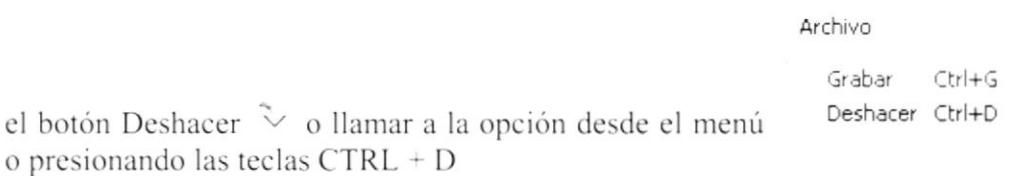

6. Si toda la nueva información ingresada esta correcta, se actualizará automáticamente el registro de Zonas seleccionado.

三、

### **5.1.3. ELIMINACIÓN DE ZONAS**

Para eliminar una zona, se deberán realizar los siguientes pasos:

1. Seleccionar la zona que desea eliminar

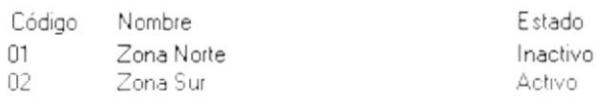

2. Hacer clic en el botón Eliminar <sup>×</sup>! o llamar a la opción desde el menú Archivo Salir

Nuevo Ctrl+N Modificar Ctrl+M Eliminar Ctrl+E o presionando las teclas CTRL + E

Mantenimiento de Zonas

3. Al momento de eliminar se presenta un mensaje para confirmar la operación.

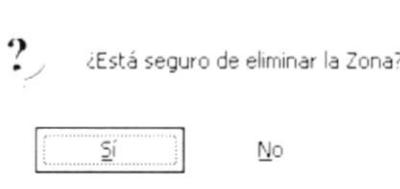

4. Si la respuesta es afirmativa (SI), se eliminará la zona seleccionada, caso contrario se descartan las operaciones realizadas.

#### **5.1.4. CONSULTA DE ZONAS**

Para consultar una zona, simplemente se deberán realizar los siguientes pasos:

1. Seleccionar la zona a la que desea consultar

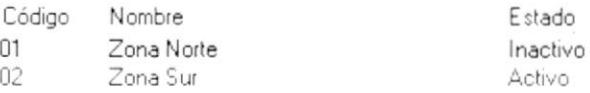

2. Y automáticamente se cargará la información de la zona seleccionada.

#### **FORMAS DE PAGO**  $5.2.$

Esta opción se utiliza para especificar las diferentes formas de pago con las cuales se va a trabajar dentro del sistema

Para ejecutar la opción FORMAS DE PAGO se deben seguir los siguientes pasos:

- 1. En el menú principal haga clic en <Parámetros>.
- 2. A continuación, haga clic en <Formas de Pago>

Ejecutando los dos pasos anteriores, se mostrará la siguiente pantalla:

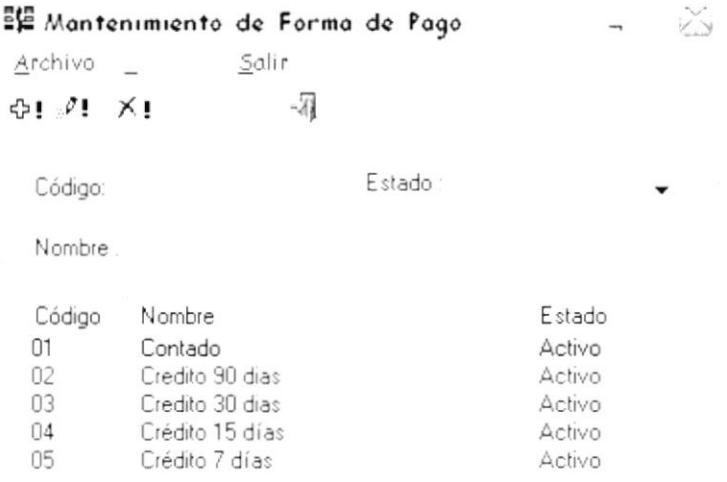

Figura No. 5.3 Pantalla de Mantenimiento de Forma de Pago

### 5.2.1. INGRESO DE FORMAS DE PAGO

Para ingresar una nueva forma de pago, se deberán realizar los siguientes pasos:

1. Hacer clic en el botón Nuevo <sup> $\Phi$ </sup> o llamar a la opción desde el menú Archivo Salir

Ctrl+N Nuevo o presionando las teclas  $CTRL + N$ 

- 2. Se genera automáticamente la siguiente secuencia de la forma de pago a ingresar
- 3. Se ingresa la descripción de la forma de pago Nombre

Estado

- 4. Se selecciona el Estado de la misma
- 5. Y se procede a almacenar el registro, para esto deberá hacer clic en el botón

Archivo Grabar  $Ctrl + G$ Deshacer Ctrl+D Grabar de o llamar a la opción desde el menú  $\overline{O}$ presionando las teclas CTRL + G

6. En el caso de que desee descartar la información ingresada deberá hacer clic en

Archivo Grabar  $Ctrl + G$ Deshacer Ctrl+D el botón Deshacer  $\vee$  o llamar a la opción desde el menú o presionando las teclas CTRL + D

7. Si toda la información ingresada esta correcta, se grabará automáticamente el nuevo registro de Formas de Pago.

#### 5.2.2. MODIFICACIÓN DE FORMAS DE PAGO

Para modificar una forma de pago ya existente, se deberán realizar los siguientes pasos:

1. Seleccionar la forma de pago a la que desea realizar el cambio

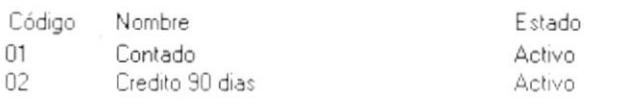

2. Hacer clic en el botón Modificar <sup>P</sup>: o llamar a la opción desde el menú Archivo Salir

 $Ctr$ HN Nuevo

Modificar Ctrl+M o presionando las teclas CTRL + M

- 3. Se habilita la información ingresada para que el usuario pueda ingresar la nueva información
- 4. Y se procede a almacenar el registro, para esto deberá hacer clic en el botón

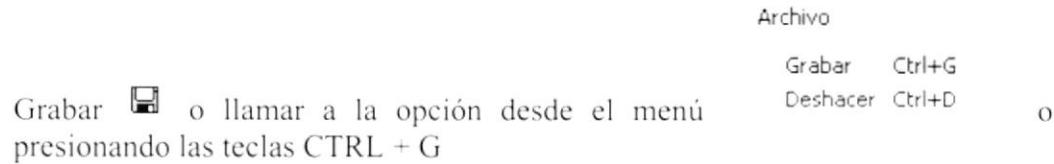

5. En el caso de que desee descartar la información ingresada deberá hacer clic en

Archivo

Grabar  $Ctrl + G$ Deshacer Ctrl+D

el botón Deshacer  $\vee$  o llamar a la opción desde el menú o presionando las teclas CTRL + D

Si toda la nueva información ingresada esta correcta, se actualizará automáticamente el registro de Formas de Pago seleccionado.

### 5.2.3. ELIMINACIÓN DE FORMAS DE PAGO

Para eliminar una forma de pago, se deberán realizar los siguientes pasos:

1. Seleccionar la forma de pago que desea eliminar

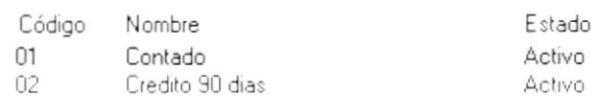

2. Hacer clic en el botón Eliminar  $\times$ ! o llamar a la opción desde el menú Salir Archivo

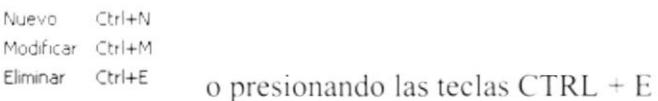

3. Al momento de eliminar se presenta un mensaje para confirmar la operación.

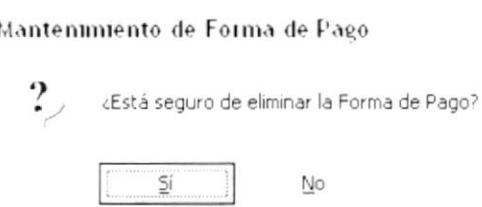

Si la respuesta es afirmativa (SI), se eliminará la forma de pago seleccionada, caso contrario se descartan las operaciones realizadas.

### 5.2.4. CONSULTA DE FORMAS DE PAGO

Para consultar una forma de pago, simplemente se deberá realizar los siguientes pasos:

1. Seleccionar la forma de pago que desea consultar

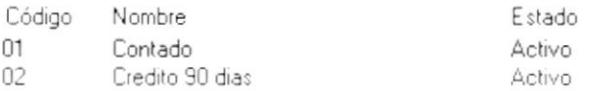

2. Y automáticamente se cargará la información de la forma de pago seleccionada.

#### **UNIDAD DE MEDIDA**  $5.3.$

Esta opción se utiliza para especificar las diferentes unidades de medida con las cuales se va a trabajar dentro del sistema

Para ejecutar la opción UNIDAD DE MEDIDA se deben seguir los siguientes pasos:

- 1. En el menú principal haga clic en <Parámetros>.
- 2. A continuación, haga clic en <**Unidad de Medida**>

Ejecutando los dos pasos anteriores, se mostrará la siguiente pantalla:

|         | Mantenimiento de Unidad de Medida |          |
|---------|-----------------------------------|----------|
| Archivo | Salir                             |          |
| 41/1    | -31<br>$\times$                   |          |
|         |                                   |          |
| Código: | Estado:                           |          |
| Nombre  |                                   |          |
|         |                                   |          |
| Código  | Nombre                            | Estado   |
| 01      | Fundas 10 paguetes                | Activo   |
| 02      | Fundas 15 paquetes                | Activo   |
| 03      | Fundas 20 paquetes                | Activo   |
| 04      | Fundas 50 paquetes                | Inactivo |
| 05      | Cartones 30 unidades              | Activo   |
| 06      | Cartones 15 unidades              | Activo   |
| 10      | Cartones 10 unidades              | Activo   |
|         |                                   |          |

Figura No. 5.4 Pantalla de Mantenimiento de Unidad de Medida

#### 5.3.1. INGRESO DE UNIDAD DE MEDIDA

Para ingresar una nueva unidad de medida, se deberán realizar los siguientes pasos:

1. Hacer clic en el botón Nuevo <sup> $\Phi$ !</sup> o llamar a la opción desde el menú Archivo Salir

Nuevo Ctrl+N o presionando las teclas  $CTRL + N$ 

- 2. Se genera automáticamente la siguiente secuencia de la unidad de medida a ingresar
- 3. Se ingresa la descripción de la unidad de medida Nombre

 $\mathbf{C}^{(1)}\mathcal{A}^{(1)}$  $217.172$ 

 $\mathcal{F}^{(P)}$ 

Estado

- 4. Se selecciona el Estado de la misma
- 5. Y se procede a almacenar el registro, para esto deberá hacer clic en el botón

Archivo Grabar  $Ctrl + G$ Deshacer Ctrl+D Grabar de o llamar a la opción desde el menú  $\overline{O}$ presionando las teclas CTRL + G

6. En el caso de que desee descartar la información ingresada deberá hacer clic en

Archivo

 $Ctrl+G$ Grabar Deshacer Ctrl+D el botón Deshacer  $\sqrt[3]{ }$  o llamar a la opción desde el menú o presionando las teclas CTRL + D

7. Si toda la información ingresada esta correcta, se grabará automáticamente el nuevo registro de unidad de medida.

#### 5.3.2. MODIFICACIÓN DE UNIDAD DE MEDIDA

Para modificar una unidad de medida ya existente, se deberán realizar los siguientes pasos:

1. Seleccionar la unidad de medida que se desea modificar

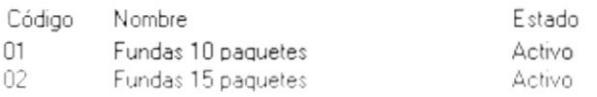

2. Hacer clic en el botón Modificar <sup>9</sup>. o llamar a la opción desde el menú

Archivo Salir Ctrl+N Nuevo Modificar Ctrl+M o presionando las teclas CTRL + M

- 3. Se habilitan los datos actuales para que el usuario pueda ingresar la nueva información
- 4. Y se procede a almacenar el registro, para esto deberá hacer clic en el botón

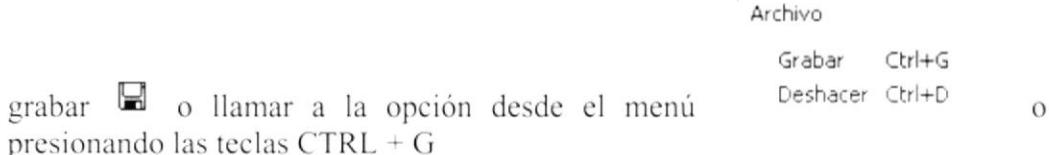

5. En el caso de que desee descartar la información ingresada deberá hacer clic en

Archivo Grabar  $Ctrl + G$ Deshacer Ctrl+D

el botón Deshacer  $\vee$  o llamar a la opción desde el menú o presionando las teclas CTRL + D

6. Si toda la nueva información ingresada esta correcta, se actualizará automáticamente el registro de Formas de Pago seleccionado.

#### 5.3.3. ELIMINACIÓN DE UNIDAD DE MEDIDA

Para eliminar una unidad de medida, se deberán realizar los siguientes pasos:

1. Seleccionar la unidad de medida que desea eliminar

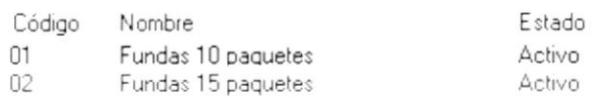

2. Hacer clic en el botón Eliminar  $\times$ ! o llamar a la opción desde el menú Archivo Salir

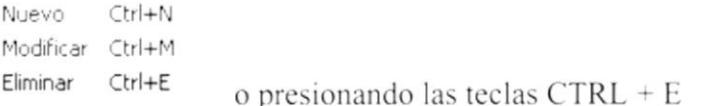

3. Al momento de eliminar se presenta un mensaje para confirmar la operación.

# Mantenimiento de Unidad de Medida

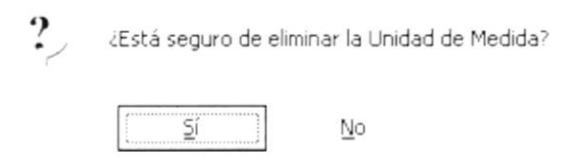

4. Si la respuesta es afirmativa (SI), se eliminará la unidad de medida seleccionada, caso contrario se descartan las operaciones realizadas.

#### 5.3.4. CONSULTA DE UNIDAD DE MEDIDA

Para consultar una unidad de medida, simplemente se deberá realizar los siguientes pasos:

1. Seleccionar la unidad de medida que desea consultar

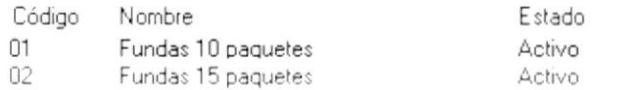

2. Y automáticamente se cargará la información de la unidad de medida seleccionada.

#### **MANTENIMIENTO DE USUARIOS**  $5.4.$

Esta opción se utiliza para definir los usuarios que van a utilizar el sistema.

Para ejecutar la opción MANTENIMIENTO DE USUARIOS se deben seguir los siguientes pasos:

- 1. En el menú principal haga clic en <Parámetros>.
- 2. A continuación, haga clic en <**Usuarios**>

Ejecutando los dos pasos anteriores, se mostrará la siguiente pantalla:

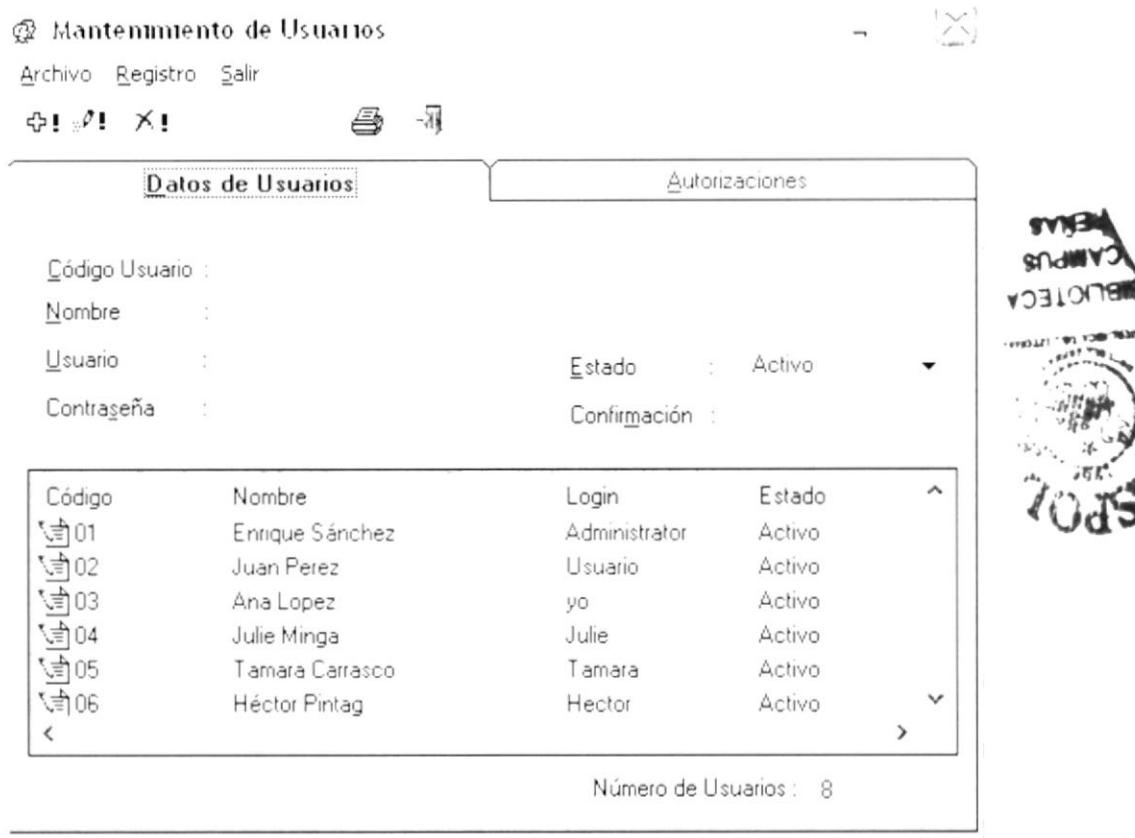

Figura No. 5.5 Pantalla de Mantenimiento de Usuarios (Datos de Usuario)

#### 5.4.1. CREACIÓN DE USUARIOS

Para ingresar un nuevo usuario, se deberán realizar los siguientes pasos:

1. Hacer clic en el botón Nuevo <sup> $\Phi$ </sup> o llamar a la opción desde el menú Archivo Salir

```
Ctrl+N
Nuevo
                  o presionando las teclas CTRL + N
```
- 2. Se genera automáticamente el código del usuario
- 3. Se ingresa la respectiva información del usuario

Datos de usuario: Nombre del usuario, código de usuario, clave de acceso y estado

Autorizaciones: En esta parte del programa se ingresarán los respectivos permisos y accesos a las opciones del sistema. Se deberá utilizar la siguiente opción:

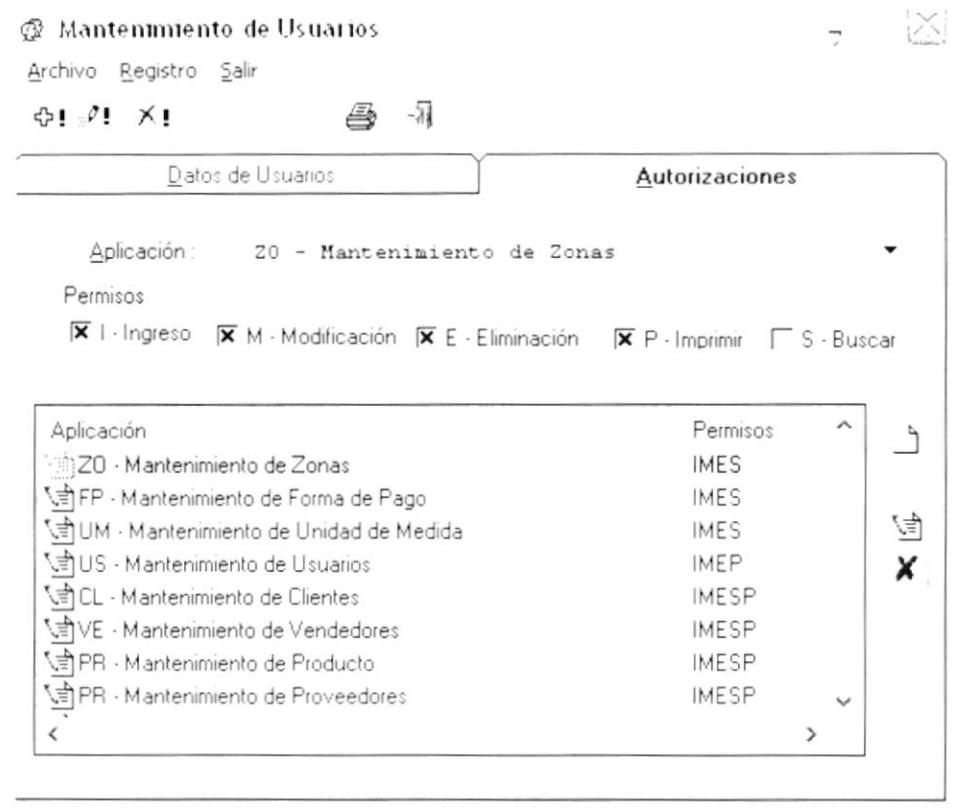

Figura No. 5.6 Pantalla de Mantenimiento de Usuarios (Autorizaciones)

4. Y se procede a almacenar el registro, para esto deberá hacer clic en el botón

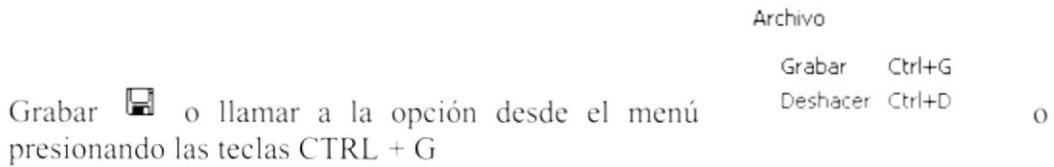

5. En el caso de que desee descartar la información ingresada deberá hacer clic en

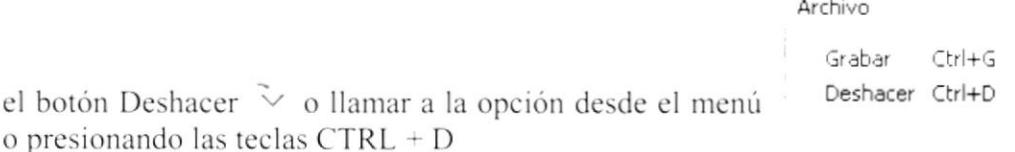

6. Si toda la información ingresada esta correcta, se grabará automáticamente el nuevo usuario.

### **5.4.2. MODIFICACIÓN DE USUARIOS**

Para modificar un usuario ya existente, se deberán realizar los siguientes pasos:

1. Seleccionar el usuario que se desea modificar

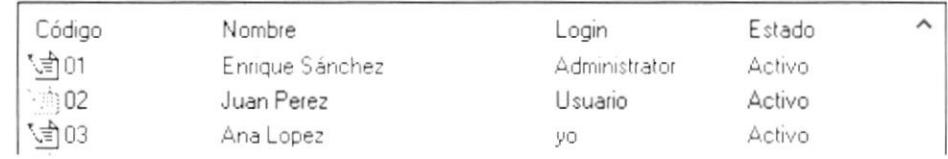

2. Hacer clic en el botón Modificar <sup>91</sup> o llamar a la opción desde el menú

```
Archivo
                Salir
  Nuevo Ctrl+N
  Modificar Ctrl+M
                     o presionando las teclas CTRL + M
```
- 3. Se habilitan los datos actuales para que el usuario pueda ingresar la nueva información
- 4. Y se procede a almacenar el registro, para esto deberá hacer clic en el botón

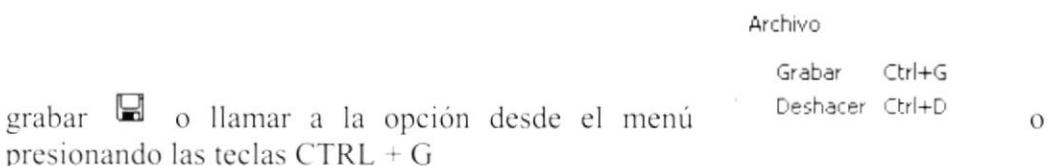

5. En el caso de que desee descartar la información ingresada deberá hacer clic en

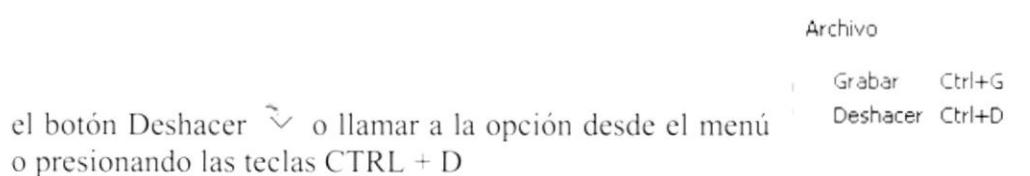

6. Si toda la nueva información ingresada esta correcta, se actualizará automáticamente el registro de usuarios seleccionado.

### 5.4.3. ELIMINACIÓN DE USUARIOS

Para eliminar un usuario, se deberán realizar los siguientes pasos:

1. Seleccionar el usuario que desea eliminar

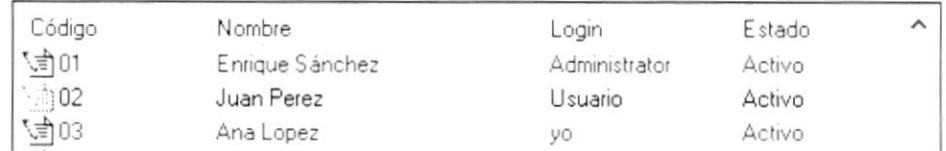

2. Hacer clic en el botón Eliminar <sup>×</sup>! o llamar a la opción desde el menú Archivo Salir

```
Nuevo
        Ctrl+N
Modificar Ctrl+M
Eliminar Ctrl+E
```
- o presionando las teclas CTRL + E
- 3. Al momento de eliminar se presenta un mensaje para confirmar la operación.

#### Mantenimiento de Usuarios

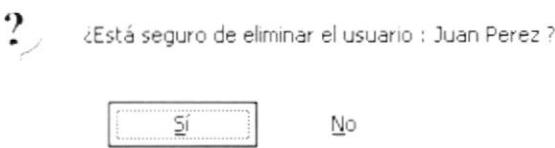

4. Si la respuesta es afirmativa (SI), se eliminará el usuario seleccionado, caso contrario se descartan las operaciones realizadas.

#### **5.4.4. CONSULTA DE USUARIOS**

Para consultar un usuario, simplemente se deberá realizar los siguientes pasos:

1. Seleccionar el usuario que desea consultar

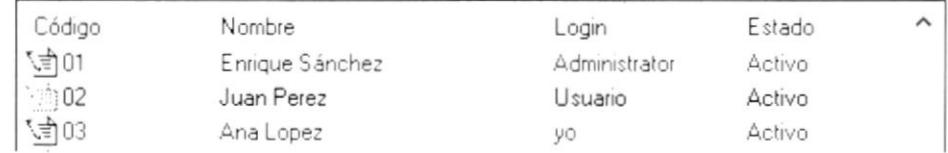

2. Y automáticamente se cargará la información del usuario seleccionado.

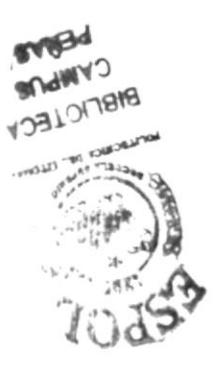

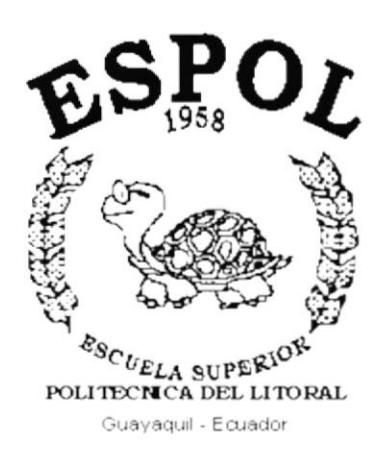

# CAPÍTULO 6.

**MENÚ MANTENIMIENTO** 

#### MENÚ MANTENIMIENTO 6.

Este menú esta compuesto por las siguientes opciones:

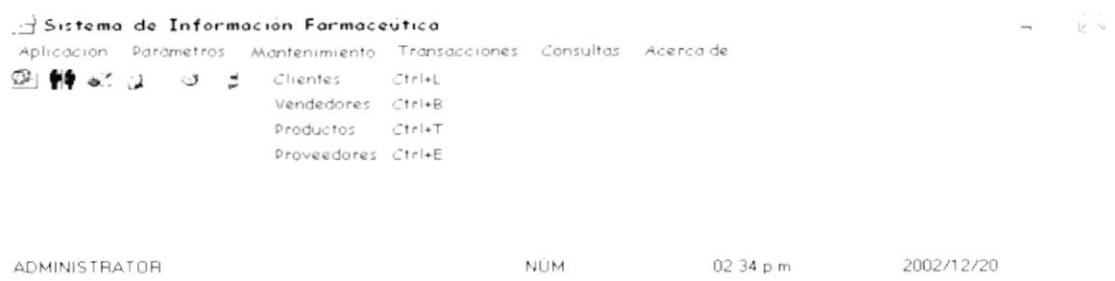

Figura No. 6.1 Menú Mantenimiento

Y nos permite realizar el mantenimiento de clientes, vendedores, productos y proveedores.

#### $6.1.$ **CLIENTES**

Esta opción permite realizar el mantenimiento de clientes.

Para ejecutar la opción MANTENIMIENTO DE CLIENTES se deben seguir los siguientes pasos:

- 1. En el menú principal haga clic en <Mantenimiento>.
- 2. A continuación, haga clic en <Clientes>

Ejecutando los dos pasos anteriores, se mostrará la siguiente pantalla:

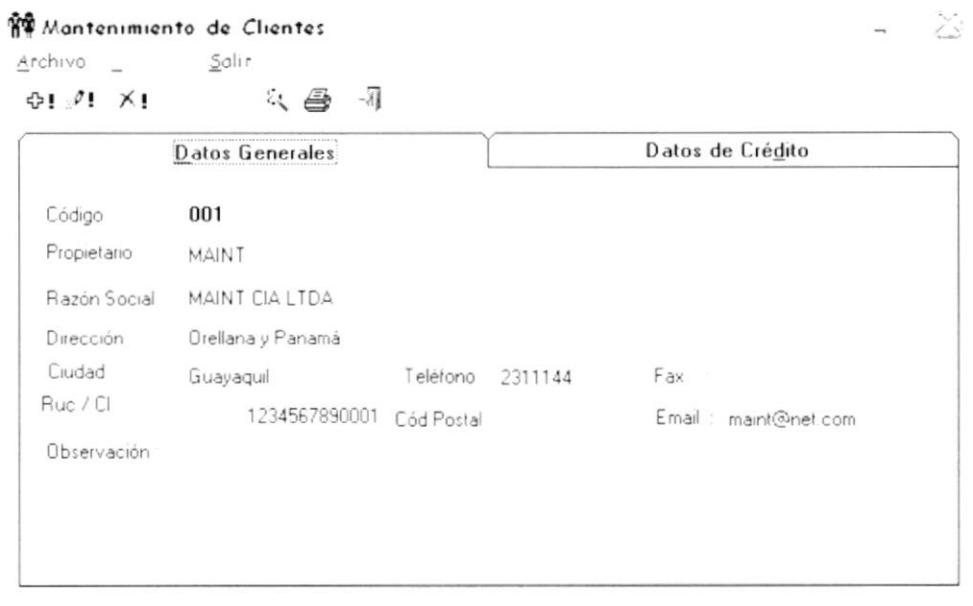

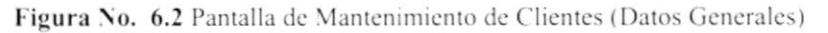

#### **6.1.1. INGRESO DE CLIENTES**

¶¶ Mantenimiento de Clientes

Para ingresar un nuevo cliente, se deberán realizar los siguientes pasos:

1. Hacer clic en el botón Nuevo <sup>D</sup> o llamar a la opción desde el menú Salir Archivo

```
Nuevo
       Ctrl+N
                 o presionando las teclas CTRL + N
```
- 2. Se genera automáticamente el código del cliente a ingresar
- 3. Se ingresa toda la información relacionada con el cliente como:

Datos generales: Nombre, razón social, dirección, ciudad, teléfono, fax, RUC o cédula de identidad, código postal, e-mail, observación.

Datos de Crédito: Cupo de crédito, forma de pago, vendedor asociado, estado, y las referencias comerciales respectivas. Para hacer el ingreso de los datos de crédito deberá utilizar la siguiente pantalla:

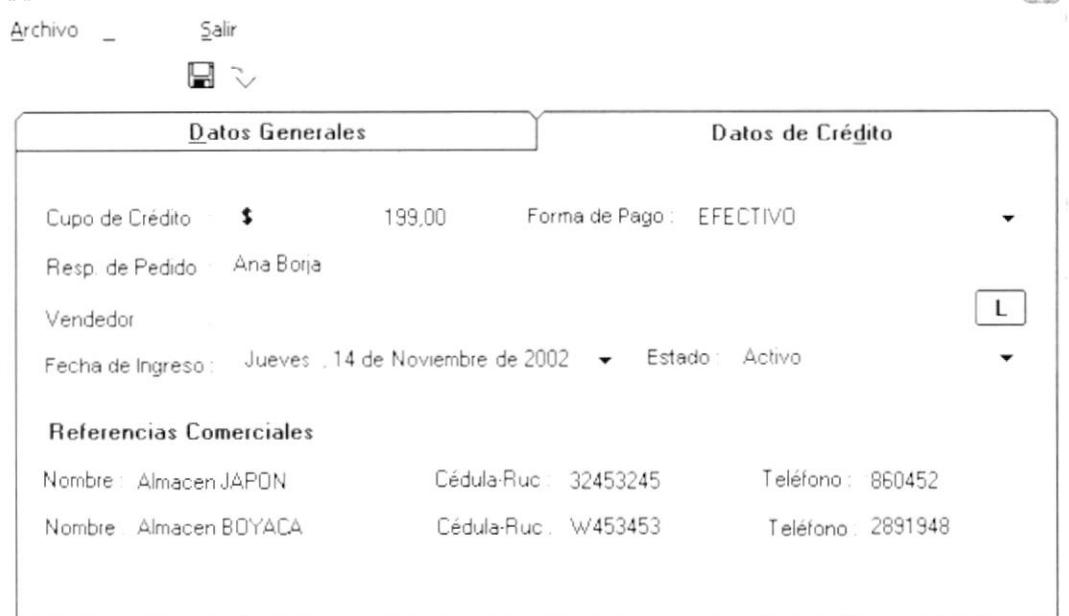

Figura No. 6.3 Pantalla de Mantenimiento de Clientes (Datos de Crédito)

4. Y se procede a almacenar el registro, para esto deberá hacer clic en el botón

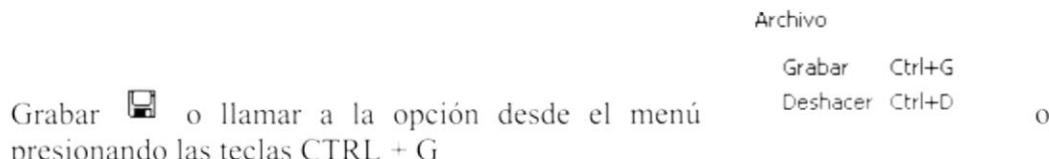

IХİ

5. En el caso de que desee descartar la información ingresada deberá hacer clic en

Archivo Grabar  $Ctrl+G$ Deshacer Ctrl+D

el botón Deshacer V o llamar a la opción desde el menú o presionando las teclas CTRL + D

6. Si toda la información ingresada esta correcta, se grabará automáticamente el nuevo cliente.

### **6.1.2. BÚSQUEDA DE CLIENTES**

Esta opción permite realizar la búsqueda de clientes.

Para ejecutar la opción BÚSQUEDA DE CLIENTES se deben seguir los siguientes pasos:

1. Hacer clic en el botón Selecciónar & o llamar a la opción desde el menú Archivo Salir

```
Nuevo
         CtrHN
Modificar Ctrl+M
Eliminar Ctrl+E
Selección Ctrl+S
Imprimir Ctrl+P
```
- o presionando las teclas CTRL + S
- 2. Se presentará la siguiente pantalla:

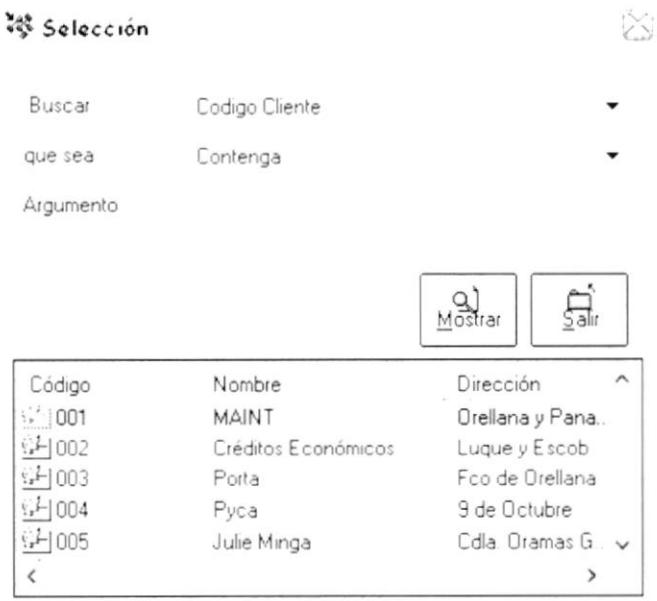

Figura No. 6.4 Pantalla de Búsqueda de Clientes

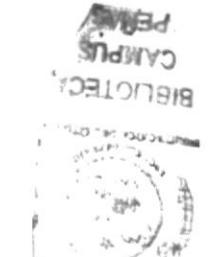

3. Donde dice Buscar, el usuario puede seleccionar entre: código cliente, nombre, dirección, RUC, teléfono, cupo de crédito, razón social, fax, etc.

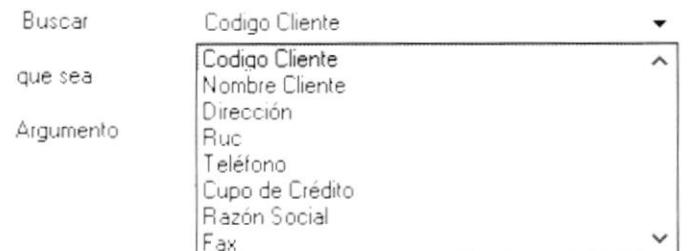

4. En la parte donde dice que sea, se puede escoger entre los siguientes criterios:

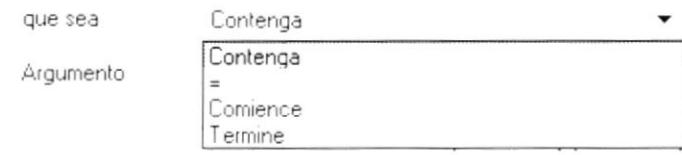

- 5. En la parte que dice Argumento, se debe ingresar el criterio de búsqueda.
- 6. Finalmente, luego de que se presenten los resultados, seleccionar con el mouse (doble clic) el cliente que desee, posteriormente éste se cargará en el programa de clientes.

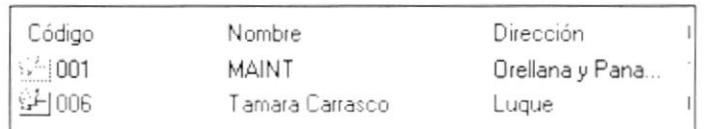

### **6.1.3. MODIFICACIÓN DE CLIENTES**

Para modificar un cliente ya existente, se deberán realizar los siguientes pasos:

- 1. Seleccionar el cliente que desea modificar. Para esto deberá primero hacer la respectiva búsqueda del mismo.
- 2. Hacer clic en el botón Seleccionar & o llamar a la opción desde el menú Archivo Salir

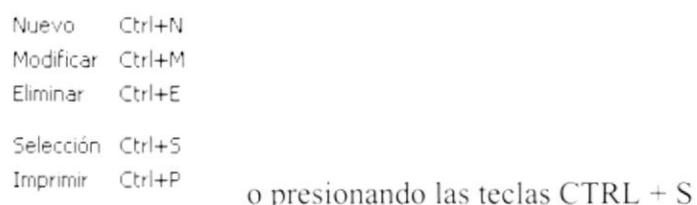

3. Luego de que el cliente a modificar sea cargado en el programa, el usuario deberá hacer clic en el botón Modificar <sup>P</sup> o llamar a la opción desde el menú Salir Archivo

Ctrl+N Nuevo Modificar Ctrl+M

```
o presionando las teclas CTRL + M
```
- 4. Se habilita la información ingresada para que el usuario pueda ingresar los nuevos datos
- 5. Y se procede a almacenar el registro, para esto deberá hacer clic en el botón

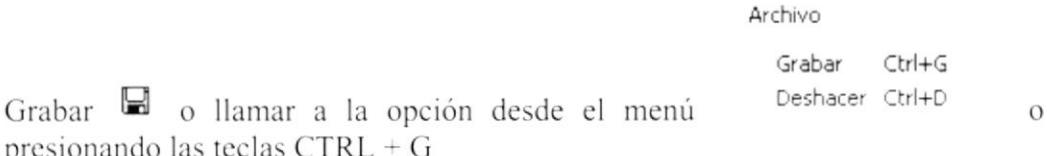

6. En el caso de que desee descartar la información ingresada deberá hacer clic en

Archivo  $Ctrl+G$ Grabar Deshacer Ctrl+D el botón Deshacer  $\vee$  o llamar a la opción desde el menú o presionando las teclas CTRL + D

7. Si toda la nueva información ingresada esta correcta, se actualizará automáticamente el registro de clientes seleccionado

### **6.1.4. ELIMINACIÓN DE CLIENTES**

Para eliminar un cliente, se deberán realizar los siguientes pasos:

- 1. Seleccionar el cliente que desea eliminar. Para esto deberá primero hacer la respectiva búsqueda del mismo.
- 2. Hacer clic en el botón Seleccionar <a>
de la la opción desde el menú Archivo Salir

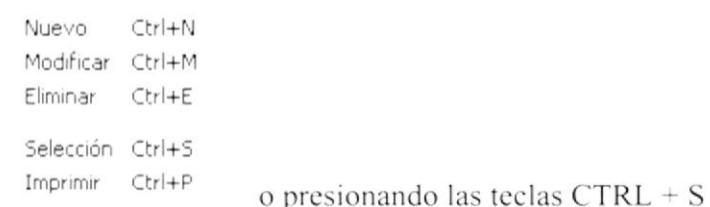

3. Luego de que el cliente a eliminar sea cargado en el programa, el usuario deberá hacer clic en el botón Eliminar  $\times$ ! o llamar a la opción desde el menú Archivo Salir

```
Nuevo
         Ctrl+N
Modificar Ctrl+M
Eliminar Ctrl+E
                    \frac{8}{3} o presionando las teclas CTRL + E
```
4. Al momento de eliminar se presenta un mensaje para confirmar la operación.

#### Mantenimiento de Chentes

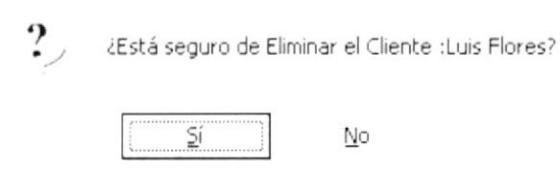

5. Si la respuesta es afirmativa (SI), se eliminará el cliente seleccionado, caso contrario se descartan las operaciones realizadas.

### **6.1.5. IMPRESIÓN DE CLIENTES**

Para imprimir un cliente, se deberán realizar los siguientes pasos:

- 1. Seleccionar el cliente que desea imprimir. Para esto deberá primero hacer la respectiva búsqueda del mismo.
- 2. Hacer clic en el botón Seleccionar & o llamar a la opción desde el menú Archivo Salir

```
Nuevo
        Ctrl+N
Modificar Ctrl+M
Eliminar Ctrl+E
Selección Ctrl+S
Imprimir Ctrl+P
                    o presionando las teclas CTRL + S
```
3. Luego de que el cliente a imprimir sea cargado en el programa, el usuario deberá hacer clic en el botón Imprimir  $\triangleq$  o llamar a la opción desde el menú Salir Archivo

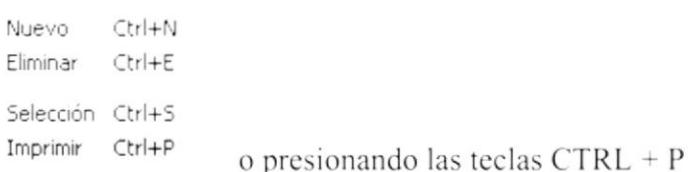

 $\bar{\zeta}$ 

#### 4. Al momento de imprimir se presenta el siguiente reporte

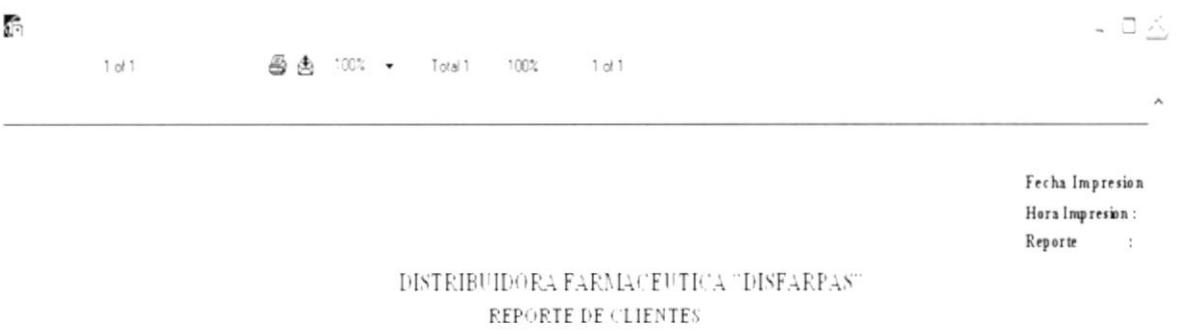

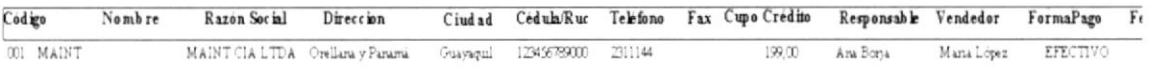

Figura No. 6.5 Reporte de Clientes

 $\checkmark$ 

 $\mathcal{L}$ 

#### **VENDEDORES**  $6.2.$

Esta opción permite realizar el mantenimiento de vendedores.

Para ejecutar la opción MANTENIMIENTO DE VENDEDORES se deben seguir los siguientes pasos:

- 1. En el menú principal haga clic en <Mantenimiento>.
- 2. A continuación, haga clic en <Vendedores>

Ejecutando los dos pasos anteriores, se mostrará la siguiente pantalla:

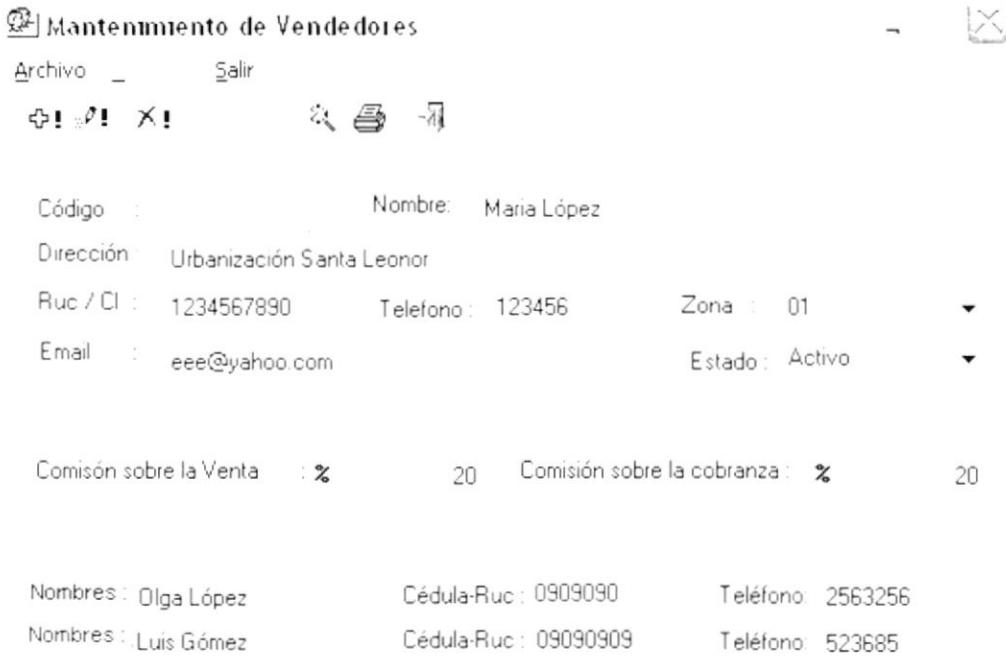

Figura No. 6.6 Pantalla de Mantenimiento de Vendedores

#### **6.2.1. INGRESO DE VENDEDORES**

Para ingresar un nuevo vendedor, se deberán realizar los siguientes pasos:

1. Hacer clic en el botón Nuevo <sup> $\Phi$ </sup> o llamar a la opción desde el menú Archivo Salir

> Ctrl+N o presionando las teclas  $CTRL + N$

- 2. Se genera automáticamente el código del vendedor a ingresar
- 3. Se ingresa toda la información relacionada con el vendedor como: nombre, dirección, teléfono, cédula de identidad, zona, e-mail, comisión sobre venta, comisión sobre cobranza y las referencias personales.

Nuevo

4. Y se procede a almacenar el registro, para esto deberá hacer clic en el botón

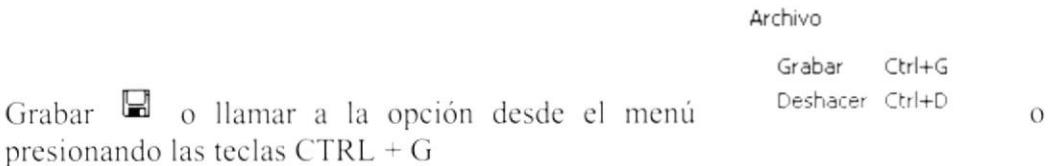

5. En el caso de que desee descartar la información ingresada deberá hacer clic en

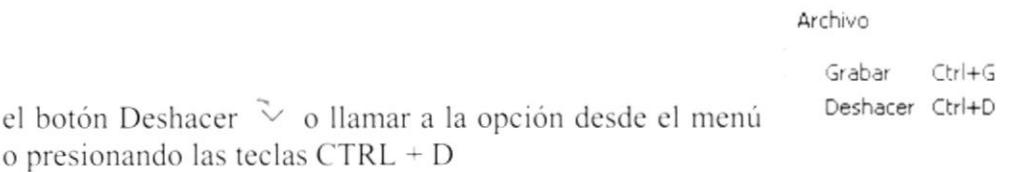

6. Si toda la información ingresada esta correcta, se grabará automáticamente el nuevo cliente.

# **6.2.2. BÚSQUEDA DE VENDEDORES**

Esta opción permite realizar la búsqueda de vendedores.

Para ejecutar la opción BÚSQUEDA DE VENDEDORES se deben seguir los siguientes pasos:

1. Hacer clic en el botón Selecciónar & o llamar a la opción desde el menú Archivo Salir

```
Ctrl+N
Nuevo
Modificar Ctrl+M
Eliminar Ctrl+E
Selección Ctrl+S
Imprimir Ctrl+P
                   o presionando las teclas CTRL + S
```
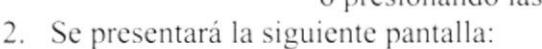

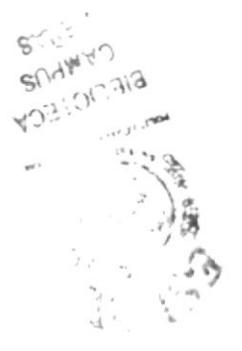

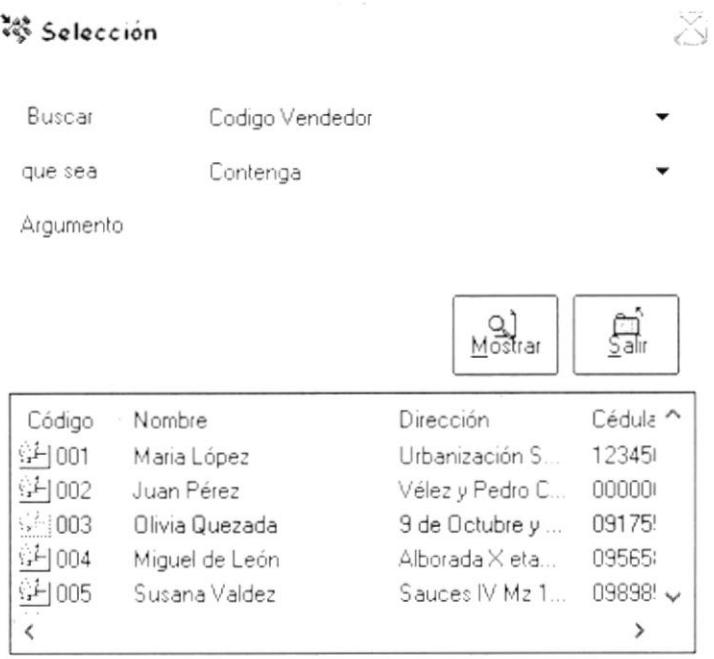

Figura No. 6.7 Pantalla de Búsqueda de Vendedores

3. Donde dice Buscar, el usuario puede seleccionar entre: código vendedor, nombre, dirección, RUC, teléfono, RUC, fax, etc.

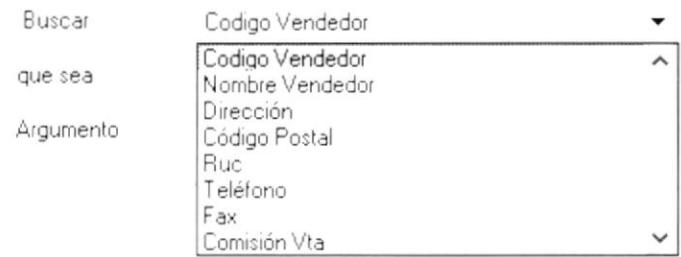

4. En la parte donde dice que sea, se puede escoger entre los siguientes criterios:

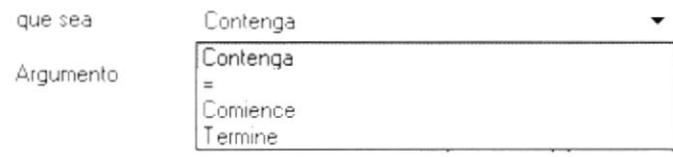

5. En la parte que dice Argumento, se debe ingresar el criterio de búsqueda.

6. Finalmente, luego de que se presenten los resultados, seleccionar con el mouse (doble clic) el vendedor que desee, posteriormente éste se cargará en el programa de vendedores.

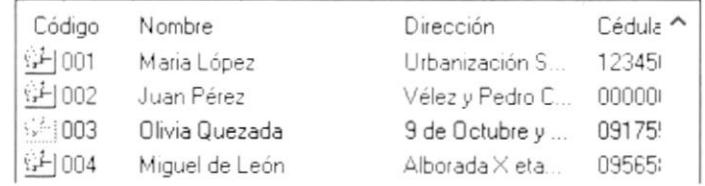

#### **6.2.3. MODIFICACIÓN DE VENDEDORES**

Para modificar un vendedor ya existente, se deberán realizar los siguientes pasos:

- 1. Seleccionar el vendedor que desea modificar. Para esto deberá primero hacer la respectiva búsqueda del mismo.
- 2. Hacer clic en el botón Seleccionar << o llamar a la opción desde el menú Salir Archivo

```
Nuevo Ctrl+N
Modificar Ctrl+M
Eliminar Ctrl+E
Selección Ctrl+S
Imprimir Ctrl+P
```
o presionando las teclas  $CTRL + S$ 3. Luego de que el vendedor a modificar sea cargado en el programa, el usuario

deberá hacer clic en el botón Modificar <sup>9</sup> o llamar a la opción desde el menú Archivo Salir

Nuevo Ctrl+N

Modificar Ctrl+M o presionando las teclas CTRL + M

- 4. Se habilita la información ingresada para que el usuario pueda ingresar los nuevos datos
- 5. Y se procede a almacenar el registro, para esto deberá hacer clic en el botón

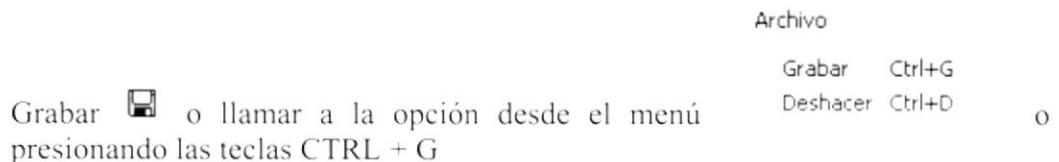

6. En el caso de que desee descartar la información ingresada deberá hacer clic en

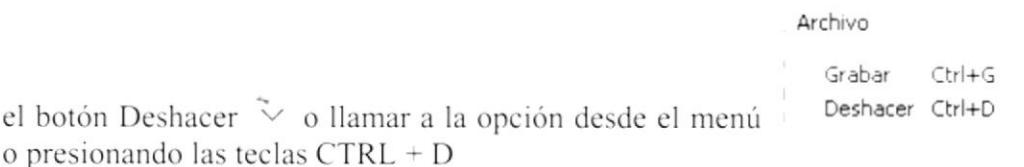

7. Si toda la nueva información ingresada esta correcta, se actualizará automáticamente el registro de vendedores seleccionado.

#### **6.2.4. ELIMINACIÓN DE VENDEDORES**

Para eliminar un vendedor, se deberán realizar los siguientes pasos:

- 1. Seleccionar el vendedor que desea eliminar. Para esto deberá primero hacer la respectiva búsqueda del mismo.
- 2. Hacer clic en el botón Seleccionar & o llamar a la opción desde el menú Archivo Salir
	- Nuevo Ctrl+N Modificar Ctrl+M Eliminar Ctrl+E Selección Ctrl+S Imprimir Ctrl+P o presionando las teclas  $CTRL + S$
- 3. Luego de que el cliente a eliminar sea cargado en el programa, el usuario deberá hacer clic en el botón Eliminar X! o llamar a la opción desde el menú Archivo Salir

```
Nuevo
         Ctrl+N
Modificar Ctrl+M
Eliminar Ctrl+E
                    \frac{8}{3} o presionando las teclas CTRL + E
```
4. Al momento de eliminar se presenta un mensaje para confirmar la operación.

#### Mantenimiento de Vendedores

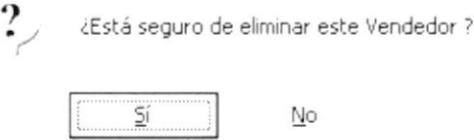

Si la respuesta es afirmativa (SI), se eliminará el vendedor seleccionado, caso contrario se descartan las operaciones realizadas.

#### **6.2.5. IMPRESIÓN DE VENDEDORES**

Para imprimir un vendedor, se deberán realizar los siguientes pasos:

1. Seleccionar el vendedor que desea imprimir. Para esto deberá primero hacer la respectiva búsqueda del mismo.

2. Hacer clic en el botón Seleccionar & o llamar a la opción desde el menú Archivo Salir

```
Nuevo
         Ctrl+N
Modificar Ctrl+M
Eliminar Ctrl+E
Selección Ctrl+S
Imprimir Ctrl+P
                   o presionando las teclas CTRL + S
```
3. Luego de que el vendedor a imprimir sea cargado en el programa, el usuario deberá hacer clic en el botón Imprimir é o llamar a la opción desde el menú Archivo Salir

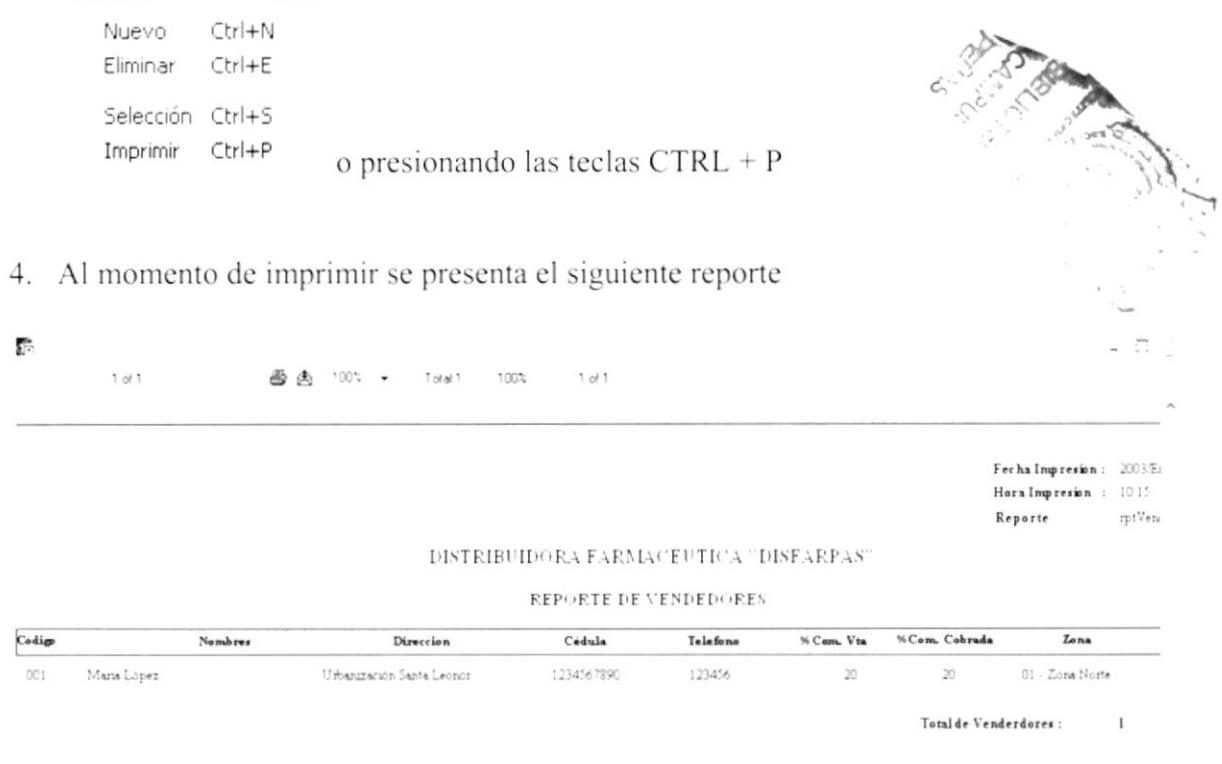

Figura No. 6.8 Reporte de Vendedores

#### $6.3.$ **PRODUCTOS**

Esta opción permite realizar el mantenimiento de productos.

Para ejecutar la opción MANTENIMIENTO DE PRODUCTOS se deben seguir los siguientes pasos:

- 1. En el menú principal haga clic en <Mantenimiento>.
- 2. A continuación, haga clic en <Productos>

Ejecutando los dos pasos anteriores, se mostrará la siguiente pantalla:

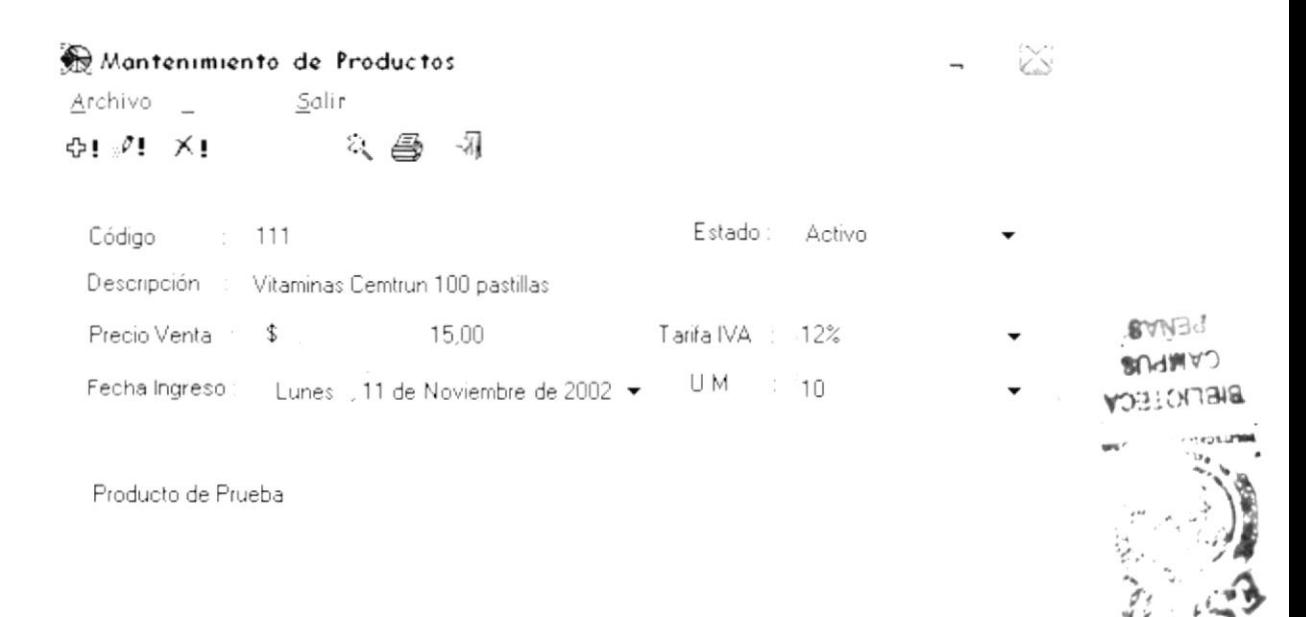

Figura No. 6.9 Pantalla de Mantenimiento de Productos

#### **6.3.1. INGRESO DE PRODUCTOS**

Para ingresar un nuevo producto, se deberán realizar los siguientes pasos:

1. Hacer clic en el botón Nuevo <sup> $\bigoplus$ </sup> o llamar a la opción desde el menú Archivo Salir Nuevo

Ctrl+N o presionando las teclas  $CTRL + N$ 

- 2. Se genera automáticamente el código del producto a ingresar
- 3. Se ingresa toda la información relacionada con el producto como: Código, descripción, precio, tarifa IVA, fecha de ingreso, estado, unidad de medida y observación.

4. Y se procede a almacenar el registro, para esto deberá hacer clic en el botón

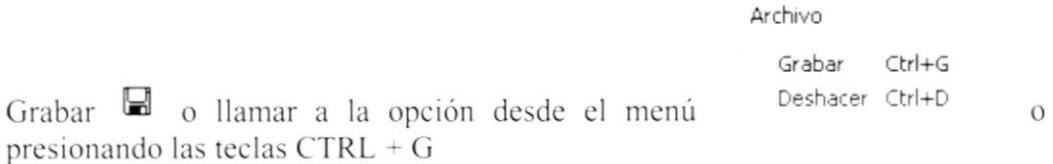

5. En el caso de que desee descartar la información ingresada deberá hacer clic en

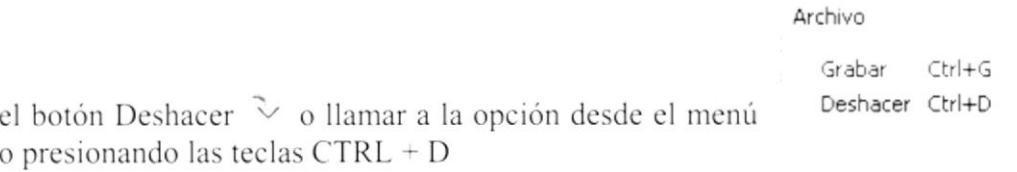

6. Si toda la información ingresada esta correcta, se grabará automáticamente el nuevo producto.

### **6.3.2. BÚSQUEDA DE PRODUCTOS**

Esta opción permite realizar la búsqueda de productos.

Para ejecutar la opción BÚSQUEDA DE PRODUCTOS se deben seguir los siguientes pasos:

1. Hacer clic en el botón Selecciónar & o llamar a la opción desde el menú Salir Archivo

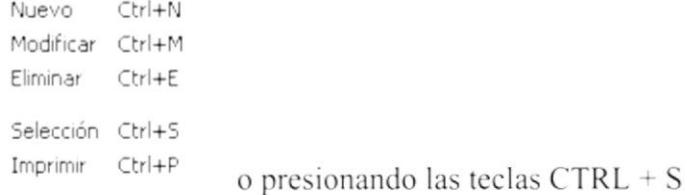

2. Se presentará la siguiente pantalla:

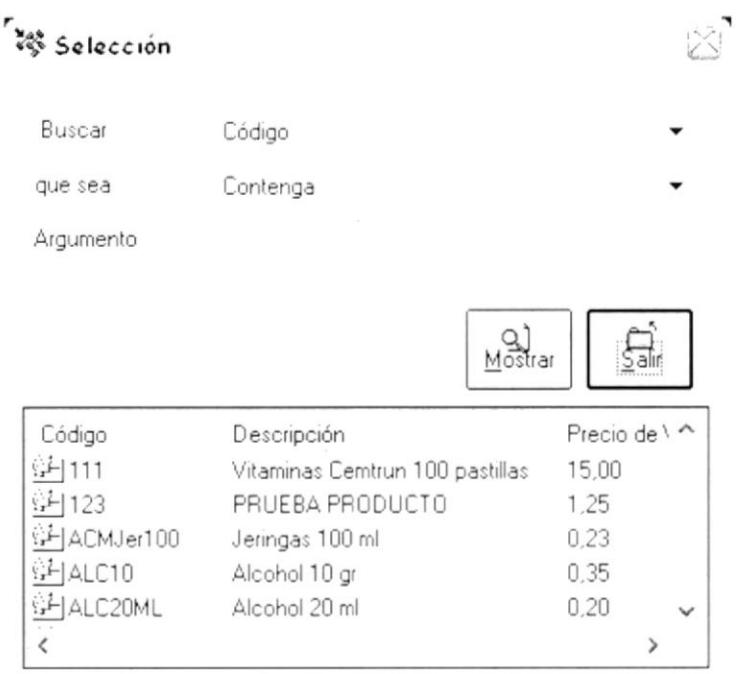

Figura No. 6.10 Pantalla de Búsqueda de Productos

3. Donde dice Buscar, el usuario puede seleccionar entre: código, descripción, precio venta, % IVA, observación, fecha, unidad de medida, estado, etc.

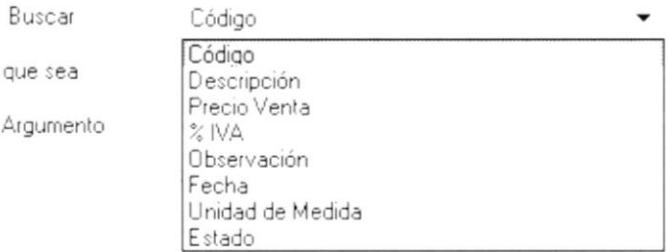

4. En la parte donde dice que sea, se puede escoger entre los siguientes criterios:

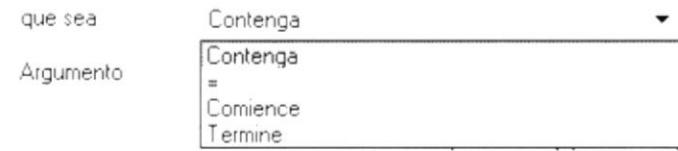

5. En la parte que dice Argumento, se debe ingresar el criterio de búsqueda.

6. Finalmente, luego de que se presenten los resultados, seleccionar con el mouse (doble clic) el producto que desee, posteriormente éste se cargará en el programa de productos.

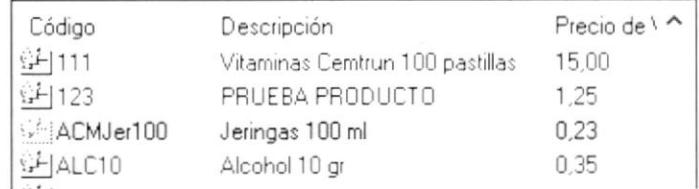

#### **6.3.3. MODIFICACIÓN DE PRODUTOS**

Para modificar un producto ya existente, se deberán realizar los siguientes pasos:

- 1. Seleccionar el producto que desea modificar. Para esto deberá primero hacer la respectiva búsqueda del mismo.
- 2. Hacer clic en el botón Seleccionar & o llamar a la opción desde el menú Archivo Salir

```
CtrI + NNuevo
   Modificar Ctrl+M
   Eliminar Ctrl+E
Selección Ctrl+S
   Imprimir Ctrl+P
```
o presionando las teclas  $CTRL + S$ 

3. Luego de que el producto a modificar sea cargado en el programa, el usuario deberá hacer clic en el botón Modificar <sup>9</sup> o llamar a la opción desde el menú Archivo Salir

Nuevo  $C$ trl+N Modificar Ctrl+M

o presionando las teclas CTRL + M

- 4. Se habilita la información ingresada para que el usuario pueda ingresar los nuevos datos
- 5. Y se procede a almacenar el registro, para esto deberá hacer clic en el botón

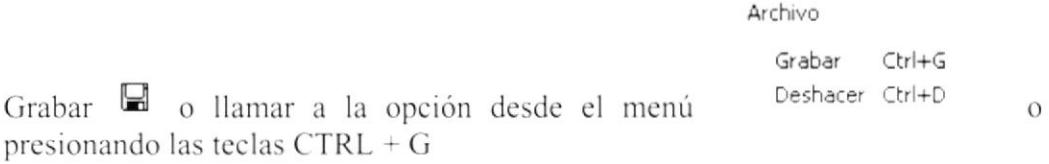

6. En el caso de que desee descartar la información ingresada deberá hacer clic en

Archivo

Grabar  $Ctr+G$ Deshacer Ctrl+D el botón Deshacer  $\sqrt[3]{ }$  o llamar a la opción desde el menú o presionando las teclas  $CTRL + D$ 

7. Si toda la nueva información ingresada esta correcta, se actualizará automáticamente el registro de productos seleccionado.

#### **6.3.4. ELIMINACIÓN DE PRODUCTOS**

Para eliminar un producto, se deberán realizar los siguientes pasos:

- 1. Seleccionar el producto que desea eliminar. Para esto deberá primero hacer la respectiva búsqueda del mismo.
- 2. Hacer clic en el botón Seleccionar <a>
de la la opción desde el menú Archivo Salir

```
Ctrl+N
Nuevo
Modificar Ctrl+M
Eliminar Ctrl+E
Selección Ctrl+S
Imprimir Ctrl+P
                    o presionando las teclas CTRL + S
```
3. Luego de que el producto a eliminar sea cargado en el programa, el usuario deberá hacer clic en el botón Eliminar <sup>×</sup>! o llamar a la opción desde el menú Salir Archivo

```
Nuevo
         Ctrl+NModificar Ctrl+M
Eliminar Ctrl+E
                   \frac{8}{3} o presionando las teclas CTRL + E
```
4. Al momento de eliminar se presenta un mensaje para confirmar la operación.

#### Mantenimiento de Productos

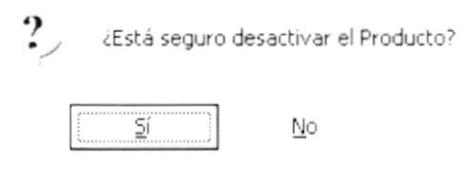

Si la respuesta es afirmativa (SI), se eliminará el producto seleccionado, caso contrario se descartan las operaciones realizadas.

# **6.3.5. IMPRESIÓN DE PRODUCTOS**

Para imprimir un producto, se deberán realizar los siguientes pasos:

- 1. Seleccionar el producto que desea imprimir. Para esto deberá primero hacer la respectiva búsqueda del mismo.
- 2. Hacer clic en el botón Seleccionar << o llamar a la opción desde el menú Archivo Salir Ctrl+N Nuevo
	- Modificar Ctrl+M Ctrl+E Eliminar Selección Ctrl+S Imprimir Ctrl+P o presionando las teclas CTRL + S
- 3. Luego de que el producto a imprimir sea cargado en el programa, el usuario deberá hacer clic en el botón Imprimir  $\triangleq$  o llamar a la opción desde el menú  $S_{\text{Alir}}$ Archivo

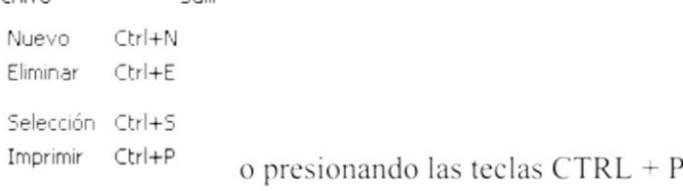

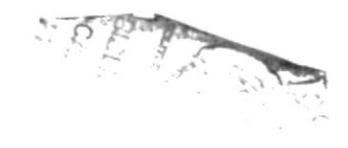

4. Al momento de imprimir se presenta el siguiente reporte

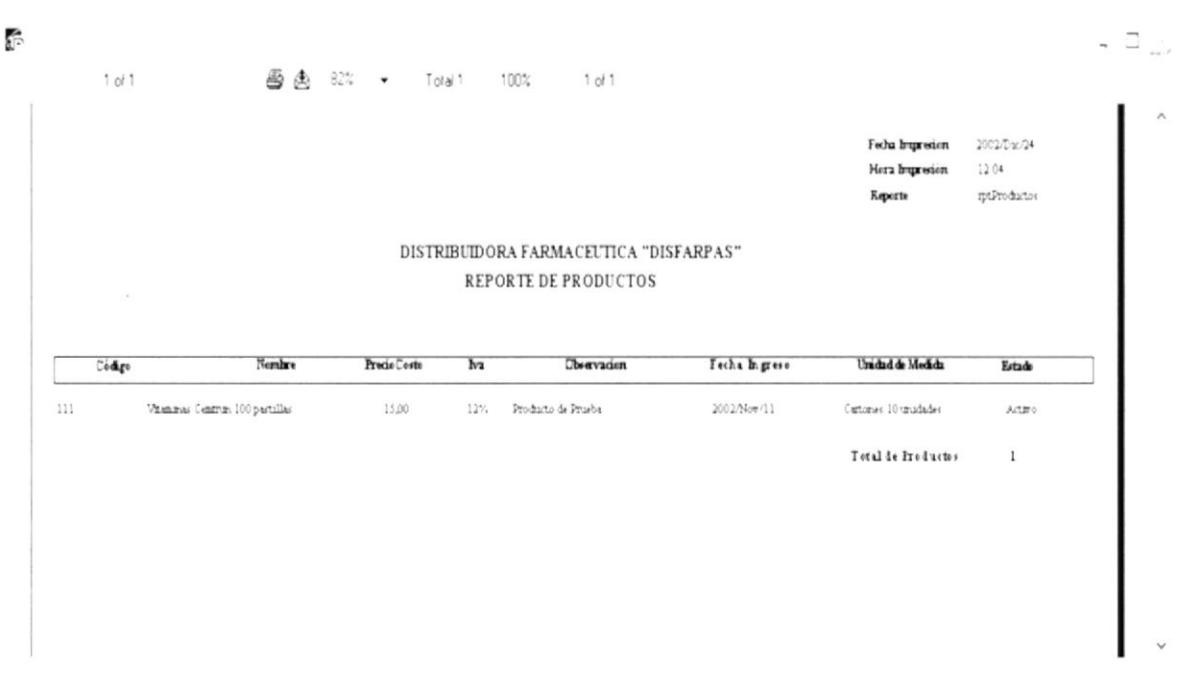

Figura No. 6.11 Reporte de Productos

#### 6.4. **PROVEEDORES**

Esta opción permite realizar el mantenimiento de proveedores.

Para ejecutar la opción MANTENIMIENTO DE PROVEEDORES se deben seguir los siguientes pasos:

- 1. En el menú principal haga clic en <**Mantenimiento>.**
- 2. A continuación, haga clic en <Proveedores>

Ejecutando los dos pasos anteriores, se mostrará la siguiente pantalla:

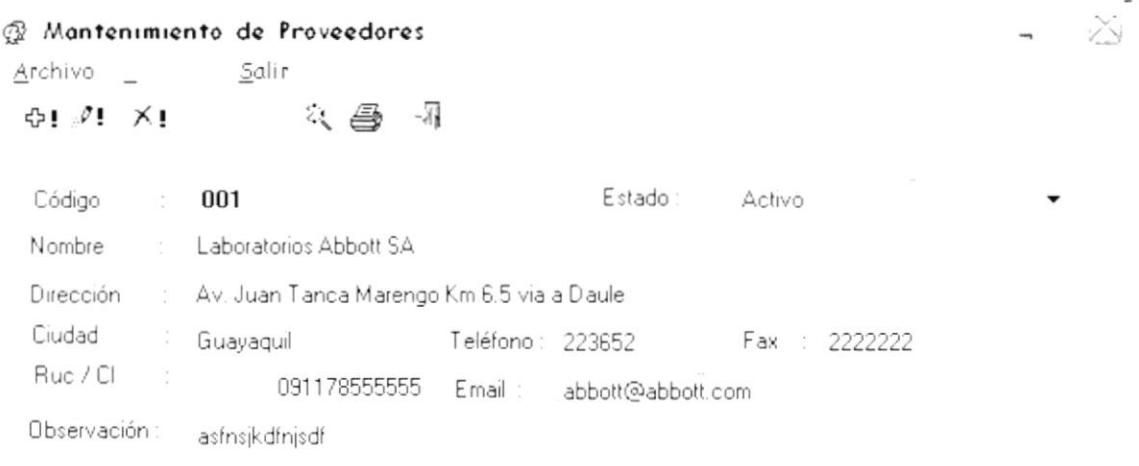

Figura No. 6.12 Pantalla de Mantenimiento de Proveedores

#### **6.4.1. INGRESO DE PROVEEDORES**

Para ingresar un nuevo proveedor, se deberán realizar los siguientes pasos:

1. Hacer clic en el botón Nuevo <sup> $\oplus$ </sup> o llamar a la opción desde el menú Archivo Salir Nuevo Ctrl+N

```
o presionando las teclas CTRL + N
```
- 2. Se genera automáticamente el código del proveedor a ingresar
- 3. Se ingresa toda la información relacionada con el proveedor como: Nombre, dirección, ciudad, teléfono, fax, RUC, e-mail y observación.

4. Y se procede a almacenar el registro, para esto deberá hacer clic en el botón

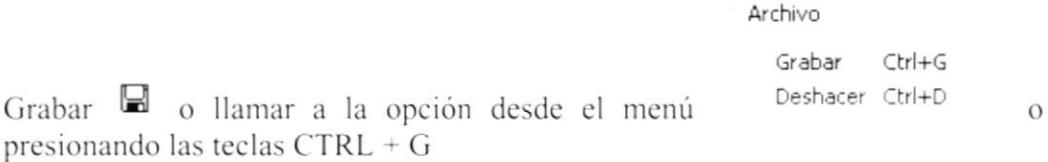

5. En el caso de que desee descartar la información ingresada deberá hacer clic en

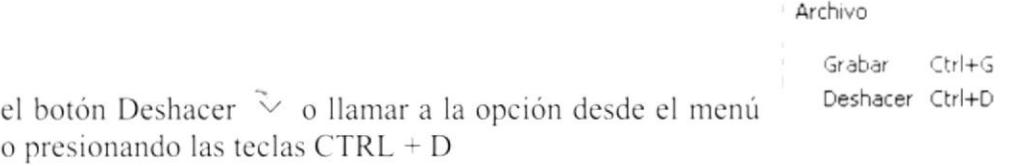

6. Si toda la información ingresada esta correcta, se grabará automáticamente el nuevo proveedor.

#### **6.4.2. BÚSQUEDA DE PROVEEDORES**

Esta opción permite realizar la búsqueda de proveedores.

Para ejecutar la opción BÚSQUEDA DE PROVEEDORES se deben seguir los siguientes pasos:

1. Hacer clic en el botón Selecciónar & o llamar a la opción desde el menú Archivo Salir

```
Ctrl+N
Nuevo
Modificar Ctrl+M
Eliminar Ctrl+E
Selección Ctrl+S
Imprimir Ctrl+P
```
- o presionando las teclas CTRL + S
- 2. Se presentará la siguiente pantalla:

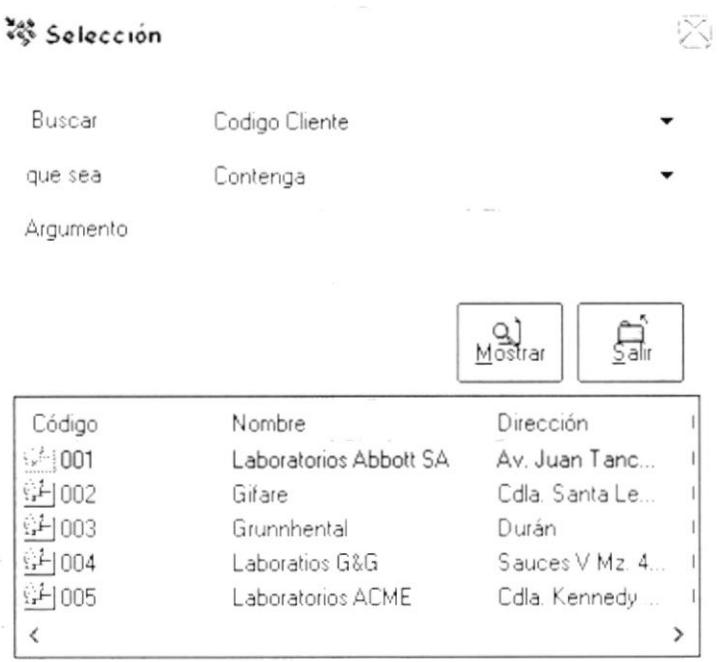

Figura No. 6.13 Pantalla de Búsqueda de Proveedores

3. Donde dice Buscar, el usuario puede seleccionar entre: C ódigo, dirección, RUC, teléfono, cupo de crédito, razón social, fax, etc.

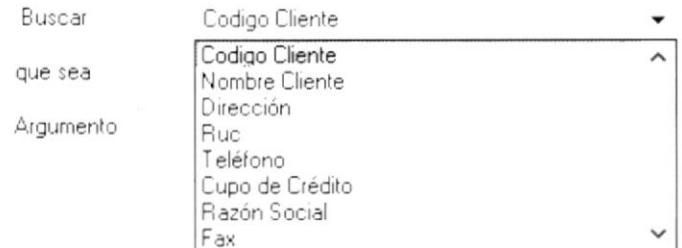

4. En la parte donde dice que sea, se puede escoger entre los siguientes criterios:

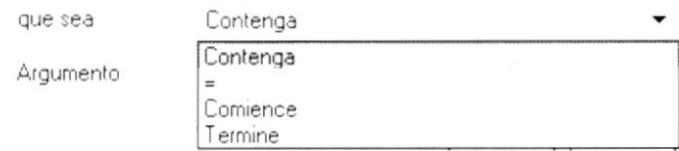

5. En la parte que dice Argumento, se debe ingresar el criterio de búsqueda.
6. Finalmente, luego de que se presenten los resultados, seleccionar con el mouse (doble clic) el proveedor que desee, posteriormente éste se cargará en el programa de proveedores.

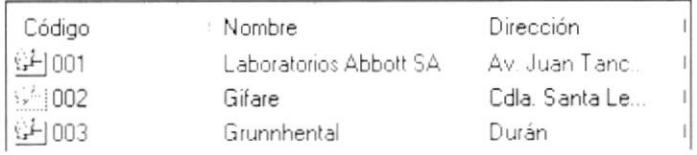

### **6.4.3. MODIFICACIÓN DE PROVEEDORES**

Para modificar un proveedor ya existente, se deberán realizar los siguientes pasos:

- 1. Seleccionar el proveedor que desea modificar. Para esto deberá primero hacer la respectiva búsqueda del mismo.
- 2. Hacer clic en el botón Seleccionar & o llamar a la opción desde el menú Archivo Salir

```
Nuevo
         Ctrl+NModificar Ctrl+M
Eliminar Ctrl+E
Selección Ctrl+S
Imprimir Ctrl+P
```
o presionando las teclas  $CTRL + S$ 3. Luego de que el proveedor a modificar sea cargado en el programa, el usuario

deberá hacer clic en el botón Modificar <sup>9</sup> o llamar a la opción desde el menú Archivo Salir

Nuevo Ctrl+N Modificar Ctrl+M

- o presionando las teclas  $CTRL + M$
- 4. Se habilita la información ingresada para que el usuario pueda ingresar los nuevos datos
- 5. Y se procede a almacenar el registro, para esto deberá hacer clic en el botón

Archivo Grabar  $Ctrl+G$ Deshacer Ctrl+D Grabar a la opción desde el menú  $\Omega$ presionando las teclas CTRL + G

6. En el caso de que desee descartar la información ingresada deberá hacer clic en

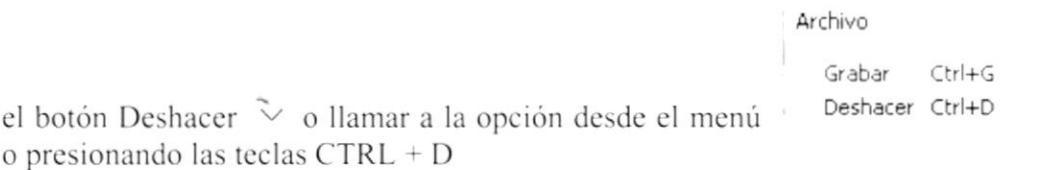

7. Si toda la nueva información ingresada esta correcta, se actualizará automáticamente el registro de proveedor seleccionado.

## **6.4.4. ELIMINACIÓN DE PROVEEDORES**

Para eliminar un proveedor, se deberán realizar los siguientes pasos:

- 1. Seleccionar el proveedor que desea eliminar. Para esto deberá primero hacer la respectiva búsqueda del mismo.
- 2. Hacer clic en el botón Seleccionar & o llamar a la opción desde el menú Salir Archivo Nuevo  $CtrI + N$ Modificar Ctrl+M Eliminar Ctrl+E Selección Ctrl+S Imprimir Ctrl+P o presionando las teclas  $CTRL + S$
- 3. Luego de que el proveedor a eliminar sea cargado en el programa, el usuario deberá hacer clic en el botón Eliminar <sup>×</sup>! o llamar a la opción desde el menú Archivo Salir

```
Nuevo
         Ctrl+N
Modificar Ctrl+M
Eliminar Ctrl+E
                    \frac{1}{2} o presionando las teclas CTRL + E
```
4. Al momento de eliminar se presenta un mensaje para confirmar la operación.

#### Mantenimiento de Proveedores

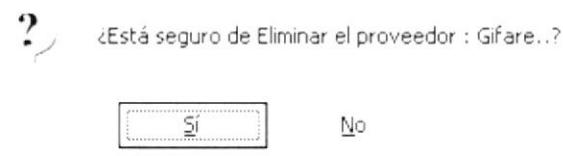

Si la respuesta es afirmativa (SI), se eliminará el proveedor seleccionado, caso contrario se descartan las operaciones realizadas.

#### **6.4.5. IMPRESIÓN DE PROVEEDORES**

Para imprimir un proveedor, se deberán realizar los siguientes pasos:

1. Seleccionar el proveedor que desea imprimir. Para esto deberá primero hacer la respectiva búsqueda del mismo.

2. Hacer clic en el botón Seleccionar & o llamar a la opción desde el menú Archivo Salir

```
Ctrl+N
Nuevo
Modificar Ctrl+M
Eliminar Ctrl+E
Selección Ctrl+S
Imprimir Ctrl+P
                    o presionando las teclas CTRL + S
```
3. Luego de que el proveedor a imprimir sea cargado en el programa, el usuario deberá hacer clic en el botón Imprimir  $\triangleq$  o llamar a la opción desde el menú Salir

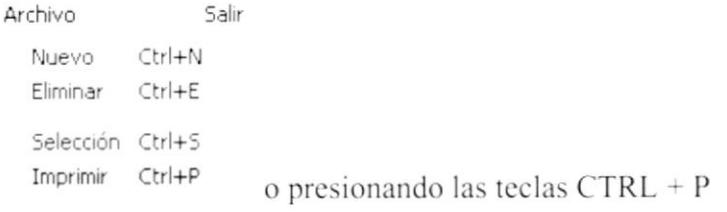

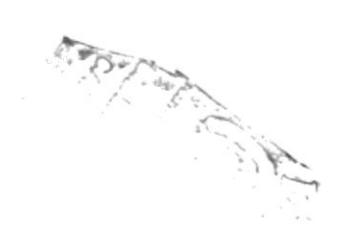

4. Al momento de imprimir se presenta el siguiente reporte

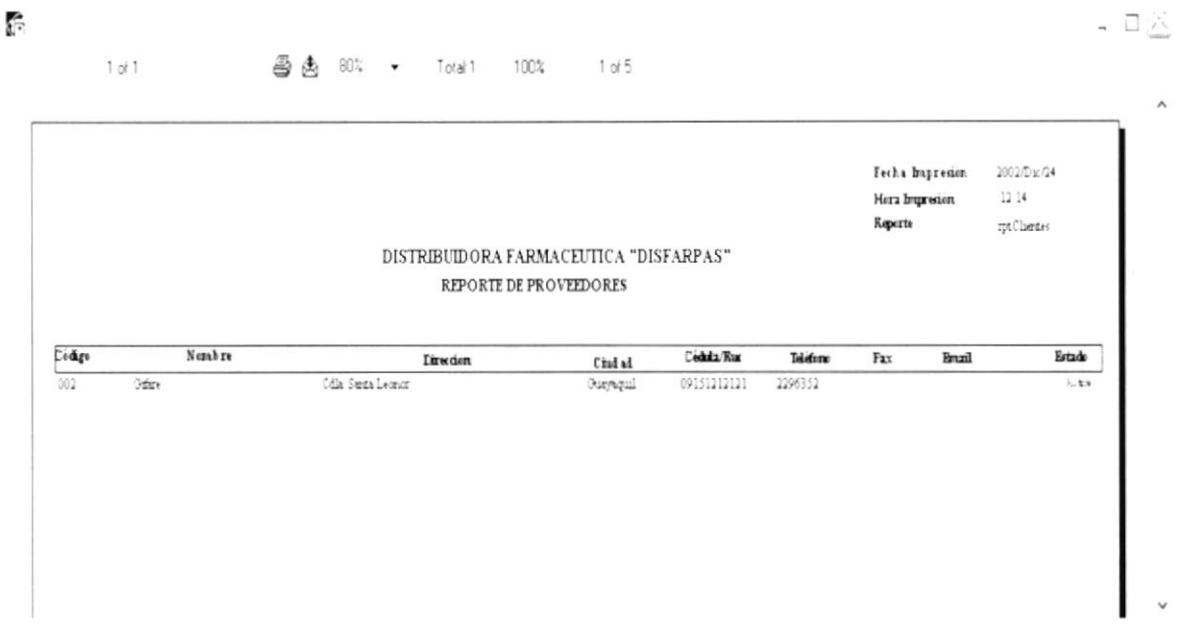

Figura No. 6.14 Reporte de Proveedores

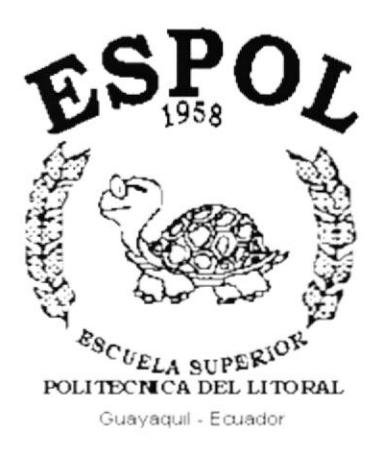

## CAPÍTULO 7.

**MENÚ TRANSACCIONES** 

## 7. MENÚ TRANSACCIONES

Este menú esta compuesto por las siguientes opciones:

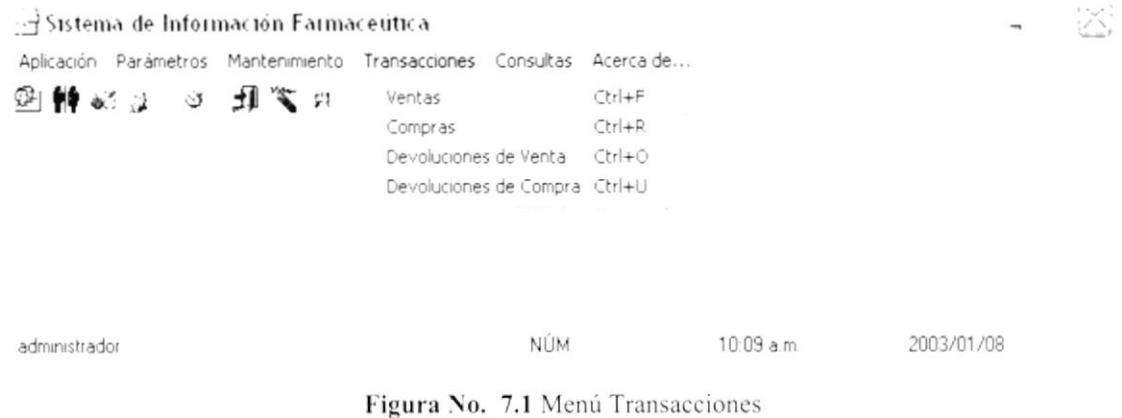

Y nos permite realizar los principales procesos del sistema como son las Ventas, Compras, Devoluciones tanto de Venta como de Compra.

#### 7.1. VENTAS

Esta opción se utiliza para realizar una venta.

Para ejecutar la opción VENTAS se deben seguir los siguientes pasos:

- 1. En el menú principal haga clic en <Transacciones>.
- 2. A continuación, haga clic en <Ventas>

Ejecutando los dos pasos anteriores, se mostrará la siguiente pantalla:

Ŵ

#### 岛 Ventas

|                       | 国王<br>Factura   |                                                     | Fil l'ems                     |                   |
|-----------------------|-----------------|-----------------------------------------------------|-------------------------------|-------------------|
| Referencia<br>Interna | 0000000001      |                                                     |                               | $\mathbf{\Omega}$ |
| Factura Fisco         |                 | Cliente : 001                                       | MAINT                         |                   |
| Fecha Registro        | 2002/11/11      | Saldo Asignado :<br>\$                              | Saldo Disponible \$           | 199.00            |
| Fecha Vencto          | 2002/11/11<br>۰ | Dirección: Orellana y Panamá<br>Teléfono:<br>290403 | Guayaquil                     |                   |
| Moneda                | <b>USD</b>      | Ruc/Ced                                             | Estado<br>$\sim$ 10<br>Activo |                   |
| Valor Parcial         | ÷               | Forma Pago.<br>EFECTIVO                             |                               |                   |
| Base Tarifa 0%:       | $\ddot{\star}$  | Atención A<br>Juan Perez                            |                               |                   |
| Base Tanta 12%        | $\ddot{\ }$     |                                                     |                               |                   |
| Descuentos            | ł.              |                                                     |                               |                   |
| IVA 12%               | š.              | Vendedor: 001                                       | Maria López                   |                   |
| Total Factura : \     |                 | Ruc/Ced:                                            | Zona                          |                   |

Figura No. 7.2 Pantalla de Ventas (Factura)

#### 7.1.1. INGRESO DE FACTURAS

Para ingresar una nueva factura, se deberán realizar los siguientes pasos:

1. Hacer clic en el botón Nuevo <sup> $\Phi$ !</sup> o llamar a la opción desde el menú Archivo Salir Ctrl+N Nuevo

o presionando las teclas CTRL + N

- 2. Se genera automáticamente el código de la factura a ingresar
- 3. Se ingresa toda la información relacionada con la factura como: Factura: Fecha de registro, cliente, forma de pago, vendedor Item: Productos a llevar y sus respectivas cantidades. Para hacer el ingreso de los ítems deberá utilizar la siguiente pantalla:

Ż

#### 奇 Ventas

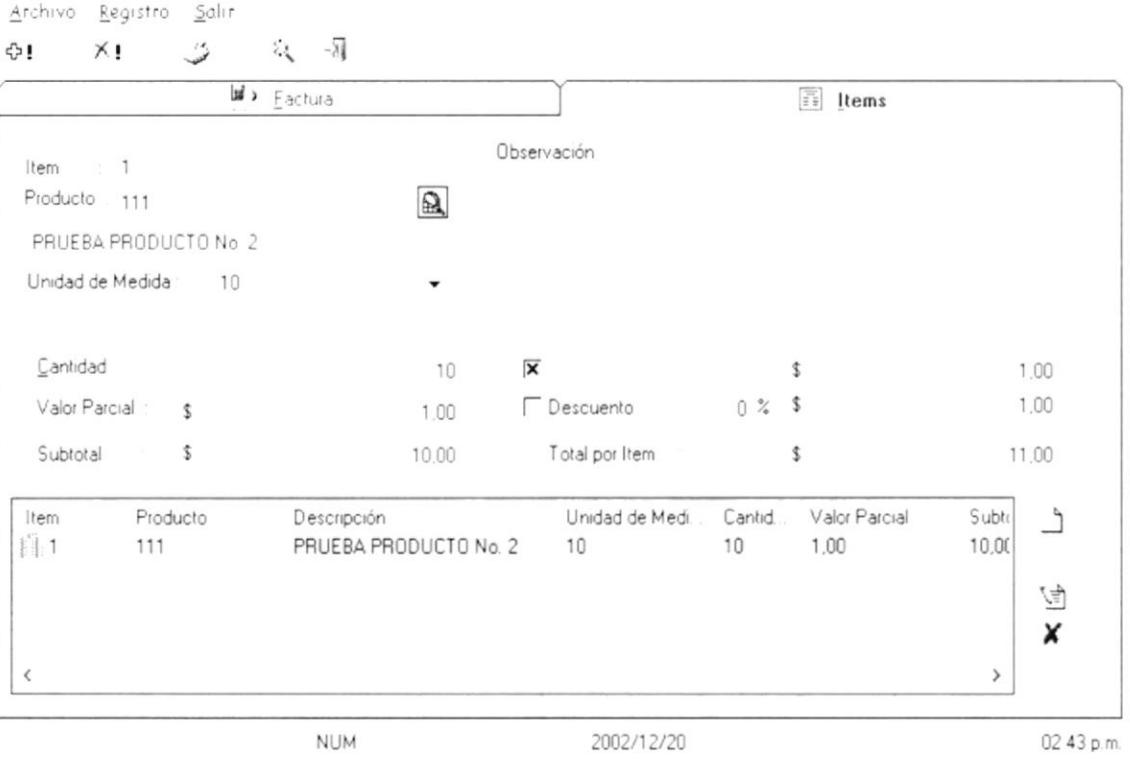

Figura No. 7.3 Pantalla de Ventas (Ítems)

4. Se procede a almacenar el registro, para esto deberá hacer clic en el botón

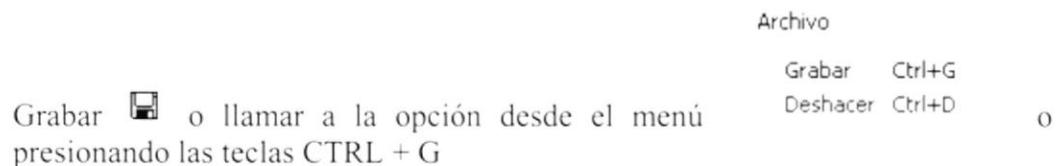

5. En el caso de que desee descartar la información ingresada deberá hacer clic en

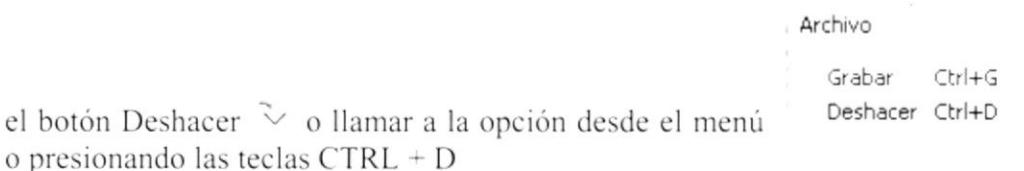

6. Si toda la información ingresada esta correcta, se grabará automáticamente la nueva factura.

## 7.1.2. BÚSQUEDA DE FACTURAS

Esta opción permite realizar la búsqueda de facturas.

Para ejecutar la opción BÚSQUEDA DE FACTURAS se deben seguir los siguientes pasos:

- 1. Hacer clic en el botón Selecciónar & o llamar a la opción desde el menú Archivo Salir Nuevo Ctrl+N Modificar Ctrl+M Eliminar Ctrl+E Selección Ctrl+S Imprimir Ctrl+P o presionando las teclas  $CTRL + S$
- 2. Se presentará la siguiente pantalla:

| Buscar<br>Codigo<br>que sea<br>Contenga<br>salır<br>Mostrar<br>Cod. Cliente<br>Factura Factura Fisco<br>Cliente<br>∼<br>MAINT<br>0000000001<br>001<br>MAINT<br>0000000002<br>001<br>CREDITOS E<br>002<br>0000000003<br>011<br>0000000004<br>Miguel Cerva<br>Soraya Ming-<br>0000000005<br>009<br>Créditos Eco<br>000000006<br>002 |           | & Selección de Factura | išD |
|----------------------------------------------------------------------------------------------------|-----------|------------------------|-----|
|                                                                                                    |           |                        |     |
|                                                                                                    |           |                        |     |
|                                                                                                    | Argumento |                        |     |
|                                                                                                    |           |                        |     |
| 003<br>Porta<br>0000000007<br>v<br>OOA<br>$\Gamma$<br>0000000000                                                                                                    |           |                        |     |

Figura No. 7.4 Pantalla de Búsqueda de Facturas

3. Donde dice Buscar, el usuario puede seleccionar entre: Código de la factura, código del cliente o la fecha de la factura.

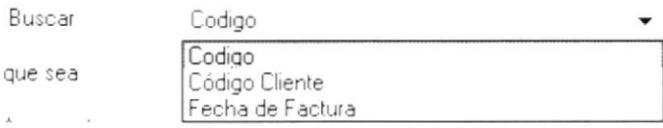

4. En la parte donde dice que sea, se puede escoger entre los siguientes criterios:

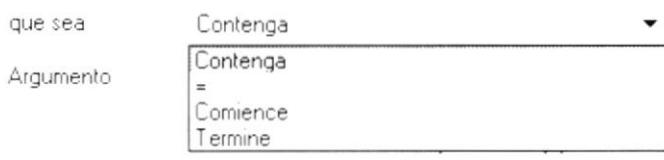

5. En la parte que dice Argumento, se debe ingresar el criterio de búsqueda

6. Finalmente, luego de que se presenten los resultados, seleccionar con el mouse (doble clic) la factura que desee, posteriormente ésta se cargará en el programa de ventas.

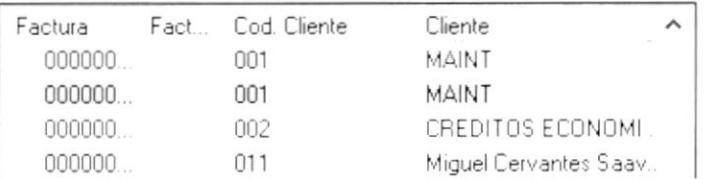

## **7.1.3. ELIMINACIÓN DE FACTURAS**

Para eliminar una factura, se deberán realizar los siguientes pasos:

- 1. Seleccionar la factura que desea eliminar. Para esto deberá primero hacer la respectiva búsqueda de la misma.
- 2. Hacer clic en el botón Seleccionar < o llamar a la opción desde el menú Archivo Salir

```
Ctrl+N
Nuevo
Modificar Ctrl+M
Eliminar Ctrl+E
Selección Ctrl+S
Imprimir Ctrl+P
                   o presionando las teclas CTRL + S
```
3. Luego de que la factura a eliminar sea cargada en el programa, el usuario deberá hacer clic en el botón Eliminar <sup>X</sup>! o llamar a la opción desde el menú Archivo Salir

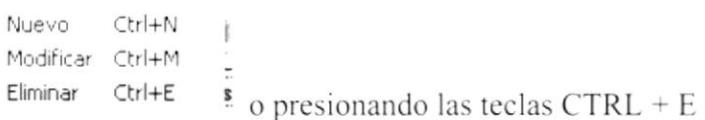

4. Al momento de eliminar se presenta un mensaje para confirmar la operación. Ventas

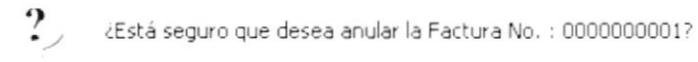

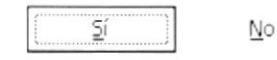

Si la respuesta es afirmativa (SI), se eliminará la factura seleccionada, caso contrario se descartan las operaciones realizadas.

## **7.1.4. IMPRESIÓN DE FACTURAS**

Para imprimir una factura, se deberán realizar los siguientes pasos:

- 1. Seleccionar la factura que desea imprimir. Para esto deberá primero hacer la respectiva búsqueda de la misma.
- 2. Hacer clic en el botón Seleccionar < o llamar a la opción desde el menú Archivo Salir
	- Nuevo Ctrl+N Modificar Ctrl+M Eliminar Ctrl+E Selección Ctrl+S Imprimir Ctrl+P o presionando las teclas CTRL + S
- 3. Luego de que al factura a imprimir sea cargado en el programa, el usuario deberá hacer clic en el botón Imprimir  $\triangleq$  o llamar a la opción desde el menú  $C -$ lik Analytical

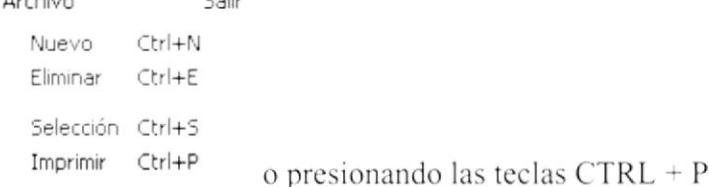

4. Al momento de imprimir se presenta el siguiente reporte, no presenta ningún formato en especial, ya que la factura a imprimir debe ser en formato preimpreso con todas la regulaciones del Servicio de Rentas Internas (SRI).

|                |                | 012 - Ennque Sanchez                            |            |               | 2002/Dx/06    |                 |                |  |
|----------------|----------------|-------------------------------------------------|------------|---------------|---------------|-----------------|----------------|--|
|                | 2526220        |                                                 |            |               |               | Enrique Sánchez |                |  |
|                |                | 001 - Mana Lopez                                |            |               |               |                 |                |  |
|                |                |                                                 |            |               |               |                 |                |  |
| 2.             | 123            | PRUEBA PRODUCTO                                 | $\lesssim$ | 1.25          | 12,50         | 7,50            | 62,50          |  |
| $\overline{1}$ |                | ALG200 Algodon de 200 grs                       | 80         | 0.25          | 10,00         | 6,00            | 20,00          |  |
| 4              | ALC10<br>$111$ | Akohol 17 gr<br>Vitaminas Centrun 100 pastillas | 13<br>10   | 0,35<br>15,00 | 0,00<br>75,00 | C,OC<br>9,00    | 4,55<br>150,00 |  |

Figura No. 7.5 Impresión de Factura

έĥ,

#### $7.2.$ **COMPRAS**

Esta opción se utiliza para realizar una compra.

Para ejecutar la opción COMPRAS se deben seguir los siguientes pasos:

- 1. En el menú principal haga clic en <Transacciones>.
- 2. A continuación, haga clic en <Compras>

Ejecutando los dos pasos anteriores, se mostrará la siguiente pantalla:

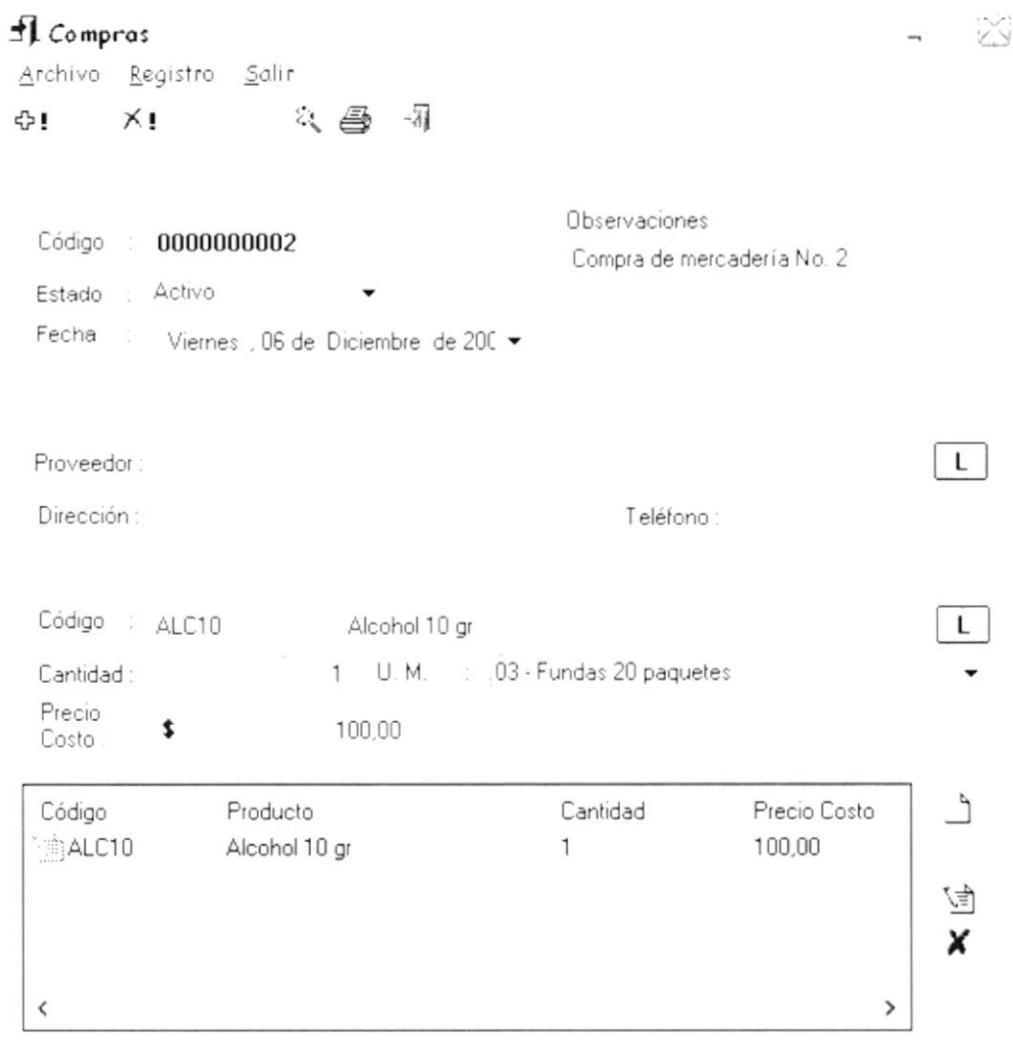

Figura No. 7.6 Pantalla de Comrpas

## 7.2.1. INGRESO POR COMPRA

Para ingresar una nueva compra, se deberán realizar los siguientes pasos:

1. Hacer clic en el botón Nuevo <sup> $\oplus$ </sup> o llamar a la opción desde el menú Salir Archivo

```
Nuevo
        Ctrl+N
                  o presionando las teclas CTRL + N
```
- 2. Se genera automáticamente el código de la compra
- 3. Se ingresa toda la información relacionada con la compra como: Fecha, código del proveedor, producto, cantidad, unidad de medida y precio de costo.
- 4. Cada item que desee agregar a la compra deberá hacer clic en el botón Agregar Registro Salir

#### Agregar F9

V o llamar a la opción desde el menú « o presionando la tecla funcional F9, luego de esto el producto automáticamente se agregará a la lista que se encuentra en la parte inferior de la pantalla:

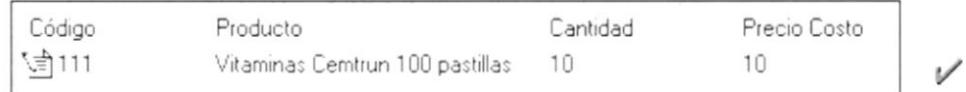

5. En el caso de que desee modificar un producto que ya se encuentre agregado en la lista, deberá primero seleccionar el ítem

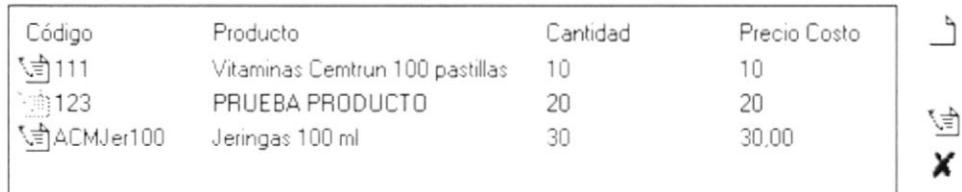

6. Se cargará la información del mismo en la pantalla, para que el usuario proceda a ingresar los nuevos datos y para hacer la respectiva modificación deberá hacer

```
clic en el botón Modificar (d) o llamar a la opción desde el menú
Registro Salir
```
Nuevo F8 Modificar F11 o presionando la tecla funcional F11.

7. En el caso de que desee eliminar un producto que ya se encuentre agregado en la lista, deberá primero seleccionar el ítem

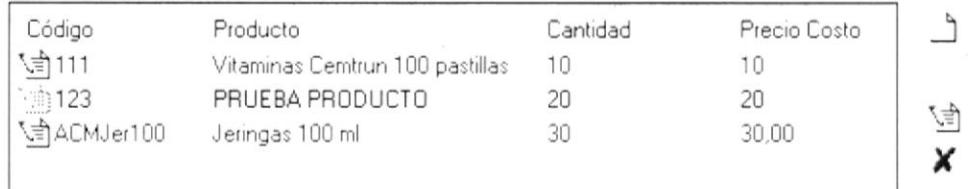

funcional F12.

× 8. Para hacer la respectiva eliminación deberá hacer clic en el botón Eliminar

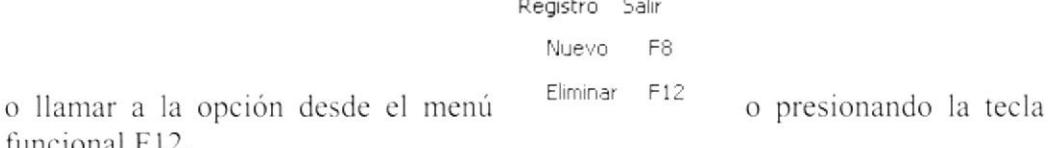

9. Luego se procede a almacenar el registro de la compra, para esto deberá hacer clic en el botón Grabar  $\Box$  o llamar a la opción desde el menú Archivo

Grabar  $Ctrl + G$ Deshacer Ctrl+D o presionando las teclas  $CTRL + G$ 

10. Si el usuario desea descartar la información ingresada deberá hacer clic en el

Archivo Grabar  $Ctrl+G$ Deshacer Ctrl+D botón Deshacer ↓ o llamar a la opción desde el menú  $\Omega$ presionando las teclas CTRL + D

11. Si toda la información ingresada esta correcta, se grabará automáticamente la nueva compra.

## 7.2.2. BÚSQUEDA DE COMPRAS

Esta opción permite realizar la búsqueda de ingresos por compra.

Para ejecutar la opción BÚSQUEDA DE INGRESOS POR COMPRA se deben seguir los siguientes pasos:

1. Hacer clic en el botón Selecciónar & o llamar a la opción desde el menú Archivo Salir

Nuevo  $CtrI + N$ Modificar Ctrl+M Eliminar Ctrl+E Selección Ctrl+S Imprimir Ctrl+P o presionando las teclas  $CTRL + S$ 

2. Se presentará la siguiente pantalla:

 $\Gamma_{\rm{max,1000,1000}}$  . As in

 $\mathbf{r} = \mathbf{r} \times \mathbf{r}$  , where  $\mathbf{r} = \mathbf{r} \times \mathbf{r}$ 

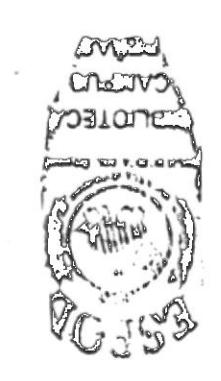

 $\mathbf{x}$  is all the  $\mathbf{x}^T$  is a second for

#### **7.2.3. ELIMINACIÓN DE INGRESOS POR COMPRA**

Para eliminar un ingreso por compra, se deberán realizar los siguientes pasos:

- 1. Seleccionar el ingreso por compra que desea eliminar. Para esto deberá primero hacer la respectiva búsqueda del mismo.
- 2. Hacer clic en el botón Seleccionar & o llamar a la opción desde el menú Salir Archivo  $CtrI + N$ Nuevo Modificar Ctrl+M Eliminar Ctrl+E Selección Ctrl+S Imprimir Ctrl+P o presionando las teclas  $CTRL + S$
- 3. Luego de que el ingreso por compra a eliminar sea cargada en el programa, el usuario deberá hacer clic en el botón Eliminar  $\overline{X}$ <sup>1</sup> o llamar a la opción desde el

```
Salir
        Archivo
          Nuevo
                    Ctrl+N
          Modificar Ctrl+M
          Eliminar Ctrl+E
                              \frac{1}{2} o presionando las teclas CTRL + E
menú
```
4. Al momento de eliminar se presenta un mensaje para confirmar la operación. Compras

```
\mathbf{?}¿Está seguro de eliminar el Ingreso por Compra : 0000000001 ?
```
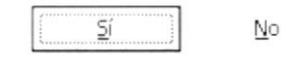

Si la respuesta es afirmativa (SI), se eliminará el ingreso por compra seleccionado, caso contrario se descartan las operaciones realizadas.

## **7.2.4. IMPRESIÓN DE INGRESOS POR COMPRA**

Para imprimir un ingreso por compra, se deberán realizar los siguientes pasos:

1. Seleccionar el ingreso por compra que desea imprimir. Para esto deberá primero hacer la respectiva búsqueda del mismo.

2. Hacer clic en el botón Seleccionar & o llamar a la opción desde el menú Archivo Salir

```
Ctrl+N
Nuevo
Modificar Ctrl+M
Eliminar Ctrl+E
Selección Ctrl+S
Imprimir Ctrl+P
                   o presionando las teclas CTRL + S
```
3. Luego de que el ingreso por compra a imprimir sea cargado en el programa, el usuario deberá hacer clic en el botón Imprimir  $\Rightarrow$  o llamar a la opción desde el

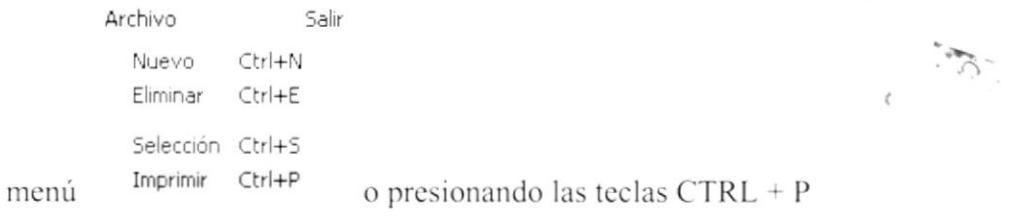

4. Al momento de imprimir se presenta el siguiente reporte

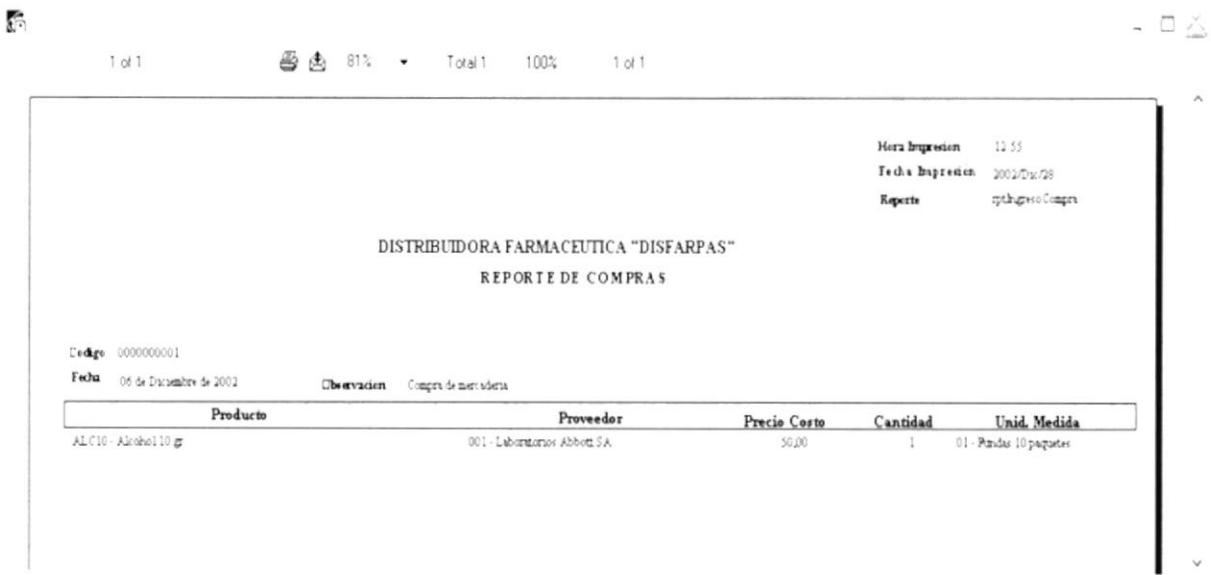

Figura No. 7.8 Reporte de Compras

#### **DEVOLUCIONES DE VENTA**  $7.3.$

Esta opción se utiliza para realizar una devolución en venta.

Para ejecutar la opción DEVOLUCIONES DE VENTAS se deben seguir los siguientes pasos:

- 1. En el menú principal haga clic en <Transacciones>.
- 2. A continuación, haga clic en <Devoluciones de Venta>

Ejecutando los dos pasos anteriores, se mostrará la siguiente pantalla:

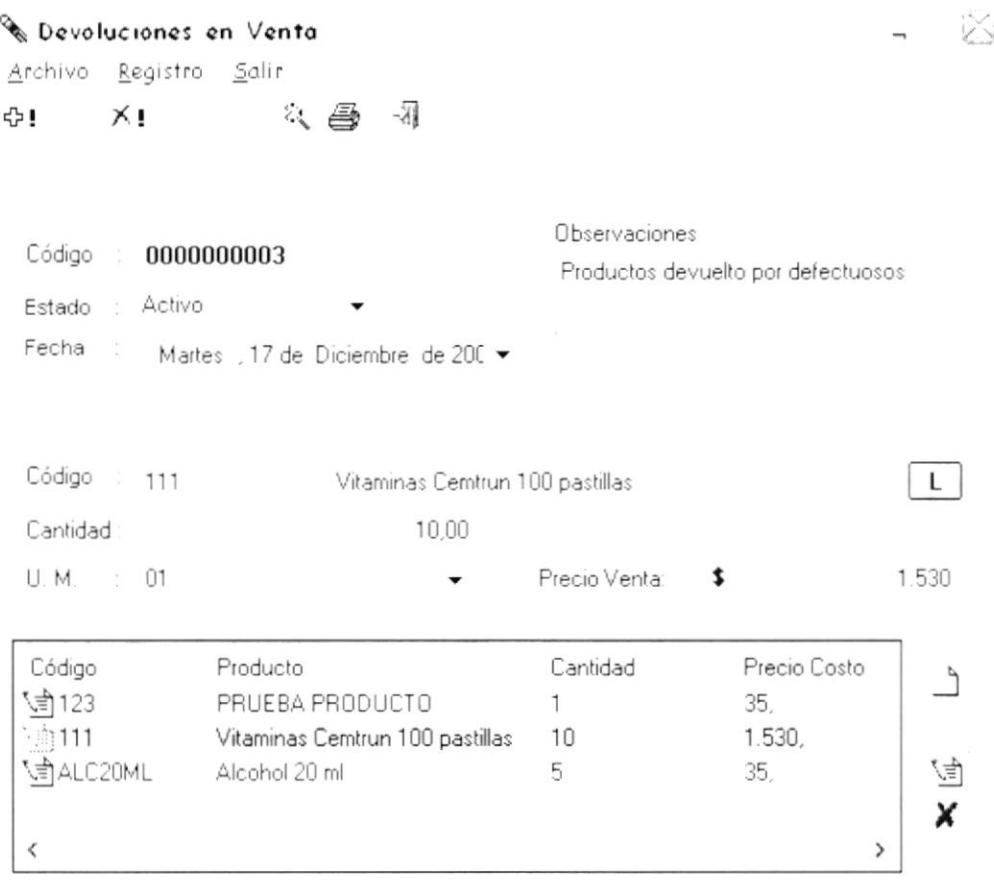

Figura No. 7.9 Pantalla de Devoluciones en Venta

#### 7.3.1. INGRESO POR DEVOLUCIÓN DE VENTA

Para ingresar una devolución de venta, se deberán realizar los siguientes pasos:

1. Hacer clic en el botón Nuevo <sup> $\oplus$ </sup> o llamar a la opción desde el menú Salir Archivo

$$
N_{\text{uevo}} \quad \text{Ctrl+N} \quad \text{o} \quad \text{presionando las teclas CTRL} + N
$$

- 2. Se genera automáticamente el código de la devolución
- 3. Se ingresa toda la información relacionada con la devolución como: Fecha, producto, cantidad, unidad de medida y precio de venta.
- 4. Cada ítem que desee agregar a la devolución deberá hacer clic en el botón

Registro Salir

Agregar F9

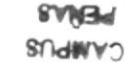

Agregar O llamar a la opción desde el menú « presionando la tecla funcional F9, luego de esto el producto automáticamente se agregará a la lista que se encuentra en la parte inferior de la pantalla:

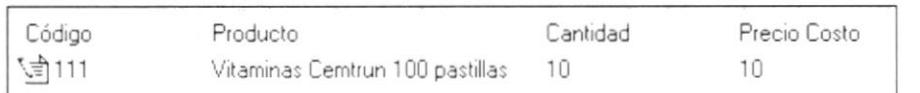

5. En el caso de que desee modificar un producto que ya se encuentre agregado en la lista, deberá primero seleccionar el ítem

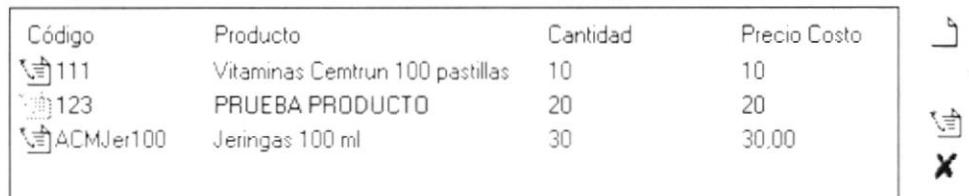

6. Se cargará la información del mismo en la pantalla, para que el usuario proceda a ingresar los nuevos datos y para hacer la respectiva modificación deberá hacer

clic en el botón Modificar <sup>5</sup> o llamar a la opción desde el menú Registro Salir

Nuevo F8 Modificar F11

o presionando la tecla funcional F11.

7. En el caso de que desee eliminar un producto que ya se encuentre agregado en la lista, deberá primero seleccionar el ítem

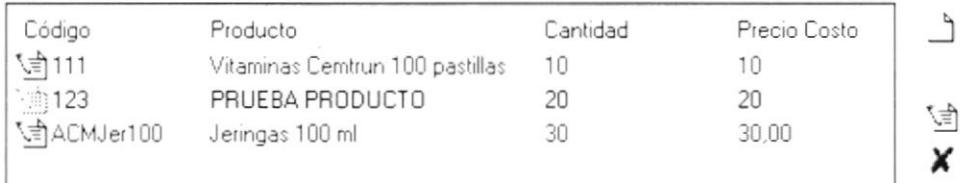

× 8. Para hacer la respectiva eliminación deberá hacer clic en el botón Eliminar Registro Salir

```
Nuevo
        F8
```
Eliminar F12 o llamar a la opción desde el menú o presionando la tecla funcional F12.

9. Luego se procede a almacenar el registro de la devolución, para esto deberá hacer clic en el botón Grabar a la mar a la opción desde el menú

Archivo  $Ctrl + G$ Grabar Deshacer Ctrl+D o presionando las teclas CTRL + G

10. En el caso de que desee descartar la información ingresada deberá hacer clic en

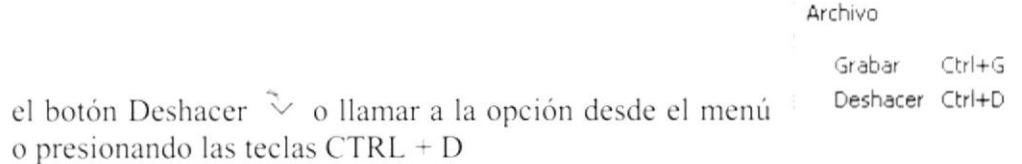

11. Si toda la información ingresada esta correcta, se grabará automáticamente la devolución de venta.

## 7.3.2. BÚSQUEDA DE DEVOLUCIONES DE VENTA

Esta opción permite realizar la búsqueda de devoluciones de venta

Para ejecutar la opción BÚSQUEDA DE DEVOLUCIONES DE VENTA se deben seguir los siguientes pasos:

1. Hacer clic en el botón Selecciónar & o llamar a la opción desde el menú Salir Archivo

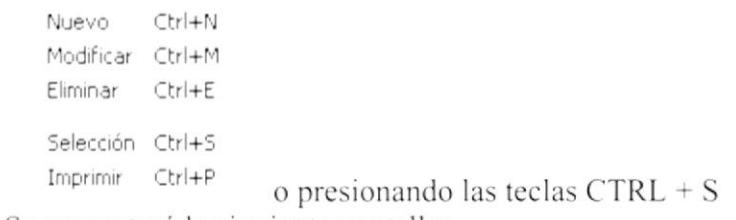

2. Se presentará la siguiente pantalla:

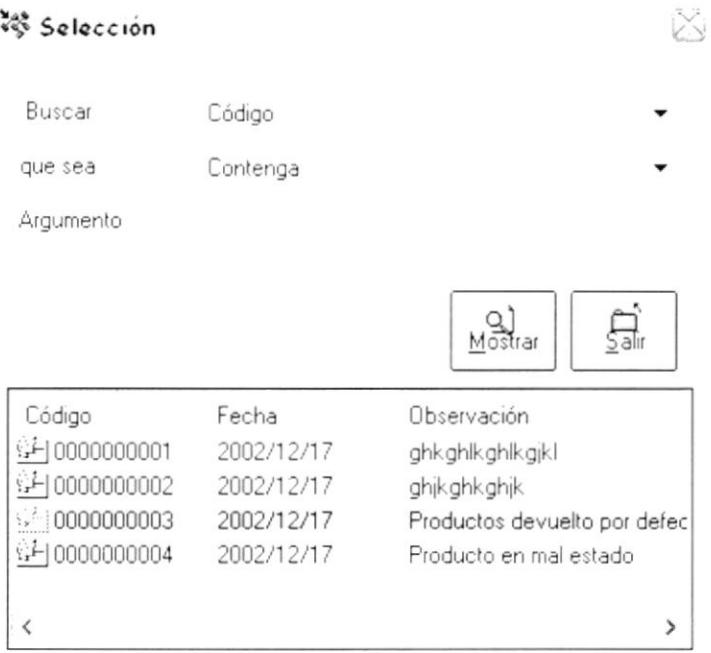

Figura No. 7.10 Pantalla de Búsqueda de Devoluciones en Venta

3. Donde dice Buscar, el usuario puede seleccionar entre: Código de la factura, código del cliente o la fecha de la factura.

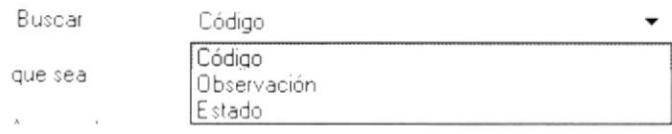

4. En la parte donde indica que sea, se puede escoger entre los siguientes criterios:

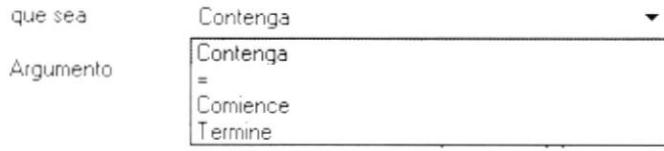

- 5. En la parte que dice Argumento, se debe ingresar el criterio de búsqueda.
- 6. Finalmente, luego de que se presenten los resultados, seleccionar con el mouse (doble clic) la devolución de venta que desee, posteriormente ésta se cargará en el programa de devoluciones.

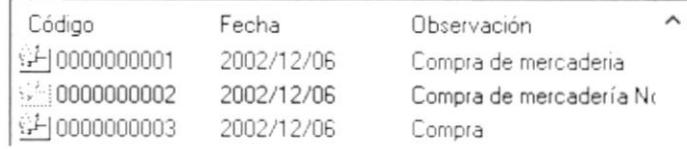

## 7.3.3. ELIMINACIÓN DE DEVOLUCIONES DE VENTA

Para eliminar una devolución de venta, se deberán realizar los siguientes pasos:

- 1. Seleccionar la devolución que desea eliminar. Para esto deberá primero hacer la respectiva búsqueda de la misma.
- 2. Hacer clic en el botón Seleccionar <a>
 o llamar a la opción desde el menú Salir Archivo Nuevo Ctrl+N Modificar Ctrl+M Eliminar Ctrl+E Selección Ctrl+S Imprimir Ctrl+P o presionando las teclas CTRL + S
- 3. Luego de que la devolución a eliminar sea cargada en el programa, el usuario deberá hacer clic en el botón Eliminar <sup>X</sup>! o llamar a la opción desde el menú Archivo Salir

```
Nuevo
        CtrI + NModificar Ctrl+M
Eliminar Ctrl+E
                   o presionando las teclas CTRL + E
```
4. Al momento de eliminar se presenta un mensaje para confirmar la operación.

#### Devoluciones en Venta

¿Está seguro de eliminar la devolución por venta : 0000000001 ?

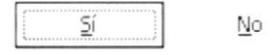

Si la respuesta es afirmativa (SI), se eliminará la devolución de venta seleccionada, caso contrario se descartan las operaciones realizadas.

## 7.3.4. IMPRESIÓN DE DEVOLUCIÓN DE VENTA

Para imprimir una devolución de venta, se deberán realizar los siguientes pasos:

1. Seleccionar la devolución que desea imprimir. Para esto deberá primero hacer la respectiva búsqueda de la misma.

2. Hacer clic en el botón Seleccionar & o llamar a la opción desde el menú Archivo Salir

```
Nuevo
         Ctrl+N
Modificar Ctrl+M
Eliminar Ctrl+E
Selección Ctrl+S
Imprimir Ctrl+P
                    o presionando las teclas CTRL + S
```
3. Luego de que la devolución a imprimir sea cargada en el programa, el usuario deberá hacer clic en el botón Imprimir  $\triangleq$  o llamar a la opción desde el menú

```
Salir
Archivo
  Nuevo
           Ctrl+N
  Eliminar
          Ctrl+E
  Selección Ctrl+S
  Imprimir Ctrl+P
                      o presionando las teclas CTRL + P
```
4. Al momento de imprimir se presenta el siguiente reporte

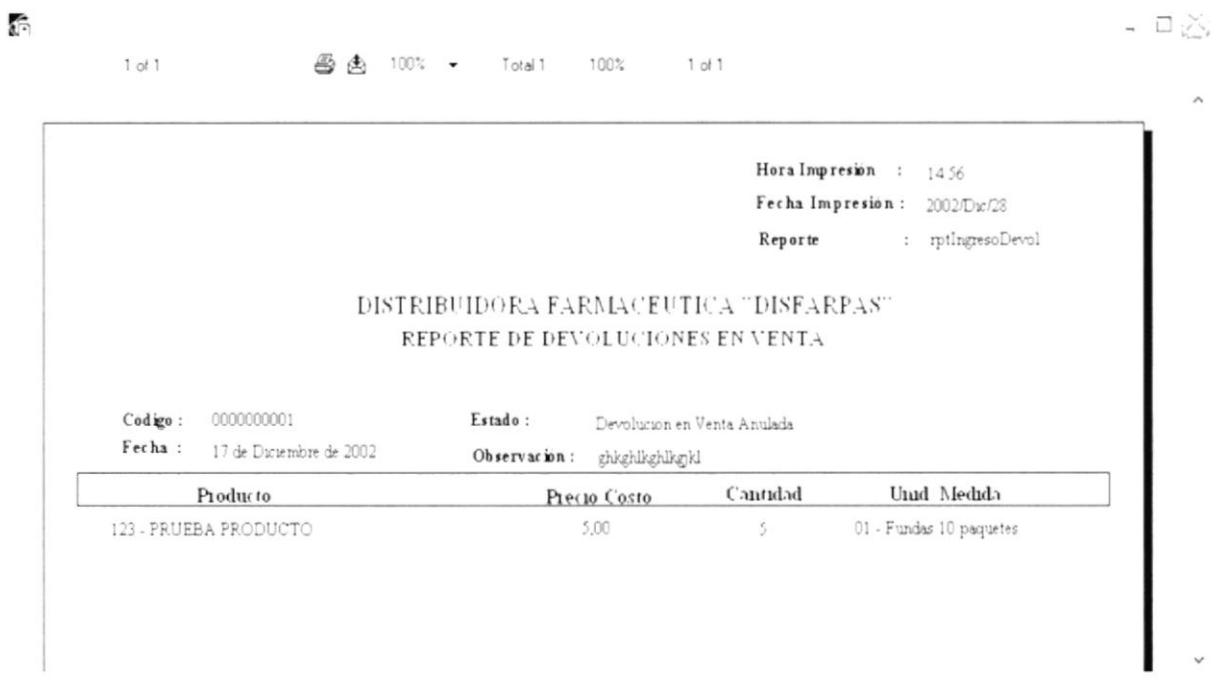

Figura No. 7.11 Reporte de Devoluciones en Venta

#### $7.4.$ **DEVOLUCIONES DE COMPRA**

Esta opción se utiliza para realizar una devolución en compra.

Para ejecutar la opción DEVOLUCIONES DE COMPRA se deben seguir los siguientes pasos:

- 3. En el menú principal haga clic en <Transacciones>.
- 4. A continuación, haga clic en <Devoluciones de Compra>

Ejecutando los dos pasos anteriores, se mostrará la siguiente pantalla:

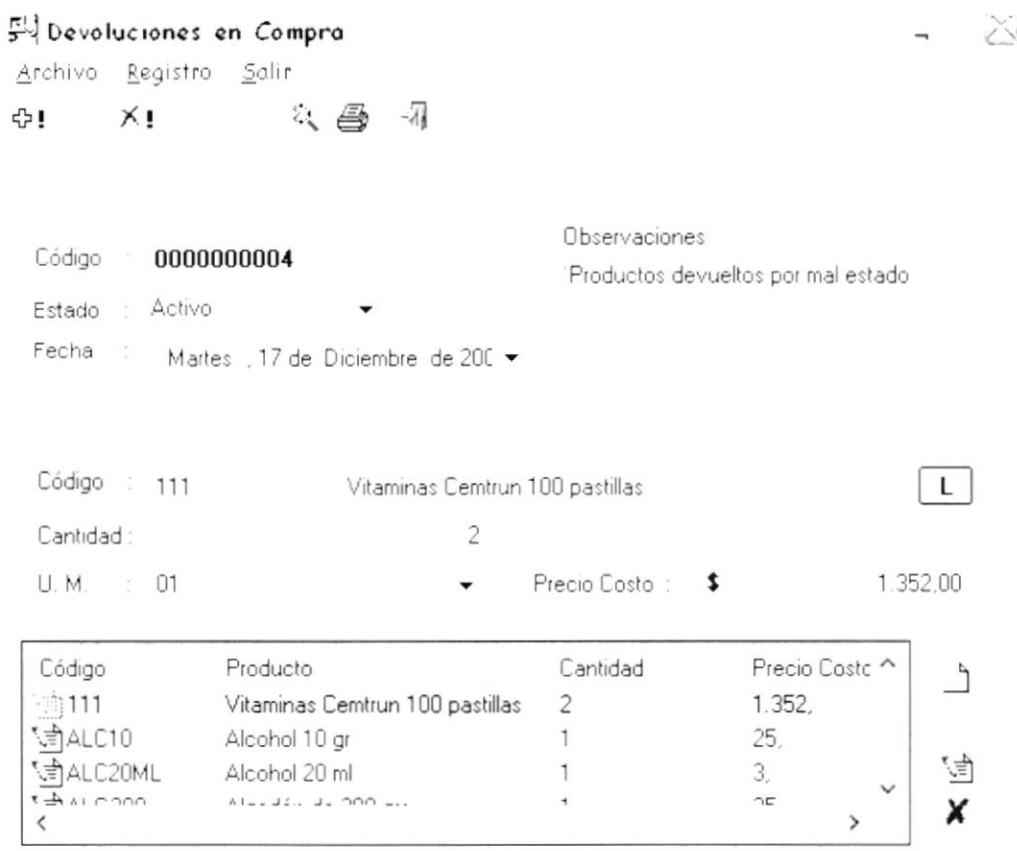

Figura No. 7.12 Pantalla de Devoluciones en Compra

## 7.4.1. INGRESO POR DEVOLUCIÓN DE COMPRA

Para ingresar una devolución de compra, se deberán realizar los siguientes pasos:

1. Hacer clic en el botón Nuevo <sup> $\Phi$ </sup> o llamar a la opción desde el menú Archivo Salir

```
Nuevo
        Ctrl+N
                 o presionando las teclas CTRL + N
```
- 2. Se genera automáticamente el código de la devolución
- 3. Se ingresa toda la información relacionada con la devolución como: Fecha, producto, cantidad, unidad de medida y precio de costo.
- 4. Cada ítem que desee agregar a la devolución deberá hacer clic en el botón Registro Salir

#### Agregar F9

o llamar a la opción desde el menú « Agregar  $\mathscr V$ presionando la tecla funcional F9, luego de esto el producto automáticamente se agregará a la lista que se encuentra en la parte inferior de la pantalla:

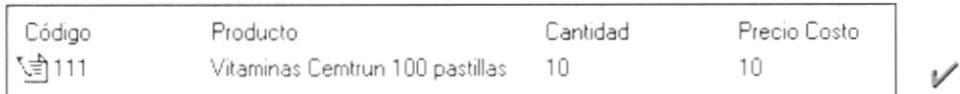

5. En el caso de que desee modificar un producto que ya se encuentre agregado en la lista, deberá primero seleccionar el item

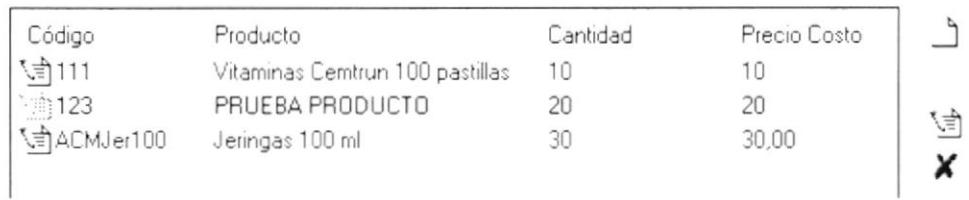

6. Se cargará la información del mismo en la pantalla, para que el usuario proceda a ingresar los nuevos datos y para hacer la respectiva modificación deberá hacer

clic en el botón Modificar (d) o llamar a la opción desde el menú Registro Salir

Nuevo F8 Modificar F11

o presionando la tecla funcional F11.

7. En el caso de que desee eliminar un producto que ya se encuentre agregado en la lista, deberá primero seleccionar el ítem

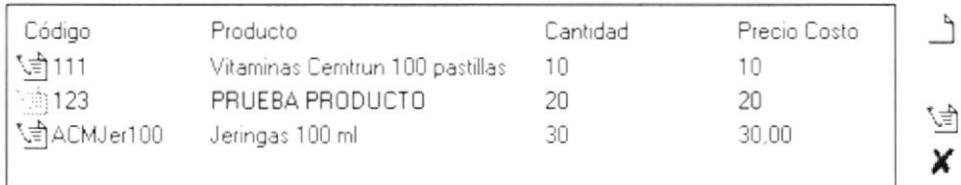

× 8. Para hacer la respectiva eliminación deberá hacer clic en el botón Eliminar Registro Salir

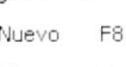

Eliminar F12 o llamar a la opción desde el menú o presionando la tecla funcional F12.

9. Luego se procede a almacenar el registro de la devolución, para esto deberá hacer clic en el botón Grabar a la mar a la opción desde el menú

Archivo Grabar  $Ctrl + G$ Deshacer Ctrl+D o presionando las teclas CTRL + G

10. En el caso de que desee descartar la información ingresada deberá hacer clic en

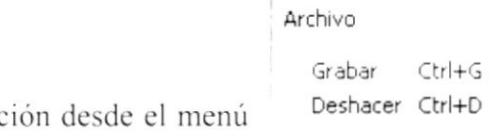

el botón Deshacer  $\tilde{\sim}$  o llamar a la opc o presionando las teclas CTRL + D

11. Si toda la información ingresada esta correcta, se grabará automáticamente la devolución de venta.

#### 7.4.2. BÚSQUEDA DE DEVOLUCIONES DE COMPRA

Esta opción permite realizar la búsqueda de devoluciones de compra.

Para ejecutar la opción BÚSQUEDA DE DEVOLUCIONES DE COMPRA se deben seguir los siguientes pasos:

1. Hacer clic en el botón Selecciónar & o llamar a la opción desde el menú Salir Archivo

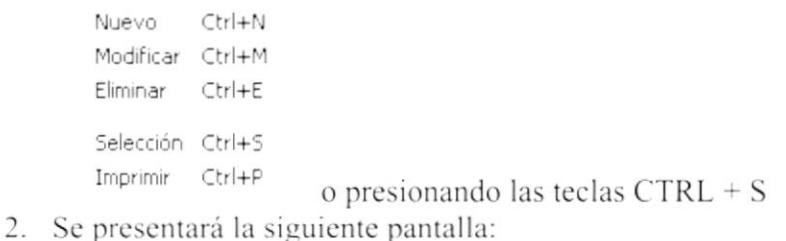

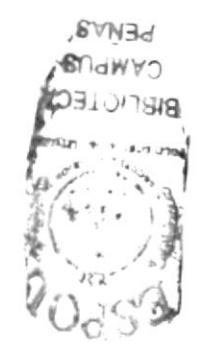

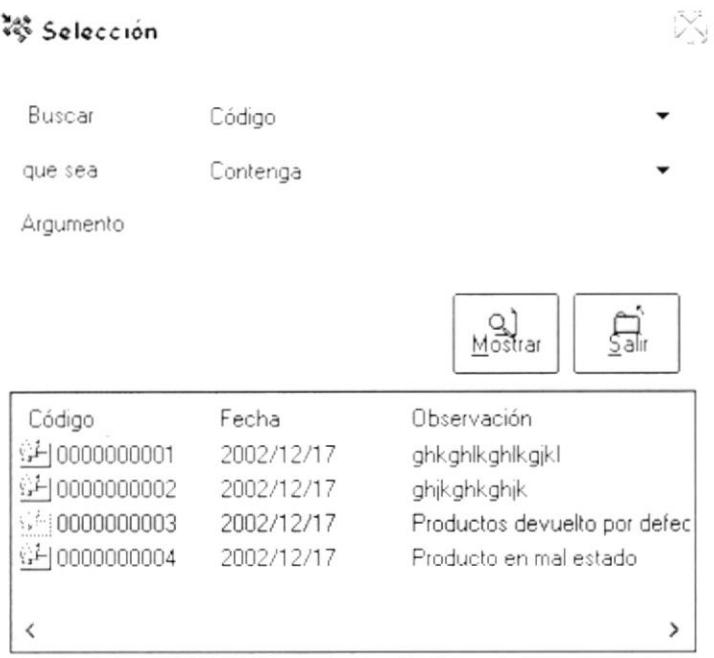

Figura No. 7.13 Pantalla de Búsqueda de Devoluciones en Compra

3. Donde dice Buscar, el usuario puede seleccionar entre: Código de la factura, código del cliente o la fecha de la factura.

> Buscar Código Código que sea Observación Estado

4. En la parte donde indica que sea, se puede escoger entre los siguientes criterios:

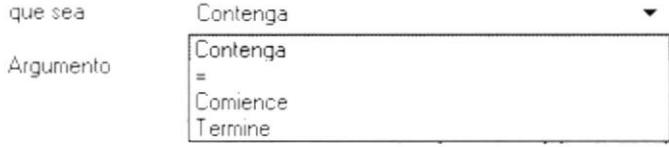

- 5. En la parte que dice Argumento, se debe ingresar el criterio de búsqueda.
- 6. Finalmente, luego de que se presenten los resultados, seleccionar con el mouse (doble clic) la devolución de venta que desee, posteriormente ésta se cargará en el programa de devoluciones.

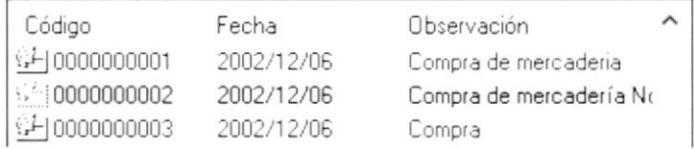

## 7.4.3. ELIMINACIÓN DE DEVOLUCIONES DE COMPRA

Para eliminar una devolución de compra, se deberán realizar los siguientes pasos:

- 1. Seleccionar la devolución que desea eliminar. Para esto deberá primero hacer la respectiva búsqueda de la misma.
- 2. Hacer clic en el botón Seleccionar << o llamar a la opción desde el menú Salir Archivo Ctrl+N Nuevo Modificar Ctrl+M Eliminar Ctrl+E
	- Selección Ctrl+S Imprimir Ctrl+P o presionando las teclas  $CTRL + S$
- 3. Luego de que la devolución a eliminar sea cargada en el programa, el usuario deberá hacer clic en el botón Eliminar <sup>×</sup>! o llamar a la opción desde el menú Archivo Salir

```
Nuevo Ctrl+N
Modificar Ctrl+M
Eliminar Ctrl+E
                     \frac{\epsilon}{2} o presionando las teclas CTRL + E
```
4. Al momento de eliminar se presenta un mensaje para confirmar la operación.

#### Devoluciones en Compra

```
¿Está seguro de eliminar el Egreso por Devolución : 0000000001 ?
```
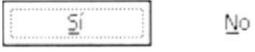

Si la respuesta es afirmativa (SI), se eliminará la devolución de compra seleccionada, caso contrario se descartan las operaciones realizadas.

## 7.4.4. IMPRESIÓN DE DEVOLUCIÓN DE COMPRA

Para imprimir una devolución de compra, se deberán realizar los siguientes pasos:

1. Seleccionar la devolución que desea imprimir. Para esto deberá primero hacer la respectiva búsqueda de la misma.

2. Hacer clic en el botón Seleccionar & o llamar a la opción desde el menú Salir Archivo

```
Ctrl+N
Nuevo
Modificar Ctrl+M
Eliminar
        Ctrl+E
Selección Ctrl+S
Imprimir Ctrl+P
                    o presionando las teclas CTRL + S
```
3. Luego de que la devolución a imprimir sea cargada en el programa, el usuario deberá hacer clic en el botón Imprimir  $\triangleq$  o llamar a la opción desde el menú

```
Archivo
                 Salir
  Nuevo
           Ctrl+N
  Eliminar
           Ctrl+E
  Selección Ctrl+S
  Imprimir Ctrl+P
                      o presionando las teclas CTRL + P
```
4. Al momento de imprimir se presenta el siguiente reporte

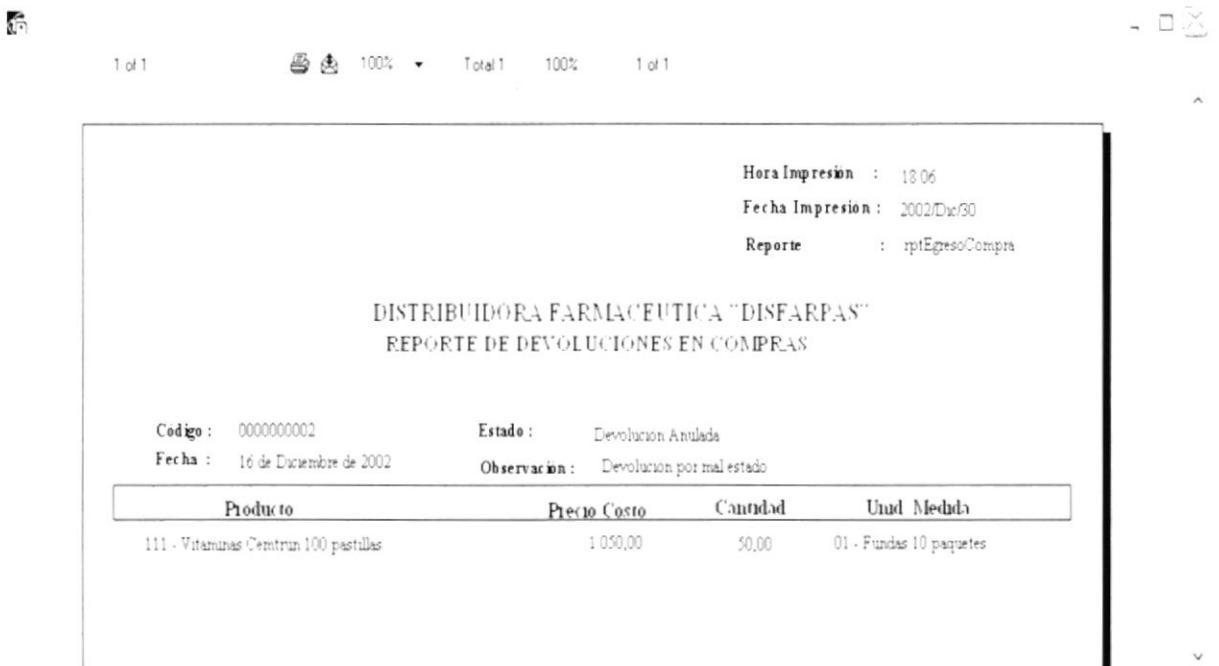

Figura No. 7.14 Reporte de Devoluciones en Compra

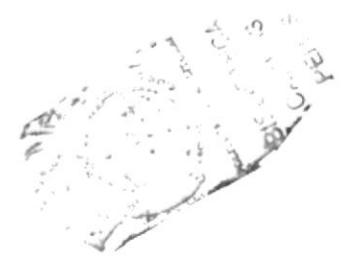

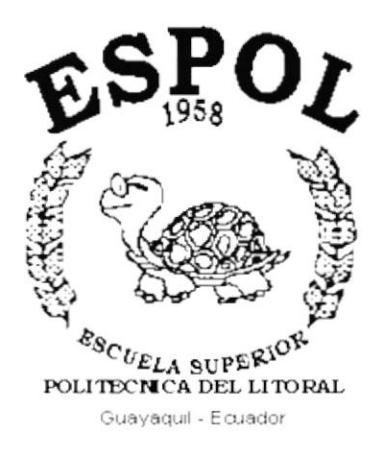

# CAPÍTULO 8. MENÚ CONSULTA

#### **MENÚ CONSULTAS** 8.

Este menú está compuesto por las siguientes opciones:

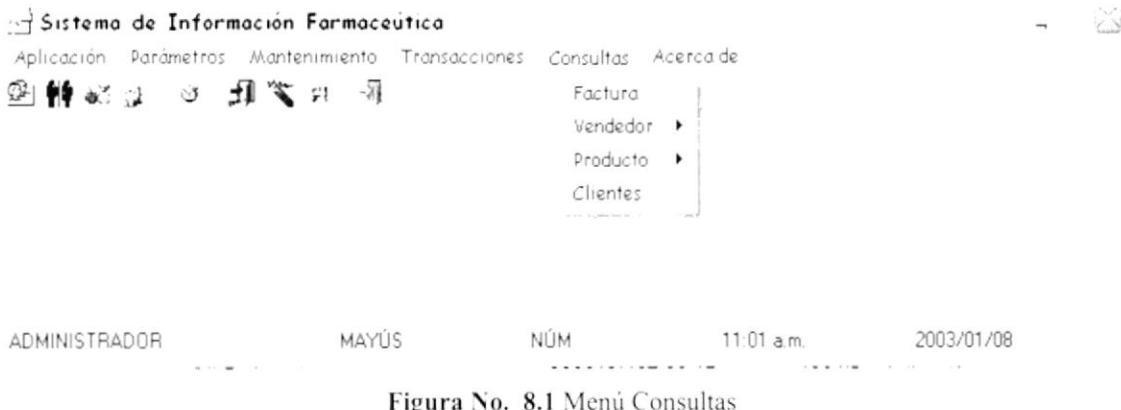

Y nos permite realizar las diferentes consultas con las que cuenta el sistema.

#### **FACTURA** 8.1.

Esta opción se utiliza para realizar una consulta de factura.

Para ejecutar la opción CONSULTA DE FACTURA se deben seguir los siguientes pasos:

- 1. En el menú principal haga clic en <Consultas>.
- 2. A continuación, haga clic en <Factura>

Ejecutando los dos pasos anteriores, se mostrará la siguiente pantalla:

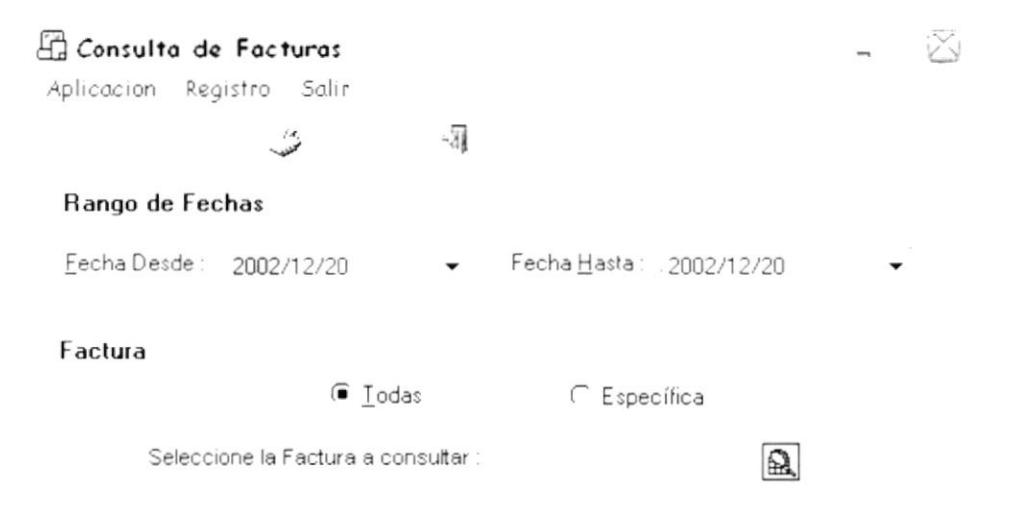

Figura No. 8.2 Pantalla de Consulta de Facturas

1. Se ingresa el rango de fecha a consultar

- 2. Tiene opción a consultar una factura específica <sup>C</sup> Específica o todas las facturas que se encuentren dentro del rango ingresado en el paso anterior <sup>comp</sup> das
- 3. En el caso de que desee una factura específica, primero deberá hacer la respectiva búsqueda:
- 4. Hacer clic en el botón Seleccionar & o llamar a la opción desde el menú Salir Archivo

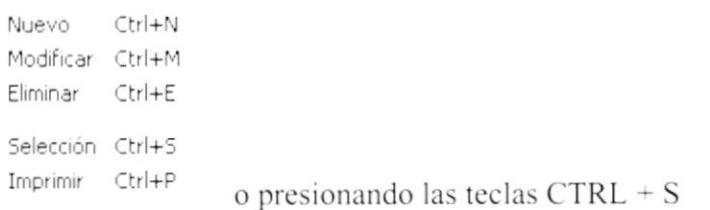

5. Se presentará la siguiente pantalla:

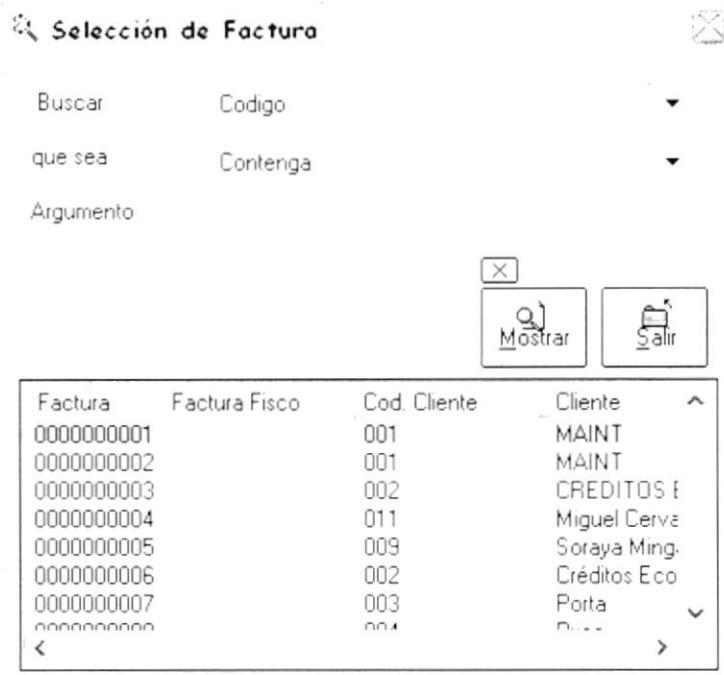

6. Donde dice Buscar, el usuario puede seleccionar entre: Código de la factura, código del cliente o la fecha de la factura.

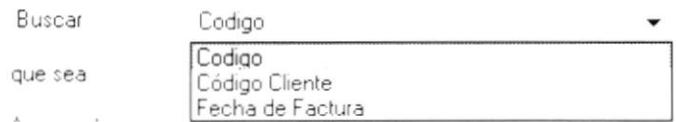

7. En la parte donde dice que sea, se puede escoger entre los siguientes criterios:

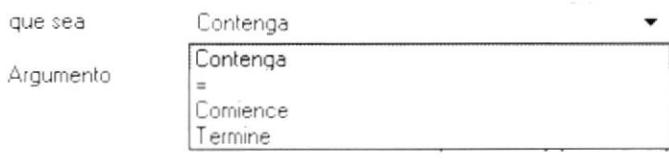

8. En la parte que dice Argumento, se debe ingresar el criterio de búsqueda

9. Finalmente, luego de que se presenten los resultados, seleccionar con el mouse (doble clic) la factura que desee consultar, posteriormente ésta se cargará en el programa de consulta

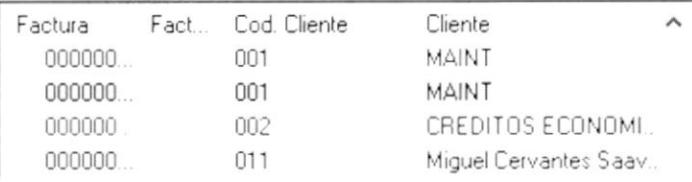

10. Ahora se procede a emitir el respectivo reporte del criterio de consulta seleccionado, para esto el usuario deberá hacer clic en el botón Imprimir  $\bigcirc$  o  $A$  and  $A$ 

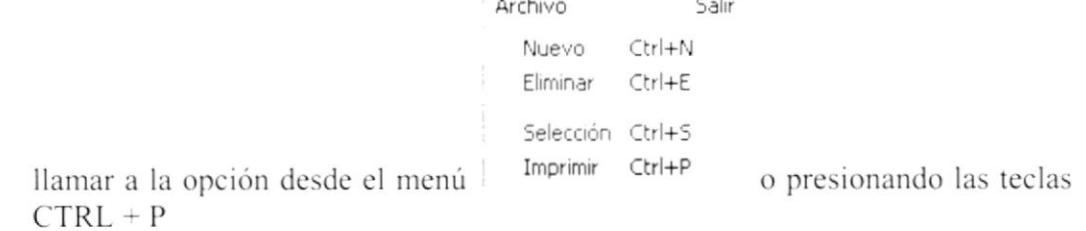

11. Al momento de imprimir se presenta el siguiente reporte:

đ.

|                      |                           |                                        |          |                                 | Reporte                 | Fechalmpresion: 2002/Du:/31<br>Hora Impresion : 10.42 | : rptConsultaFactura |
|----------------------|---------------------------|----------------------------------------|----------|---------------------------------|-------------------------|-------------------------------------------------------|----------------------|
|                      |                           | DISTRIBUIDORA FARMACEUTICA "DISFARPAS" |          | REPORTE DE FACTURA              |                         |                                                       |                      |
| Factura:<br>Cliente: | 0000000001<br>001 - MAINT |                                        |          | Factura Fisco:<br>Fecha:        |                         | 11 de Noviembre de 2002                               |                      |
| Vendedor:<br>Item    | Codigo                    | 001 - Mana Lopez<br>Producto           | Cantidad | A tencion a:<br>Precio Unitario | Juan Perez<br>Descuento | <b>IVA</b>                                            | Sub Total            |
|                      | 111                       | PRUEBA PRODUCTO No. 2                  | 10.      | 0,00                            | 0,00                    | 0,00                                                  | 0.00                 |

Figura No. 8.3 Reporte de Facturas

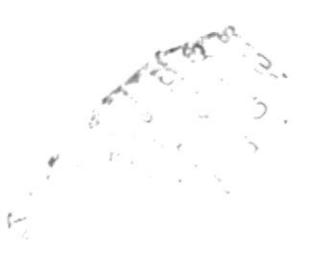

#### 8.2. **VENDEDOR**

#### **8.2.1. VENDEDOR POR CLIENTE**

Esta opción se utiliza para realizar una consulta de vendedores asignados a los clientes.

Para ejecutar la opción VENDEDOR POR CLIENTE se deben seguir los siguientes pasos:

- 1. En el menú principal haga clic en <Consultas>.
- 2. A continuación, haga clic en <Vendedor>
- 3. Y finalmente en <Por cliente>

Ejecutando los dos pasos anteriores, se mostrará la siguiente pantalla:

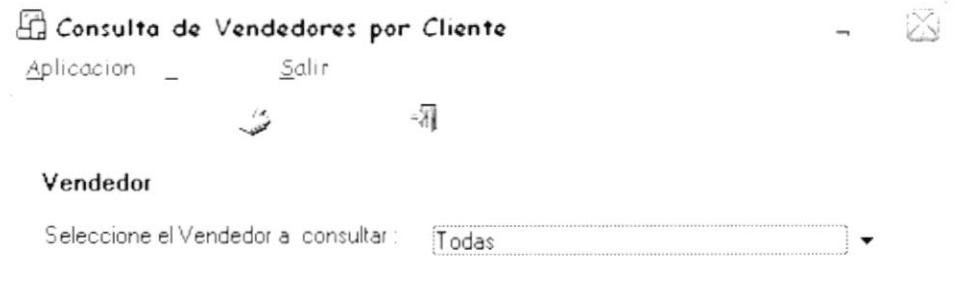

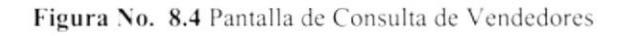

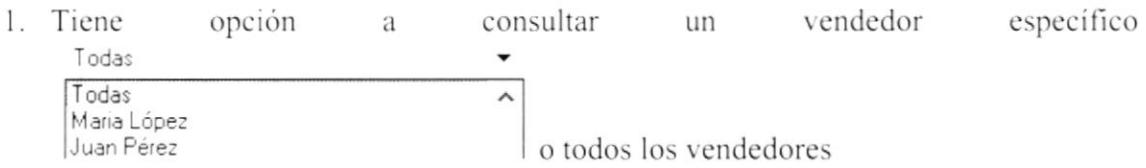

2. Ahora se procede a emitir el respectivo reporte del criterio de consulta seleccionado, para esto el usuario deberá hacer clic en el botón Imprimir  $\Rightarrow$  o llamar a la opción

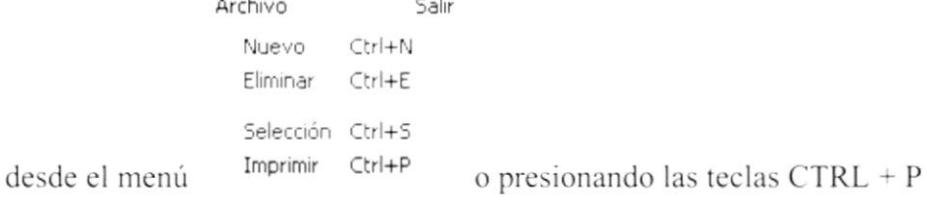

3. Al momento de imprimir se presenta el siguiente reporte:

|                                   | $1$ of $2$<br>$\overline{\phantom{a}}$ | 画画<br>$100\% - -$ | 100%<br>$14$ of $14$<br>Total 14                               |                 |                    |                              |                                                                        |
|-----------------------------------|----------------------------------------|-------------------|----------------------------------------------------------------|-----------------|--------------------|------------------------------|------------------------------------------------------------------------|
|                                   |                                        |                   |                                                                |                 |                    | Reporte                      | Fecha Impresion: 2003/Ene/09<br>Hora Impresion : 1019<br>: rptVendedor |
|                                   |                                        |                   | DISTRIBUIDORA FARMACEUTICA "DISFARPAS"                         |                 |                    |                              |                                                                        |
|                                   |                                        |                   | <b>REPORTE DE VENDEDORES POR CLIENTE</b>                       |                 |                    |                              |                                                                        |
| Vendedor:                         | 001 Maria Lopez                        |                   |                                                                |                 |                    |                              |                                                                        |
| Codigo                            | Empresa                                | Razon Social      | Direccion                                                      | Telefono        | Cédula/RUC         | Cupo de Crédito              | Responsable Pedido                                                     |
| 012                               | Enrique Sanchez                        |                   | Luque y Pedro Carbo                                            | 2526220         | 0917344954         | 343.95                       | Ennque Sanchez                                                         |
| 010                               | Angel Plodinguez                       |                   | Los Alamos                                                     | 2563256         | 0965236523         | 500.00                       | Angel Rodriguez                                                        |
| 009                               | Soraya Muun Bastidas                   |                   | Colla, Oramas Gonzalez Mz. 3 Solar 21.                         | 2860452         | 0916653983         | 4.88                         | Soraya Minga Bastida                                                   |
| 006                               | Tamara Carrasco                        |                   | Lune                                                           | 245698          | (19196565656)      | 300.00                       | Tamara Carrasco                                                        |
| 001                               | MAINT                                  | MAINT CIA LTDA    | Orellana v Panama                                              | 2311144         | 1234567890001      | 199,00                       | Ana Boria                                                              |
|                                   |                                        |                   |                                                                |                 |                    | Total Clientes por Vendedor: | 5                                                                      |
|                                   | 002 Juan Perez                         |                   |                                                                |                 |                    |                              |                                                                        |
|                                   | <b>Empress</b>                         | Razon Social      | Direccion                                                      | <b>Telefono</b> | Cédula/ RUC        | Cupo de Crédite              |                                                                        |
| <b>COT</b>                        |                                        |                   |                                                                | 2526220         | 0917344954         | 500.00                       |                                                                        |
| 005                               | Enraque Sanchez<br>Julie Mings         |                   | Luque 140 y Pedro Carbo<br>Cilla Oramas Gonzalez Mx 3 Solar 21 | 2860452         | 0916653983         | 483.20                       | Enrique Sanchez<br>Julie Mings                                         |
|                                   | Pora                                   | Almacenes Pirca   | 9 de Octubre                                                   | 2454566         | 0000000000         | 500,00                       | Rafael Herrers                                                         |
| 004<br>CC3                        | Porta                                  | Conecel           | Foo de Orellana                                                | 25632533        | 1234567902         | 348,00                       | Julio Lpoez                                                            |
| 002                               | Creditos Económicos                    | CRECOS            | Luque y Escobedo (Esq)                                         | 256985          | 0917344954         | 744.00                       | Juan Caredo                                                            |
| Vendedor :<br>Codign<br>Vendedor: |                                        |                   |                                                                |                 |                    | Total Clientes por Vendedor: | Responsable Pedido<br>$\overline{\mathbf{5}}$                          |
| Codigo                            | 004 Miguelde Leon<br>Empress           | Razón Social      | Direccion                                                      | Telefono        | Cédula/RUC         | Cupo de Crédito              | Responsable Pedido                                                     |
| 613                               | I use Flores                           |                   | Los Fateros Mz 140 Villa 50                                    |                 | 2526300 0916523589 | 493.75                       | Luis Flores                                                            |

Figura No. 8.5 Reporte de Vendedores

#### **8.2.2. VENDEDOR POR ZONA**

Esta opción se utiliza para realizar una consulta de vendedores clasificados por zonas

Para ejecutar la opción VENDEDOR POR ZONA se deben seguir los siguientes pasos:

- 1. En el menú principal haga clic en <Consultas>.
- 2. A continuación, haga clic en <Vendedor>
- 3. Y finalmente en <Por zona>

Ejecutando los dos pasos anteriores, se mostrará la siguiente pantalla:

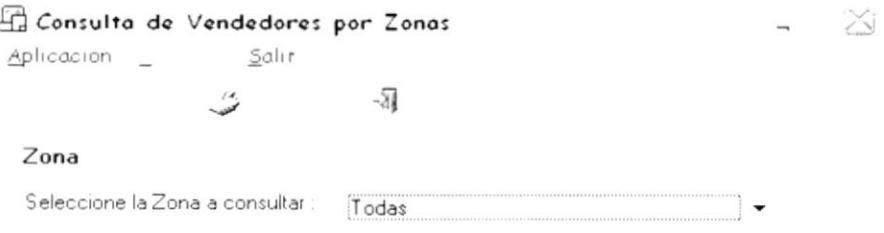

Figura No. 8.6 Pantalla de Consulta de Vendedores por Zonas

desde el menú

- Todas Zona Norte 1. Tiene opción a consultar una zona específica o todas las zonas
- 2. Ahora se procede a emitir el respectivo reporte del criterio de consulta seleccionado, para esto el usuario deberá hacer clic en el botón Imprimir e o llamar a la opción

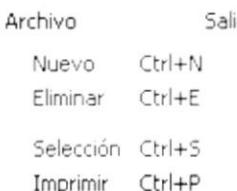

o presionando las teclas CTRL + P

Todas

3. Al momento de imprimir se presenta el siguiente reporte:

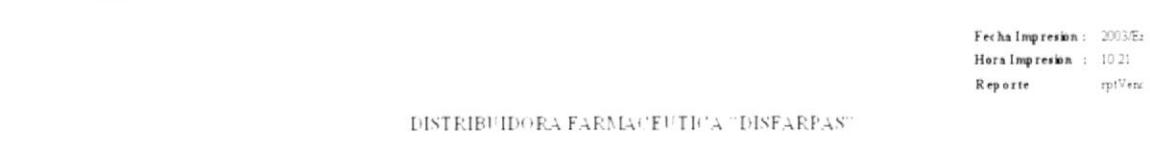

#### REPORTE DE VENDEDORES POR ZONA

| Codigo | No sub res                 | Direccion                        | Cédula       | Telefono | % Cam. Vta | % Com. Cohrada  |
|--------|----------------------------|----------------------------------|--------------|----------|------------|-----------------|
| 013    | Jorge Mendez               | Av Pedro Menendez Gilbert.       | 0916523663   | 156398   | 10         | 10              |
| 012    | Pacia Teran                | Sauces IV Mr. 110 Villa 23.      | 093256698    | 2563256  | Ù          | $\overline{0}$  |
| 007    | Hector Pustag              | Los Tuimunes                     | 09165656555  | 2589658  | 10         |                 |
| 006    | Katrina Parrales           | Sur                              | 094564554554 | 256898   | 10         | 10              |
| 055    | Susana Valdez              | Sauces IV Mr 105 Villa 67        | 098985665    | 20632556 | 15         | 20              |
| 364    | Muruel de León             | Alborada X etapa Mz. 50 Villa 36 | 095658996    | 2236536  | 10         | 25              |
| DO1    | Mana Lopez                 | Urbanización Santa Leónor        | 1234567890   | 123456   | $20\,$     | 20              |
|        |                            |                                  |              |          |            | Total por Zona: |
| Zona:  | 0 <sup>2</sup><br>Zona Sur |                                  |              |          |            |                 |
| Codigo | Nombres                    | Direccion                        | Cédula       | Telefono | % Cam. Vta | % Com. Cobrada  |
| 614    | Alfredo Ioana Bustamante   | Los Almendros Mz 123 Villa 23    | 09165236523  | 2632598  | 10         | 15              |
| 009    | Luis Paza                  | La Floresta Mz 110 villa 23      | 0956236589   | 2635236  | 10         | 10              |
| 003    | Magael Cervantes           | Recoleta y Av Einstein           | 095656565655 | 2569856  | 10         | 15              |
| 002    | Juan Perez                 | Velez y Pedro Carbo              | 000000       | 2569544  |            |                 |

Figura No. 8.7 Reporte de Vendedores por Zonas

#### 8.2.3. GENERAL - ESPECÍFICO

Esta opción se utiliza para realizar una consulta de vendedores ya sean todos o un vendedor específico.

Para ejecutar la opción GENERAL - ESPECÍFICO se deben seguir los siguientes pasos:

- 1. En el menú principal haga clic en <Consultas>.
- 2. A continuación, haga clic en <Vendedor>
- 3. Y finalmente en <General Específico>

Ejecutando los dos pasos anteriores, se mostrará la siguiente pantalla:

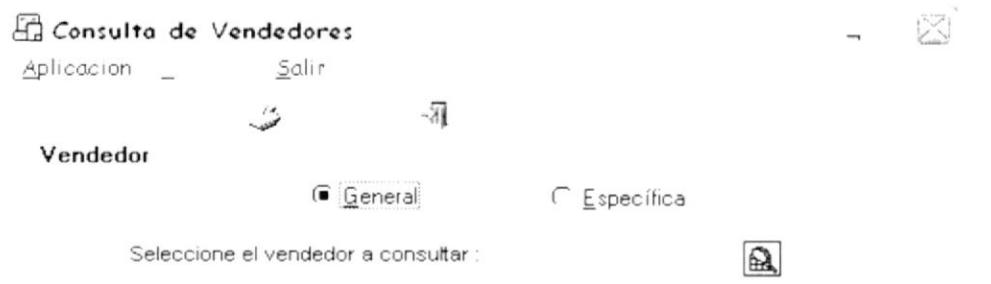

Figura No. 8.8 Pantalla de Consulta de Vendedores (General - Específico)

- C Específica o todas los 1. Tiene opción a consultar un vendedor específico vendedores <sup>c</sup> Lodas
- 2. En el caso de que desee un vendedor específico, primero deberá hacer la respectiva búsqueda:
- 3. Hacer clic en el botón Seleccionar & o llamar a la opción desde el menú Archivo  $S_{\text{air}}$

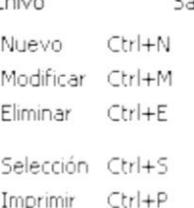

4. Se presentará la siguiente pantalla:

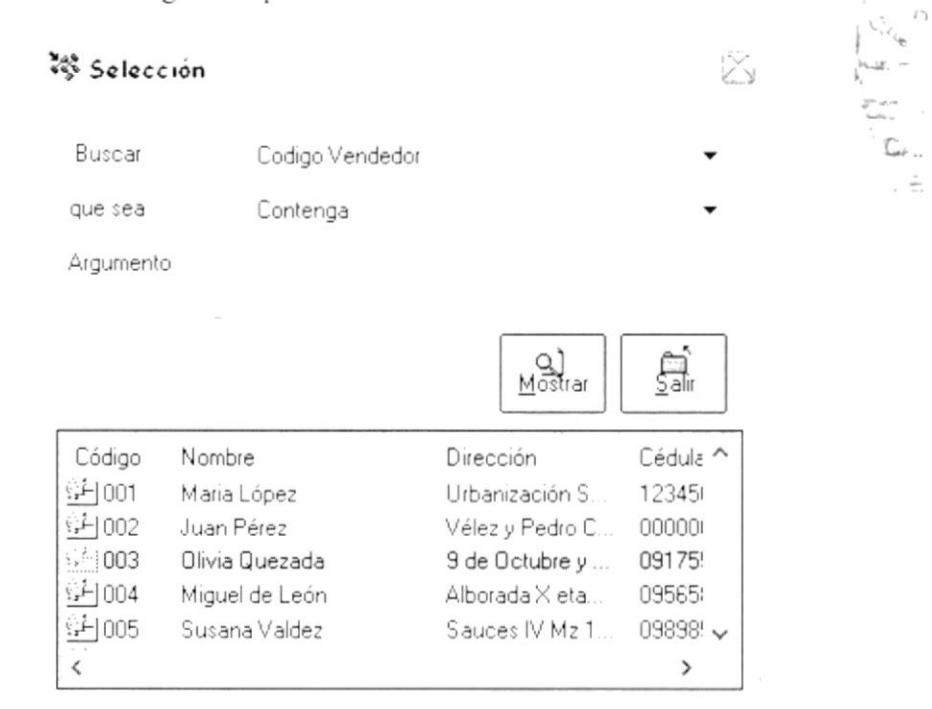

o presionando las teclas  $CTRL + S$ 

5. Donde dice Buscar, el usuario puede seleccionar entre: Código vendedor, nombre, dirección, RUC, teléfono, RUC, fax, etc.
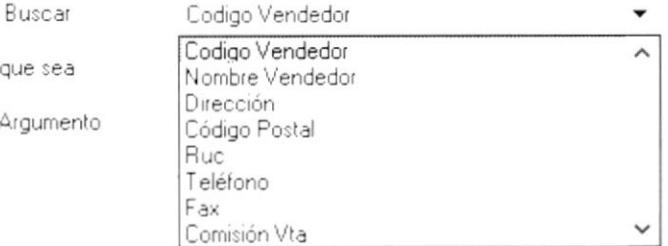

6.

9.

En la parte donde dice que sea, se puede escoger entre los siguientes criterios:

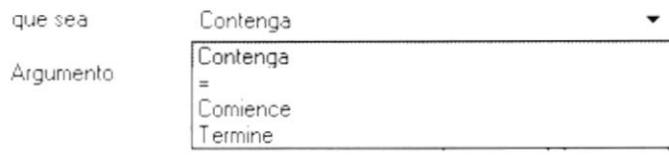

- En la parte que dice Argumento, se debe ingresar el criterio de 7. búsqueda.
- Finalmente, luego de que se presenten los resultados, seleccionar con 8. el mouse (doble clic) el vendedor que desee, posteriormente éste se cargará en la consulta de vendedores.

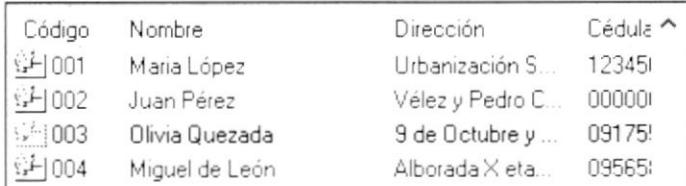

Ahora se procede a emitir el respectivo reporte del criterio de consulta seleccionado, para esto el usuario deberá hacer clic en el botón

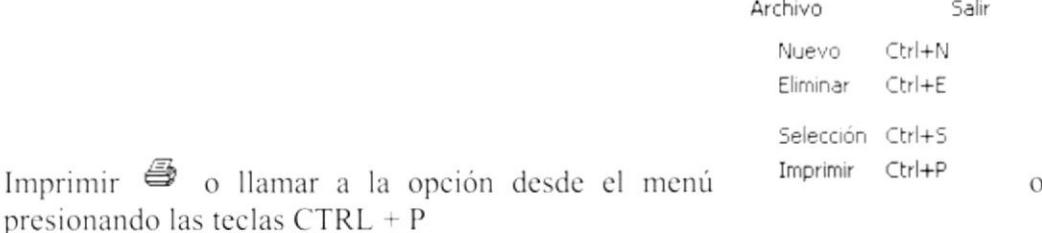

 $10.$ Al momento de imprimir se presenta el siguiente reporte:

| ŗ.     | 1 of 1     |         | $1002 - 4$<br>西西<br>Total 1 | 100%<br>$1$ of $1$                     |          |            |                |                                                        | $\sim$ 10 $_{\rm{cm}}$<br>× |
|--------|------------|---------|-----------------------------|----------------------------------------|----------|------------|----------------|--------------------------------------------------------|-----------------------------|
|        |            |         |                             | DISTRIBUIDORA FARMACEUTICA "DISFARPAS" |          |            |                | Fecha Impresion: 2003/Er<br>Hora Impresion:<br>Reporte | 10.15<br>rptVen             |
|        |            |         |                             | REPORTE DE VENDEDORES                  |          |            |                |                                                        |                             |
| Codigo |            | Nombres | Direccion                   | Cédula                                 | Telefono | % Com. Vta | % Com. Cobrada | Lona                                                   |                             |
| DE1    | Mana Lopez |         | Urbanización Santa Leonor   | 1234567890                             | 123456   | 20         | 20             | 01 - Zona Norte                                        |                             |
|        |            |         |                             |                                        |          |            |                | Total de Venderdores :                                 |                             |

Figura No. 8.9 Reporte de Vendedores

 $\overline{a}$ 

#### 8.3. **PRODUCTOS**

### **8.3.1. EXISTENCIAS**

Esta opción se utiliza para realizar una consulta de las existencias (stock) de los productos

Para ejecutar la opción EXISTENCIAS se deben seguir los siguientes pasos:

- 1. En el menú principal haga clic en <Consultas>.
- 2. A continuación, haga clic en <Productos>
- 3. Y finalmente en <Existencias>

Ejecutando los dos pasos anteriores, se mostrará la siguiente pantalla:

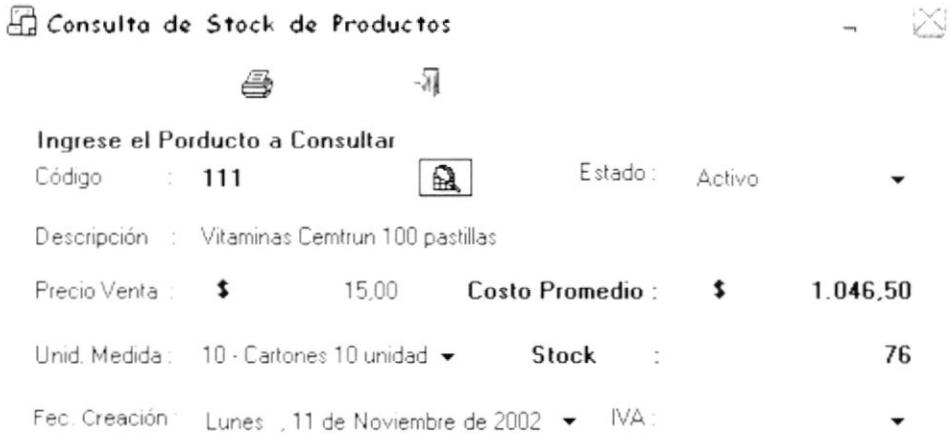

Figura No. 8.10 Pantalla de Consulta de Existencia de Productos

1. Se procede a realizar al búsqueda del producto, para esto el usuario debe hacer clic

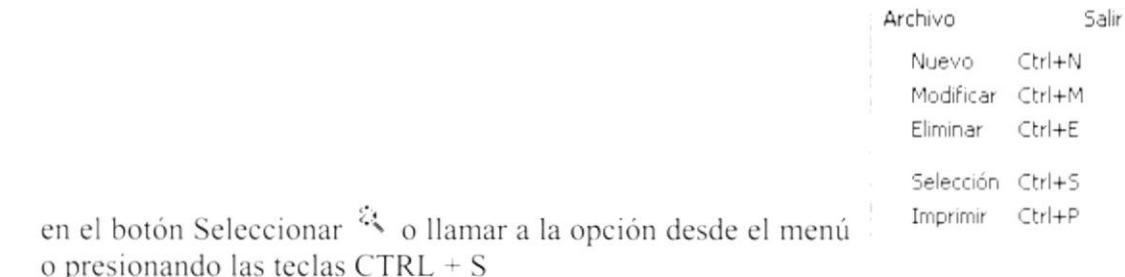

2. Se presentará la siguiente pantalla:

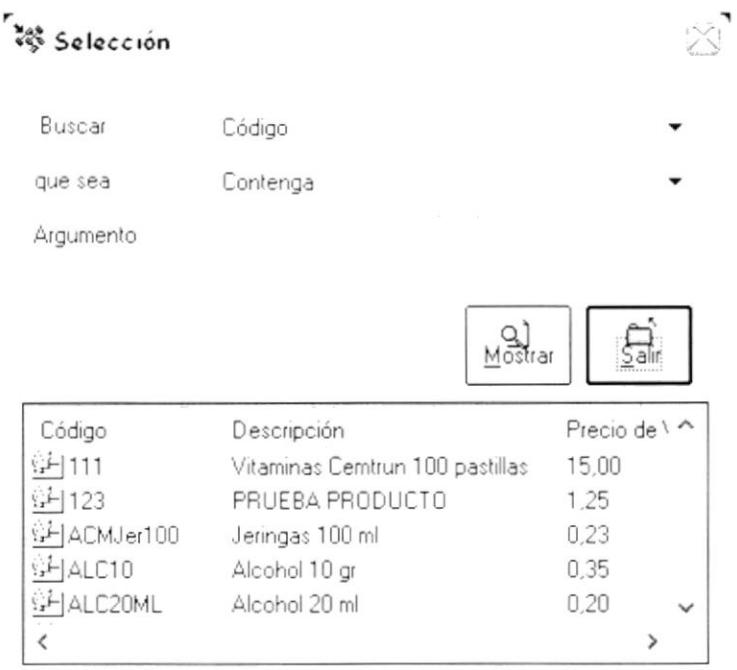

3. Donde dice Buscar, el usuario puede seleccionar entre: Código, descripción, precio venta, % IVA, observación, fecha, unidad de medida, estado, etc.

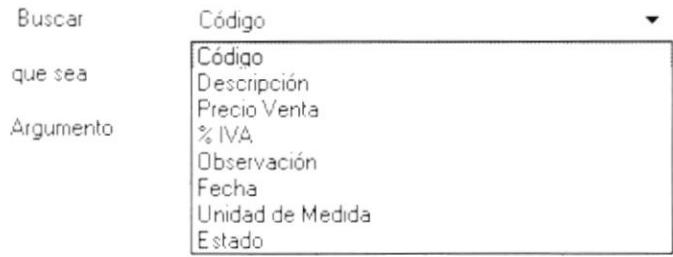

4. En la parte donde dice que sea, se puede escoger entre los siguientes criterios:

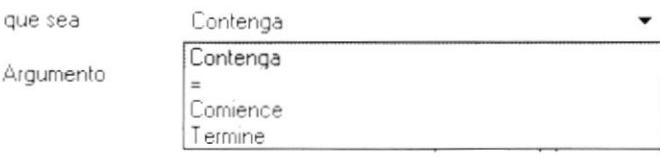

- 5. En la parte que dice Argumento, se debe ingresar el criterio de búsqueda.
- 6. Finalmente, luego de que se presenten los resultados, seleccionar con el mouse (doble clic) el producto que desee consultar, posteriormente éste se cargará en el programa de consulta

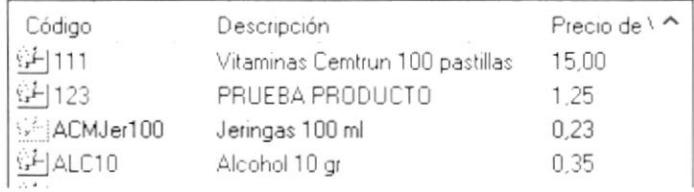

7. Ahora se procede a emitir el respectivo reporte del criterio de consulta seleccionado, para esto el usuario deberá hacer clic en el botón Imprimir  $\Rightarrow$  o llamar a la opción

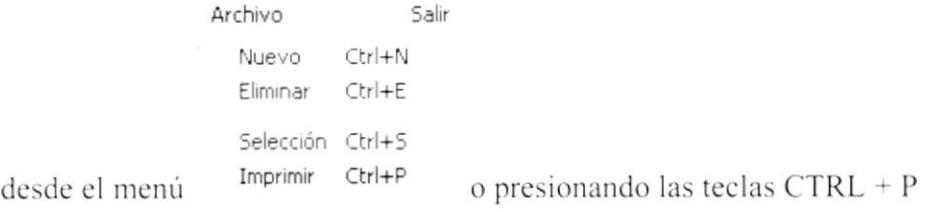

8. Al momento de imprimir se presenta el siguiente reporte:

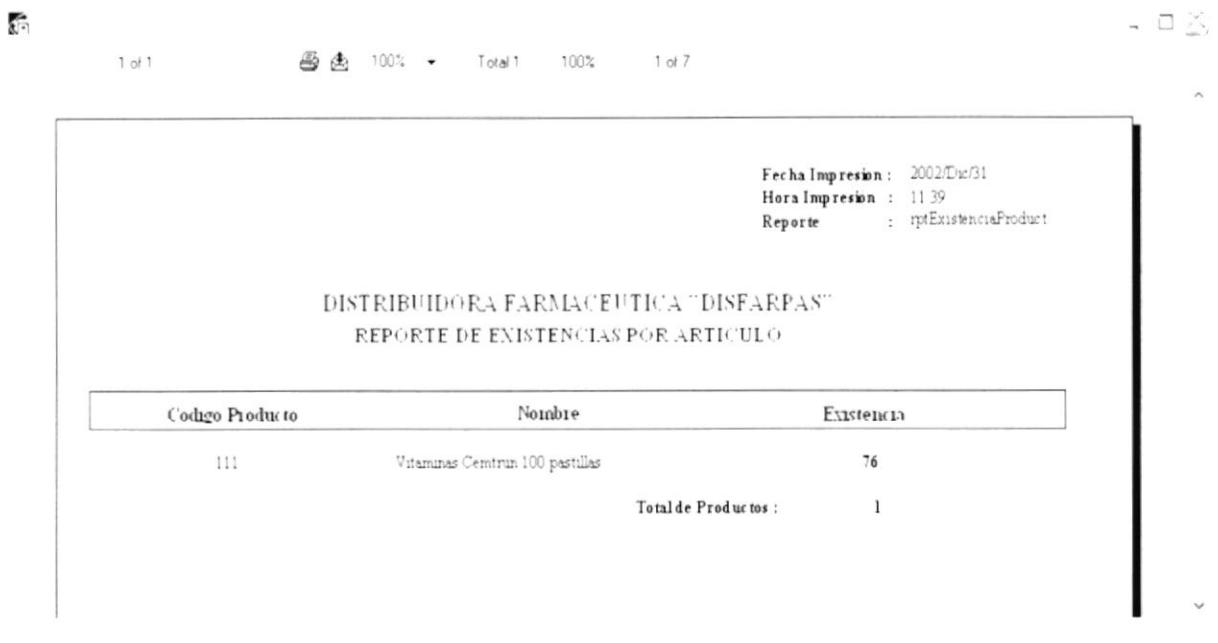

Figura No. 8.11 Reporte de Existencia de Producto

### **8.3.2. PRODUCTOS POR PROVEEDOR**

Esta opción se utiliza para realizar una consulta de productos clasificados por proveedor

Para ejecutar la opción PRODUCTOS POR PROVEEDOR se deben seguir los siguientes pasos:

- 1. En el menú principal haga clic en <Consultas>.
- 2. A continuación, haga clic en <Producto>
- 3. Y finalmente en <Por proveedor>

Ejecutando los dos pasos anteriores, se mostrará la siguiente pantalla:

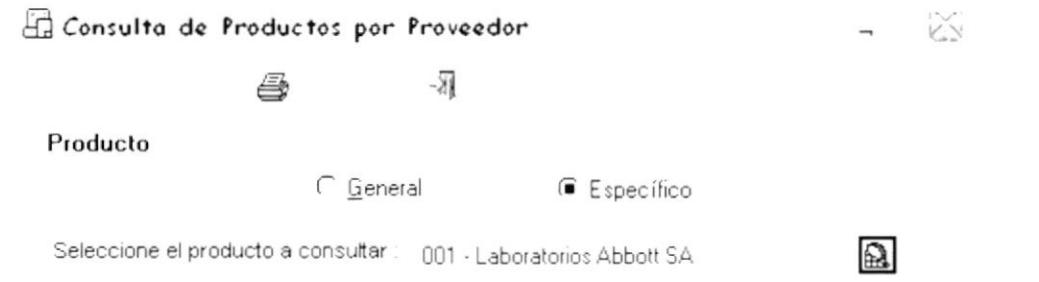

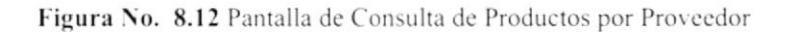

- 1. Tiene opción a consultar un proveedor específico o todos los proveedores
- 2. Ahora se procede a emitir el respectivo reporte del criterio de consulta seleccionado, para esto el usuario deberá hacer clic en el botón Imprimir  $\triangleq$  o llamar a la opción

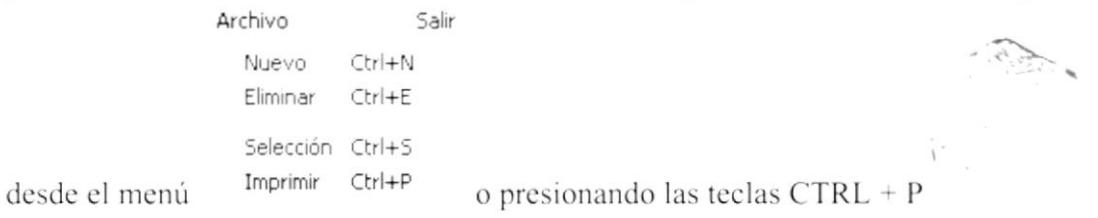

3. Al momento de imprimir se presenta el siguiente reporte:

| 1012      | 当角<br>$\rightarrow$          | 83%<br>$\blacktriangledown$ | Total 18                                | 18 of 18<br>100%                       |               |                       |             |
|-----------|------------------------------|-----------------------------|-----------------------------------------|----------------------------------------|---------------|-----------------------|-------------|
|           |                              |                             |                                         |                                        |               | Fecha bruxesion       | 2002/Day 31 |
|           |                              |                             |                                         |                                        |               | Hera bruxesien        | 12.11       |
|           |                              |                             |                                         |                                        |               |                       |             |
|           |                              |                             |                                         |                                        |               | <b>Keyerte</b>        | respector   |
|           |                              |                             |                                         | DISTRIBUIDORA FARMACEUTICA "DISFARPAS" |               |                       |             |
|           |                              |                             |                                         | REPORTE DE PRODUCTOS POR PROVEEDOR     |               |                       |             |
|           |                              |                             |                                         |                                        |               |                       |             |
|           |                              |                             |                                         |                                        |               |                       |             |
| Proveeder | 001 - Laboratorios Abbott SA |                             |                                         |                                        |               |                       |             |
| Codigo    | Norshre                      | Precio Costo                | ba                                      | <b>Ubservacion</b>                     | Ietha Ingrese | Unidad de Medida      | Estado      |
|           |                              |                             | OK.                                     | Producto de prueba                     | 2002/Nov/17   | Catories 10 unidades  | Adam        |
| ALC 10    | Akohol 13                    | 0.35                        |                                         |                                        |               |                       |             |
| ACM/e100  | Jernins 100 mil              | 0.13                        | 3%                                      |                                        | 2002/Duv18    | Finder 10 paguetes    | Actrio      |
| 123       | PRUEBA PRODUCTO              | 1.53                        | $12^{-}$                                |                                        | 2002/Nev/17   | Cattraver 10 implades | Activo      |
| ALC10     | Akohoi 10 g                  | 0.35                        | $\langle \cdot \rangle_{\mathcal{B}_0}$ | Producto de prueba                     | 2001/Nov/17   | Catories 10 trudades  | Actro       |
| ALC10     | Akchol 10                    | 0.35                        | $\partial K$                            | Producto de prueba                     | 2002/Nov/17   | Catories 10 inidades  | ACLINO.     |
| ALC10     | Akohol 10 g                  | 6.35                        | öw.                                     | Producto de prueba                     | 2002/Nov/37   | Catories 10 insidades | Activo      |
| 123       | PRUEBA PRODUCTO              | 1.25                        | 12                                      |                                        | 2002/New/17   | Cattrees 10 residedes | ACLIVO      |
| Proveeder | 002 - Other                  |                             |                                         |                                        |               |                       |             |
| Codigo    | Nembre                       | Precio Corto                | h <sub>2</sub>                          | <b>Cheevaden</b>                       | Iecha Ingrese | Unidad de Medida      | Estado      |
| ALC10     | Akohol 10 gr                 | 0.35                        | O%                                      | Producto de prueba                     | 2002/Nov/17   | Catones 10 unidades   | Actavo      |
| ALC10     | Akahol 10 g                  | 0.35                        | $0\%$                                   | Producto de prueba                     | 2002/Nov/17   | Catories 10 insidades | ACLIVO      |
| AL:3200   | Algodon de 200 grs           | 0.15                        | $\alpha$                                |                                        | 2002/Nov/17   | Catones 10 implades   | Actavo      |

Figura No. 8.13 Reporte de Productos por Proveedor

 $\hat{\sigma}$   $\hat{\sigma}$ 

## 8.3.3. GENERAL - ESPECÍFICO

Esta opción se utiliza para realizar una consulta de productos ya sean todos o un producto específico.

Para ejecutar la opción GENERAL - ESPECÍFICO se deben seguir los siguientes pasos:

- 1. En el menú principal haga clic en <Consultas>.
- 2. A continuación, haga clic en <Productos>
- 3. Y finalmente en <General Específico>

Ejecutando los dos pasos anteriores, se mostrará la siguiente pantalla:

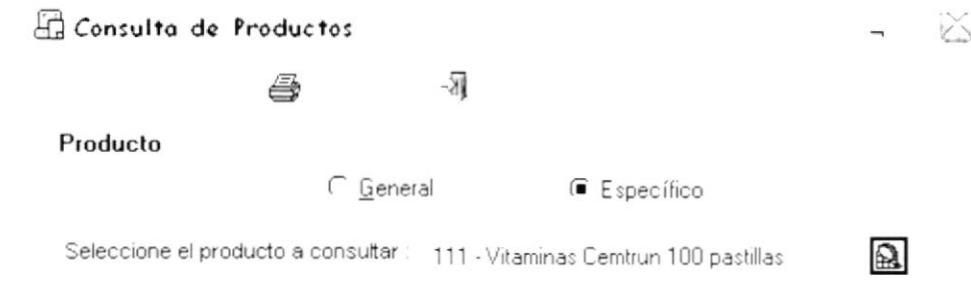

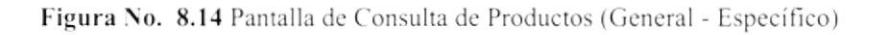

- C Específica o todas los Tiene opción a consultar un producto específico 1. productos **E** Lodas
- En el caso de que desee un producto específico, primero deberá hacer la  $2.$ respectiva búsqueda:
- Hacer clic en el botón Seleccionar & o llamar a la opción desde el menú  $3.$ Archivo Salir

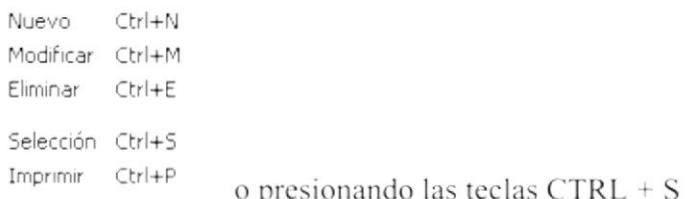

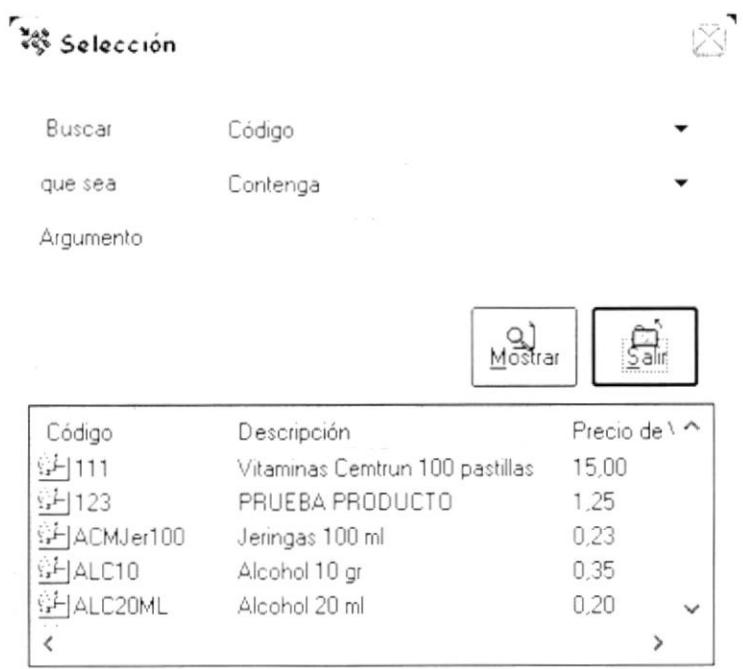

4. Donde dice Buscar, el usuario puede seleccionar entre: Código, descripción, precio venta, % IVA, observación, fecha, unidad de medida, estado, etc.

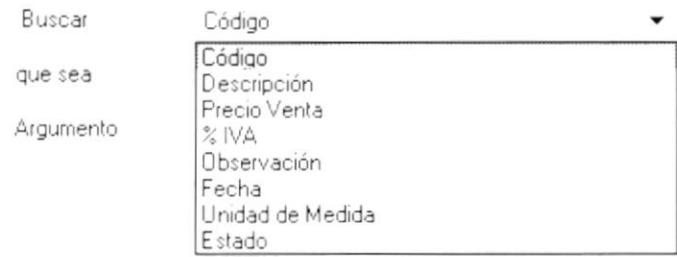

5. En la parte donde dice que sea, se puede escoger entre los siguientes criterios:

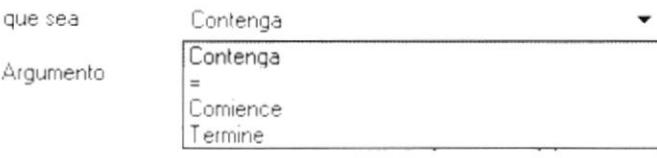

- 6. En la parte que dice Argumento, se debe ingresar el criterio de búsqueda.
- 7. Finalmente, luego de que se presenten los resultados, seleccionar con el mouse (doble clic) el producto que desee, posteriormente éste se cargará en el programa de consulta

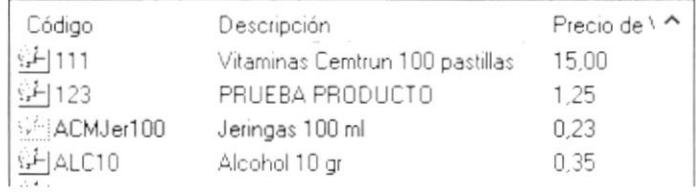

8. Ahora se procede a emitir el respectivo reporte del criterio de consulta seleccionado, para esto el usuario deberá hacer clic en el botón Imprimir  $\Rightarrow$  o llamar a la opción

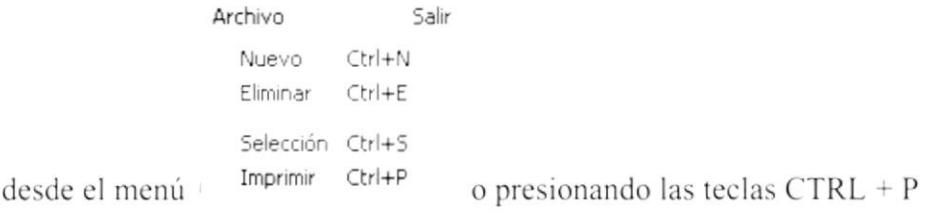

9. Al momento de imprimir se presenta el siguiente reporte:

| 1 <sub>0</sub> 1                                       | 画曲 83%                          | Total 7      |          | 100%<br>7 <sub>ol</sub> 7 |               |                             |           |  |
|--------------------------------------------------------|---------------------------------|--------------|----------|---------------------------|---------------|-----------------------------|-----------|--|
|                                                        |                                 |              |          |                           |               | Fecha Impresion :2002/Dx/31 |           |  |
|                                                        |                                 |              |          |                           |               | Hora Impresion 1216         |           |  |
|                                                        |                                 |              |          |                           |               | Reporte                     | murodutos |  |
|                                                        |                                 |              |          | REPORTE DE PRODUCTOS      |               |                             |           |  |
| Codigo                                                 | Nombre                          | Precio Costo | Iva      | Observacion               | Fecha Ingress | Unidad de Medida            | Estado    |  |
|                                                        | Vitaminas Centron 100 pastillas | 15.00        | 12%      | Producto de Prueba        | 2002/Nov/11   | Cutones 10 unadades         | Actavo    |  |
|                                                        | PRUEBA PRODUCTO                 | 1.25         | 12%      |                           | 2002/Nov/17   | Cutones 10 trudades         | Activo    |  |
|                                                        | Jermine 100 mil                 | 0.23         | $0%$ %   |                           | 2002/Dx/18    | Findas 10 paguetes          | Actavo    |  |
|                                                        | Akohol 10 g                     | 0.35         | 0.96     | Producto de prueba        | 2002/Novvi11  | Cuttoner 10 unudades        | Actavo    |  |
|                                                        | Akohol 20 mi                    | 0.20         | $0.96\%$ |                           | 2002/Dx/09    | Pindas 10 paquetes          | Actavo    |  |
|                                                        | Algodon de 200 grs              | 0.25         | 0%       |                           | 2002/Nov/17   | Catones 10 trudades         | Actavo    |  |
| 111<br>123<br>ACM/let100<br>ALC10<br>ALC20ML<br>AL0200 | APPPESSOR Apronax forte 550 gr  | 0.25         | 016.96   |                           | 2002/Dx/17    | Cutones 15 tradedes         | Attvo     |  |

Figura No. 8.15 Reporte de Productos

#### 8.4. **CLIENTES**

Esta opción se utiliza para realizar una consulta de clientes.

Para ejecutar la opción CLIENTES se deben seguir los siguientes pasos:

- 1. En el menú principal haga clic en <Consultas>.
- 2. Y finalmente en <Clientes>

Ejecutando los dos pasos anteriores, se mostrará la siguiente pantalla:

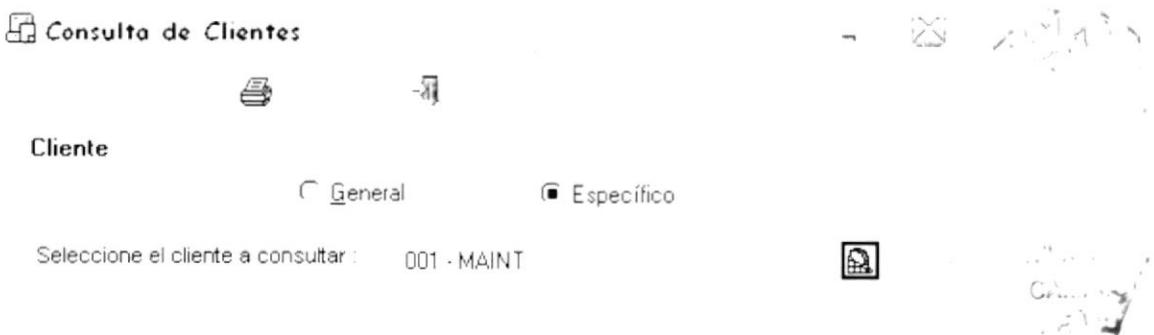

Figura No. 8.16 Pantalla de Consulta de Clientes (General - Específico)

- Tiene opción a consultar un cliente específico <sup>C Específica</sup> o todas los clientes 1. **■** Iodas
- En el caso de que desee un cliente específico, primero deberá hacer la respectiva 2. búsqueda:
- Hacer clic en el botón Selecciónar & o llamar a la opción desde el menú 3. Archivo Salir
	- Ctrl+N Nuevo Modificar Ctrl+M Eliminar Ctrl+E Selección Ctrl+S Imprimir Ctrl+P o presionando las teclas CTRL + S
- Se presentará la siguiente pantalla: 4.

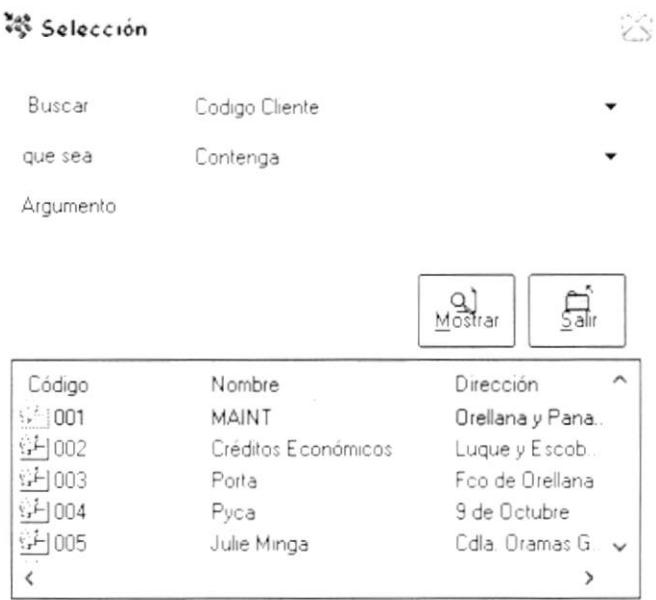

Donde dice Buscar, el usuario puede seleccionar entre: Código cliente, nombre, 5. dirección, RUC, teléfono, cupo de crédito, razón social, fax, etc.

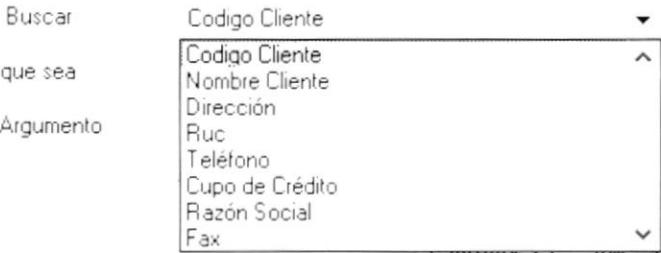

En la parte donde dice que sea, se puede escoger entre los siguientes criterios: 6.

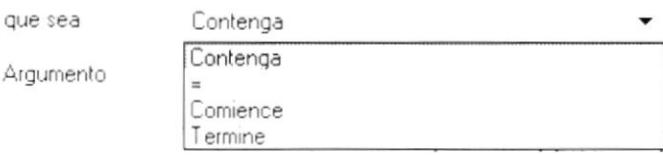

- 7. En la parte que dice Argumento, se debe ingresar el criterio de búsqueda.
- Finalmente, luego de que se presenten los resultados, seleccionar con el mouse 8. (doble clic) el cliente que desee, posteriormente éste se cargará en el programa de consulta

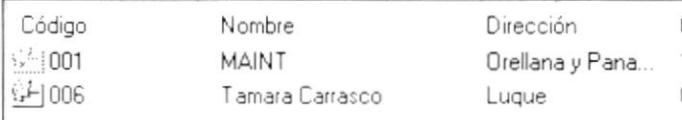

Ahora se procede a emitir el respectivo reporte del criterio de consulta 9. seleccionado, para esto el usuario deberá hacer clic en el botón Imprimir  $\mathfrak{S}_0$  $S_{\text{Alir}}$ Archivo

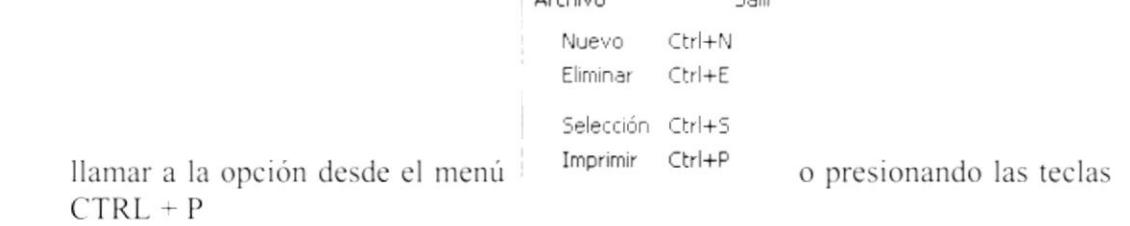

Al momento de imprimir se presenta el siguiente reporte: 10.

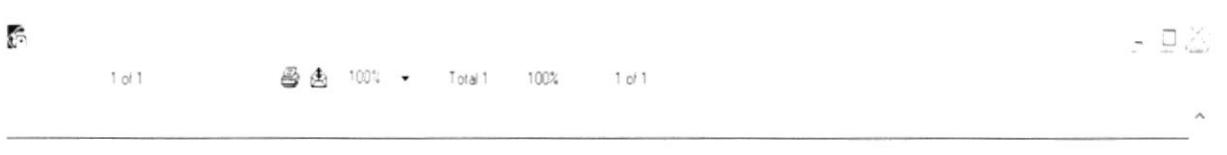

DISTRIBUIDORA FARMACEUTICA "DISFARPAS" REPORTE DE CLIENTES

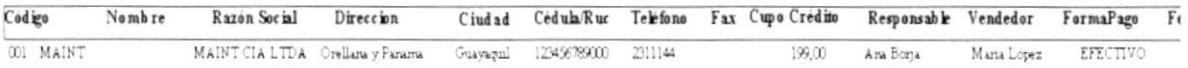

 $\zeta$ 

Figura No. 8.17 Reporte de Clientes

Fecha Impresión Hora Impresion: Reporte

 $\sim$  1

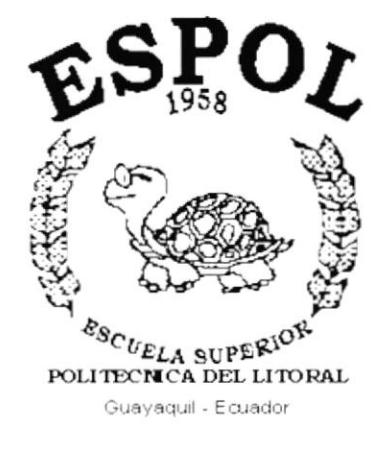

# CAPÍTULO 9. MENÚ ACERCA DE

## 9. ACERCA DE

Este menú está compuesto por la siguiente opción:

Acerca de

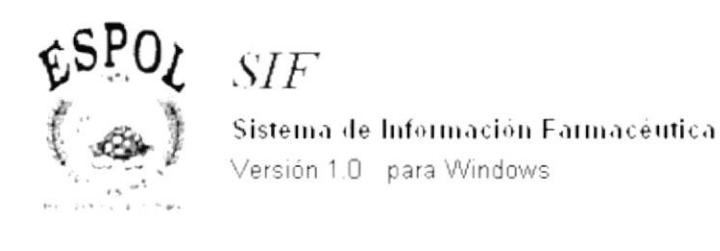

PROTCOM - ESPOL Copy Right 2002 Todos los derechos reservados

ÖK Inf. Sistema

Figura No. 9.1 Pantalla de Acerca de

Y nos permite visualizar la versión del sistema e información del equipo.

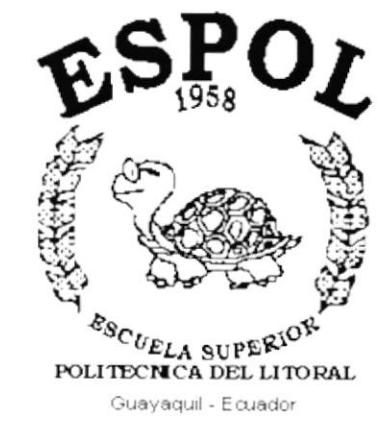

B

## **ANEXO A REPORTES**

## **ANEXO A**

## A.1. REPORTE DE USUARIOS

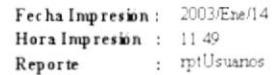

#### DISTRIBUIDORA FARMACEUTICA "DISFARPAS" REPORTE DE USUARIOS POR APLICACION

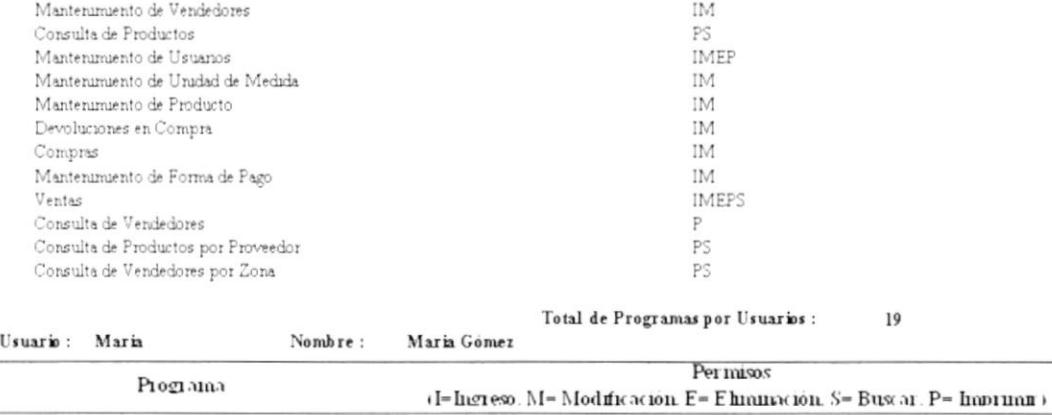

 $\begin{array}{c} \mathtt{PS} \\ \mathtt{PS} \\ \mathtt{PS} \end{array}$ 

Mantenimiento de Zonas Mantenimiento de Unidad de Medida Ventas

## A.2. REPORTE DE CLIENTES

#### Fecha Impresión: 2003/Ene/14 Hora Impresión:  $11:41$ Reporte  $\text{ptC}$ lientes  $\cdot$  :

#### DISTRIBUIDORA FARMACEUTICA "DISFARPAS" REPORTE DE CLIENTES

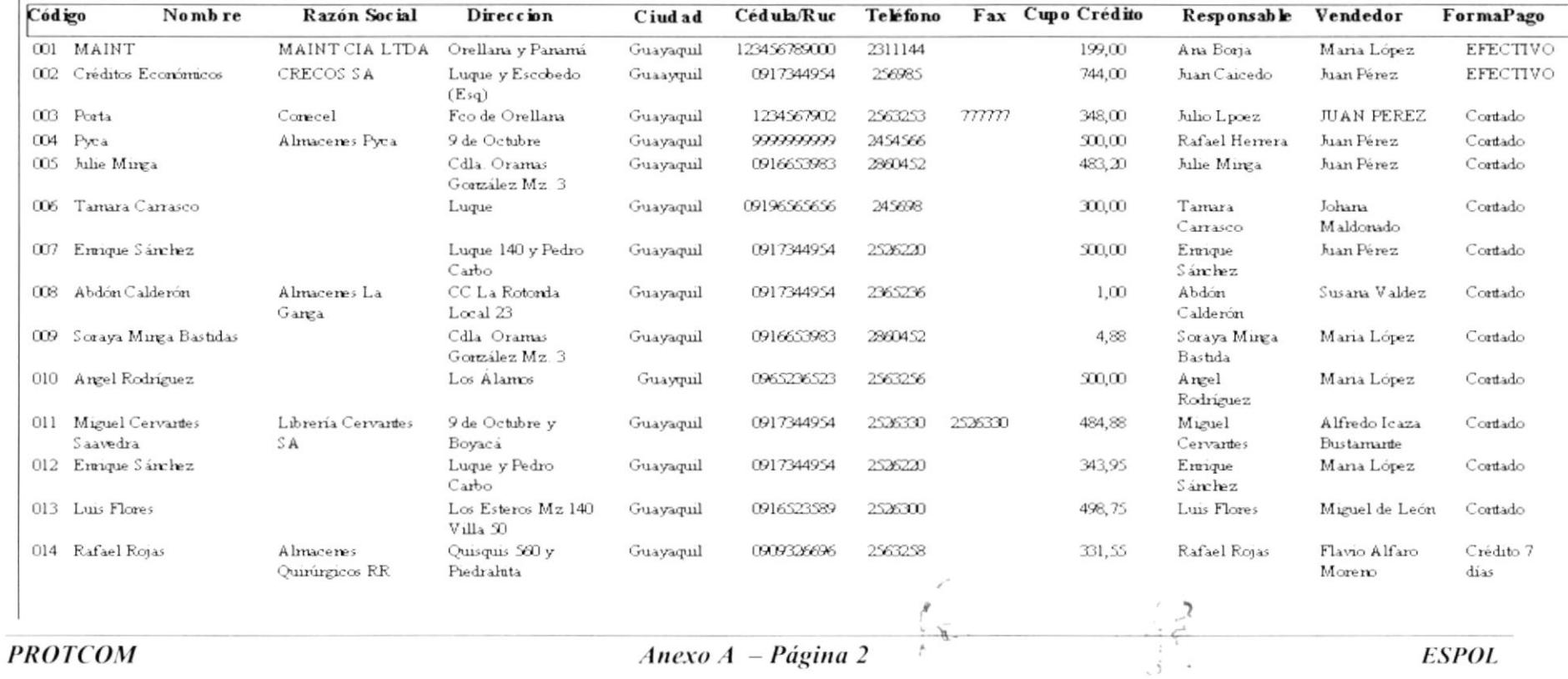

## A.3. REPORTE DE VENDEDORES

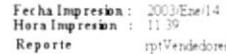

#### DISTRIBUIDORA FARMACEUTICA "DISFARPAS"

#### REPORTE DE VENDEDORES

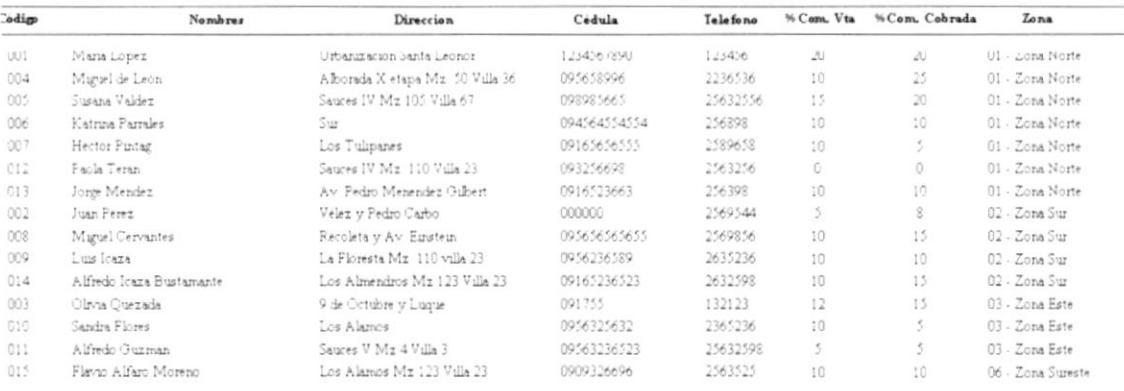

Total de Venderdores : 15

## A.4. REPORTE DE PRODUCTOS

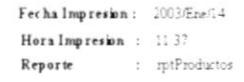

#### DISTRIBUIDORA FARMACEUTICA "DISFARPAS" REPORTE DE PRODUCTOS

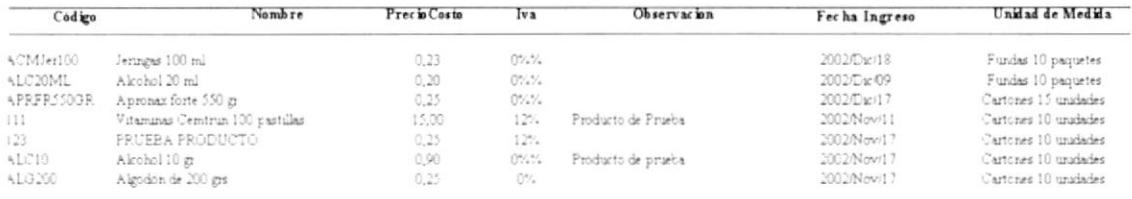

Total de Productos: 7

## A.5. REPORTE DE PROVEEDORES

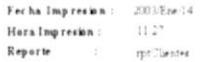

## $\frac{\textbf{DISTRIBUIDORA FARNA/ FUTI/} \textbf{A-DISFARPAS}}{\textbf{REPORTE DE PROVEEDORES}}$

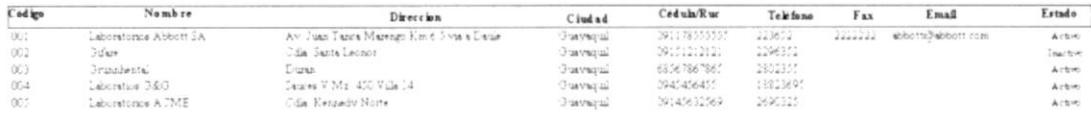

Pagina No. $\cdots$  ) de  $\cdots$  ).

۸

## A.6. REPORTE DE COMPRAS

Hora Impresión  $\pm$  11.47 Fecha Impresión:  $2003 \text{E} \text{ne} / 14$ Reporte : : pilngresoCompra

#### DISTRIBUIDORA FARMACEUTICA "DISFARPAS" REPORTE DE COMPRAS

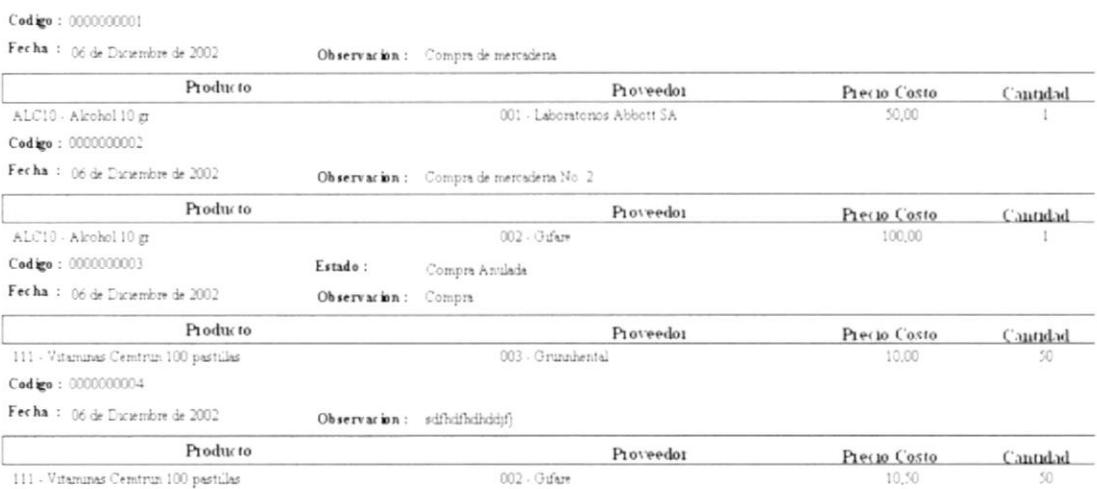

**PROTCOM** 

## A.7. REPORTE DE DEVOLUCIONES EN VENTA

Hora Impresion :  $11.48$ Fecha Impresión: 2003/Ene/14 Reporte : rptIngresoDevol

#### DISTRIBUIDORA FARMACEUTICA "DISFARPAS" REPORTE DE DEVOLUCIONES EN VENTA

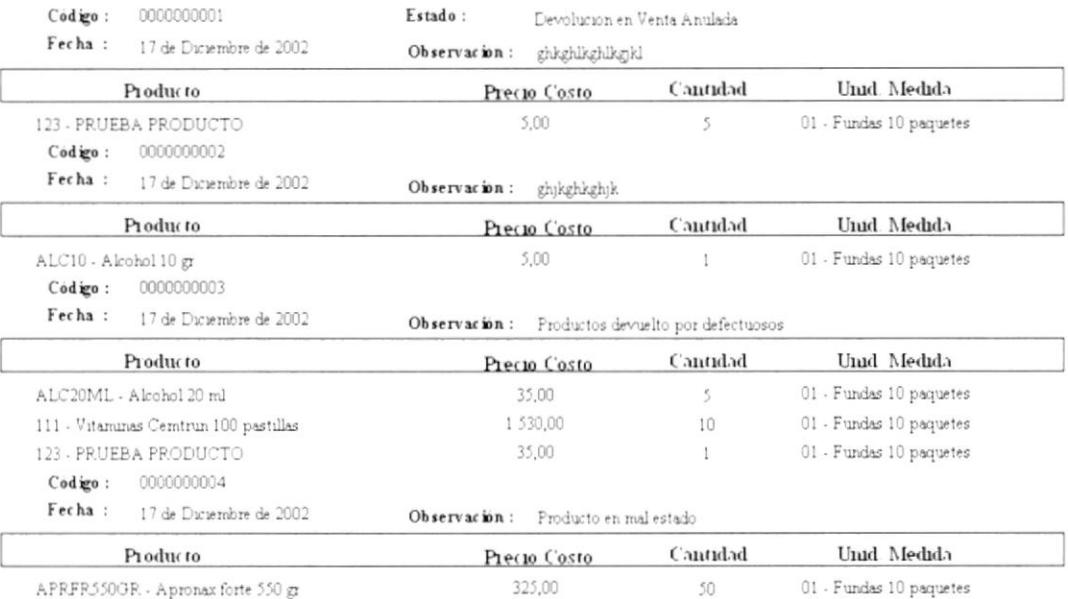

á.

×

## A.8. REPORTE DE DEVOLUCIONES EN COMPRA

Hora Impresion : 1142 Fecha Impresión: 2003/Ene/14 Reporte : mtEgresoCompra

#### DISTRIBUIDORA FARMACEUTICA "DISFARPAS" REPORTE DE DEVOLUCIONES EN COMPRAS

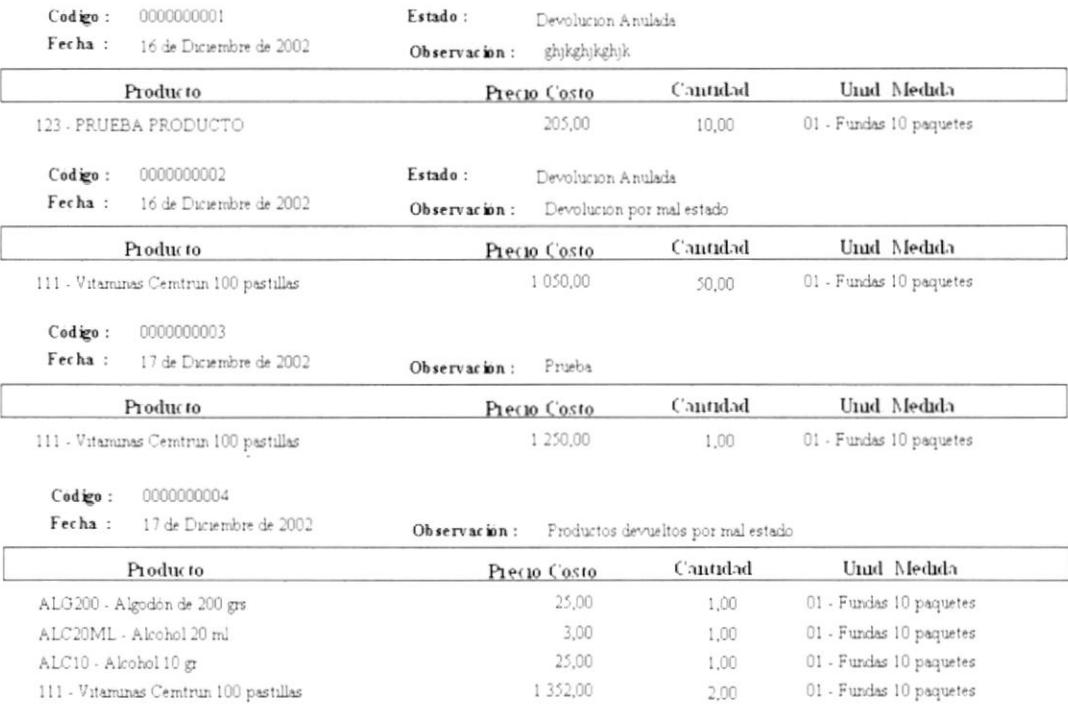

D

## A.9. REPORTE DE FACTURAS

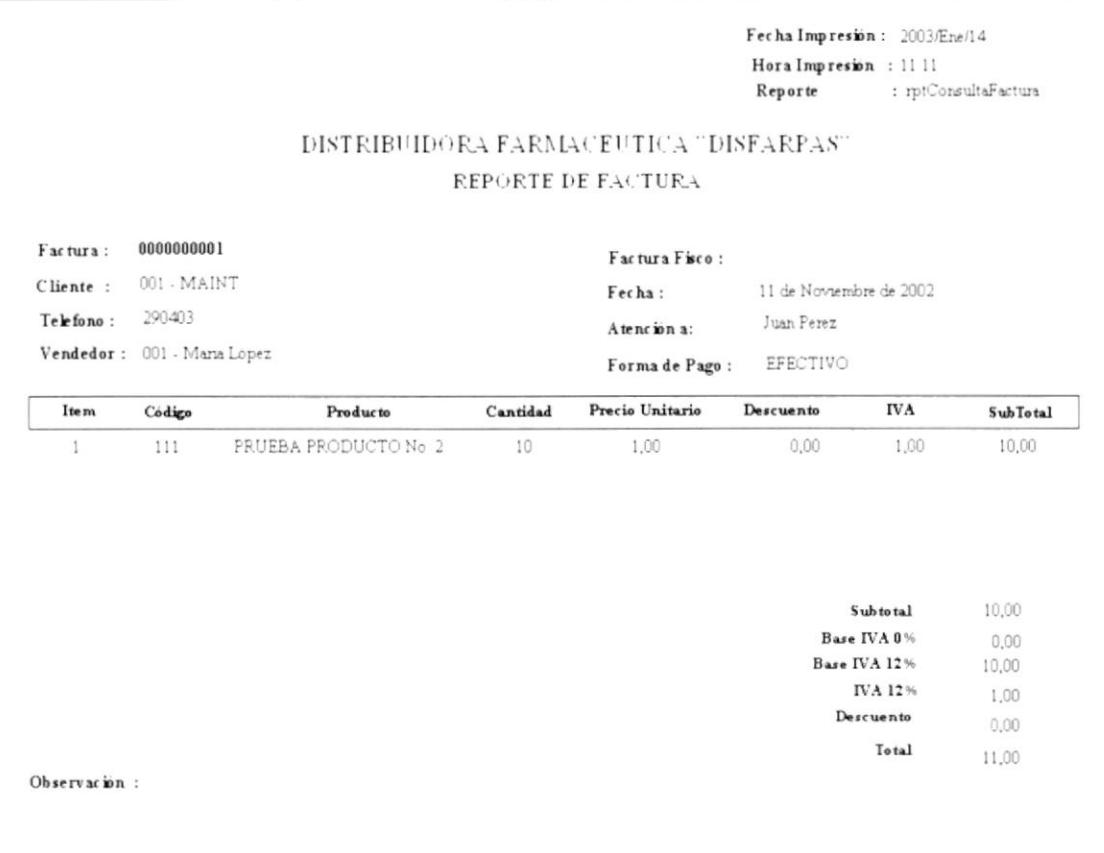

## A.10. REPORTE DE VENDEDOR POR CLIENTE

Fecha Impresión: 2003Ene/14 Hora Impresión : 1133  $\div\, {\rm rptV}$ endedorespor<br>Claerte Reporte

#### DISTRIBUIDORA FARMACEUTICA "DISFARPAS"

REPORTE DE VENDEDORES POR CLIENTE

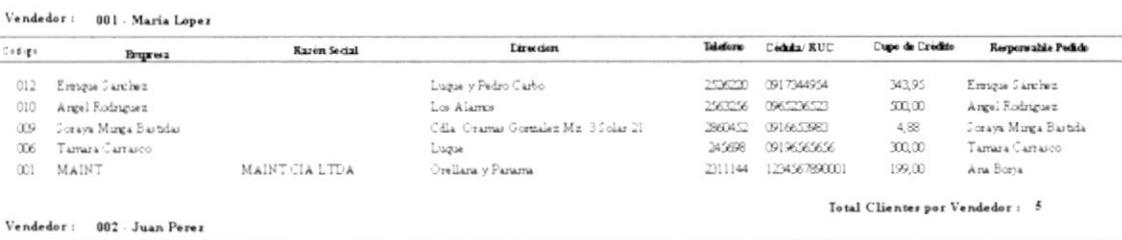

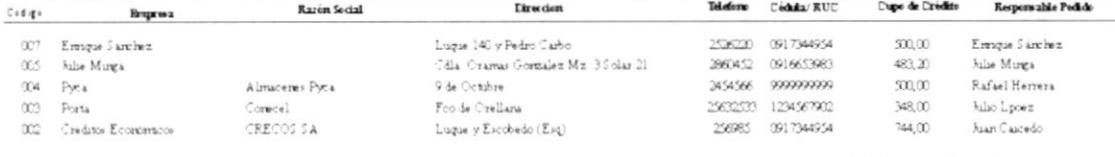

Vendedor: 004 Miguel de Leon

Total Clientes por Vendedor: 5

## A.11. REPORTE DE VENDEDOR POR ZONA

Fecha Imprezión :  $2003{\rm E}m/14$ Hora Impresión : 1134 rptVerdedores Reporte

#### DISTRIBUIDORA FARMACEUTICA "DISFARPAS"

#### REPORTE DE VENDEDORES POR ZONA

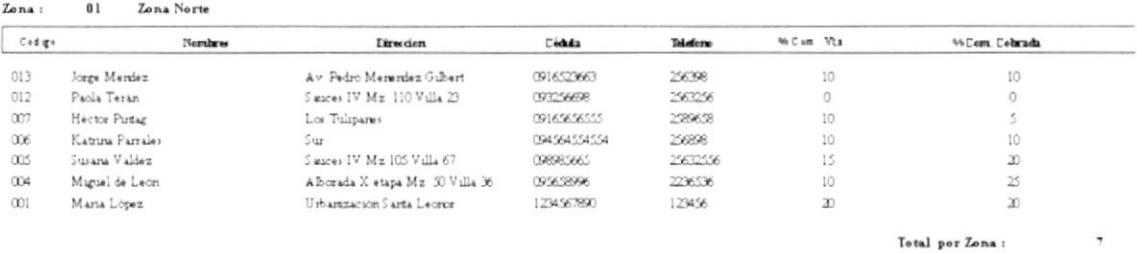

#### $02$ Zona: Zona Sur

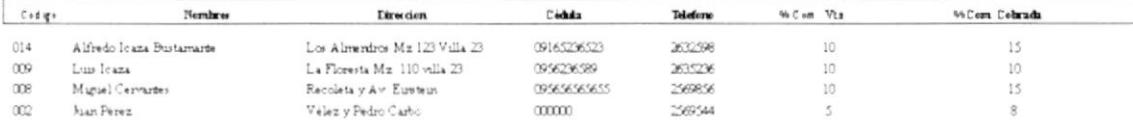

Total por Zona :  $\overline{4}$ 

## A.12. REPORTE DE EXISTENCIA DE PRODUCTOS

Fecha Impresión:  $2003$ /Ene/14 Hora Impression : 1132<br>Reporte : 1132<br>Reporte : mtExistenciaProduct Reporte

#### DISTRIBUIDORA FARMACEUTICA "DISFARPAS" REPORTE DE EXISTENCIAS POR ARTICULO

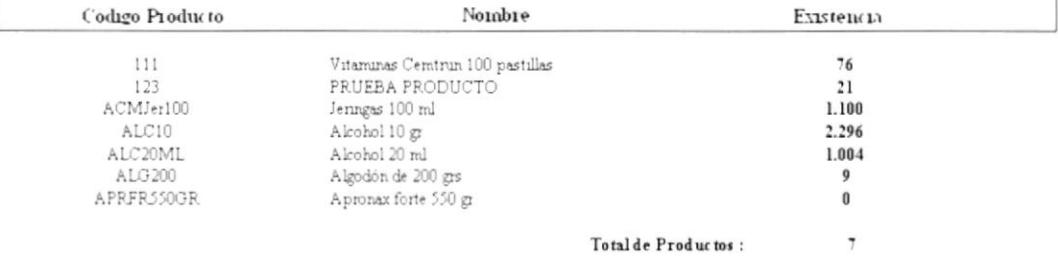

ь

## **A.13. REPORTE DE PRODUCTOS POR PROVEEDOR**

Fecha Impresion: 2003/Ene/14 **Hora Impresión** : 1140<br>**Reporte** : rptProductos

#### DISTRIBUIDORA FARMACEUTICA "DISFARPAS" REPORTE DE PRODUCTOS POR PROVEEDOR

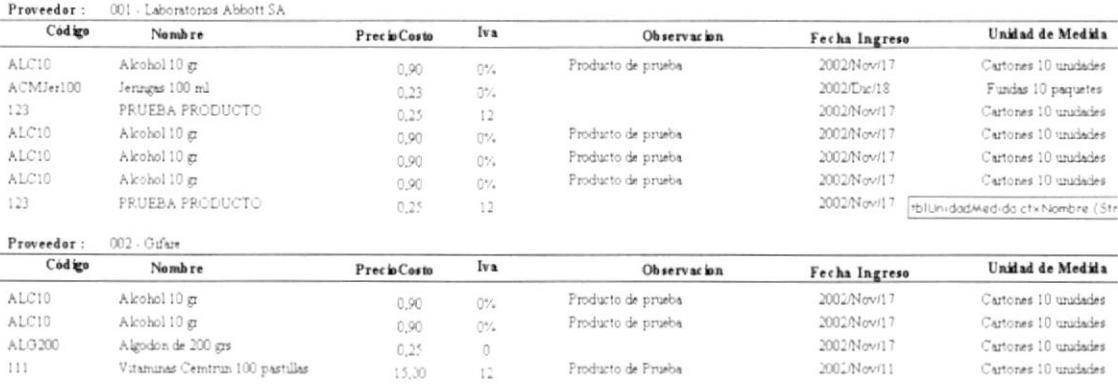

 $\epsilon^{-1}$ 

 $\frac{1}{2}$ 

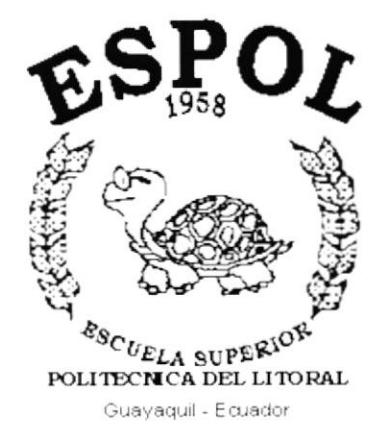

## **ANEXOB GLORARIO DE TÉRMINOS**

## **ANEXOB**

## **GLOSARIO**

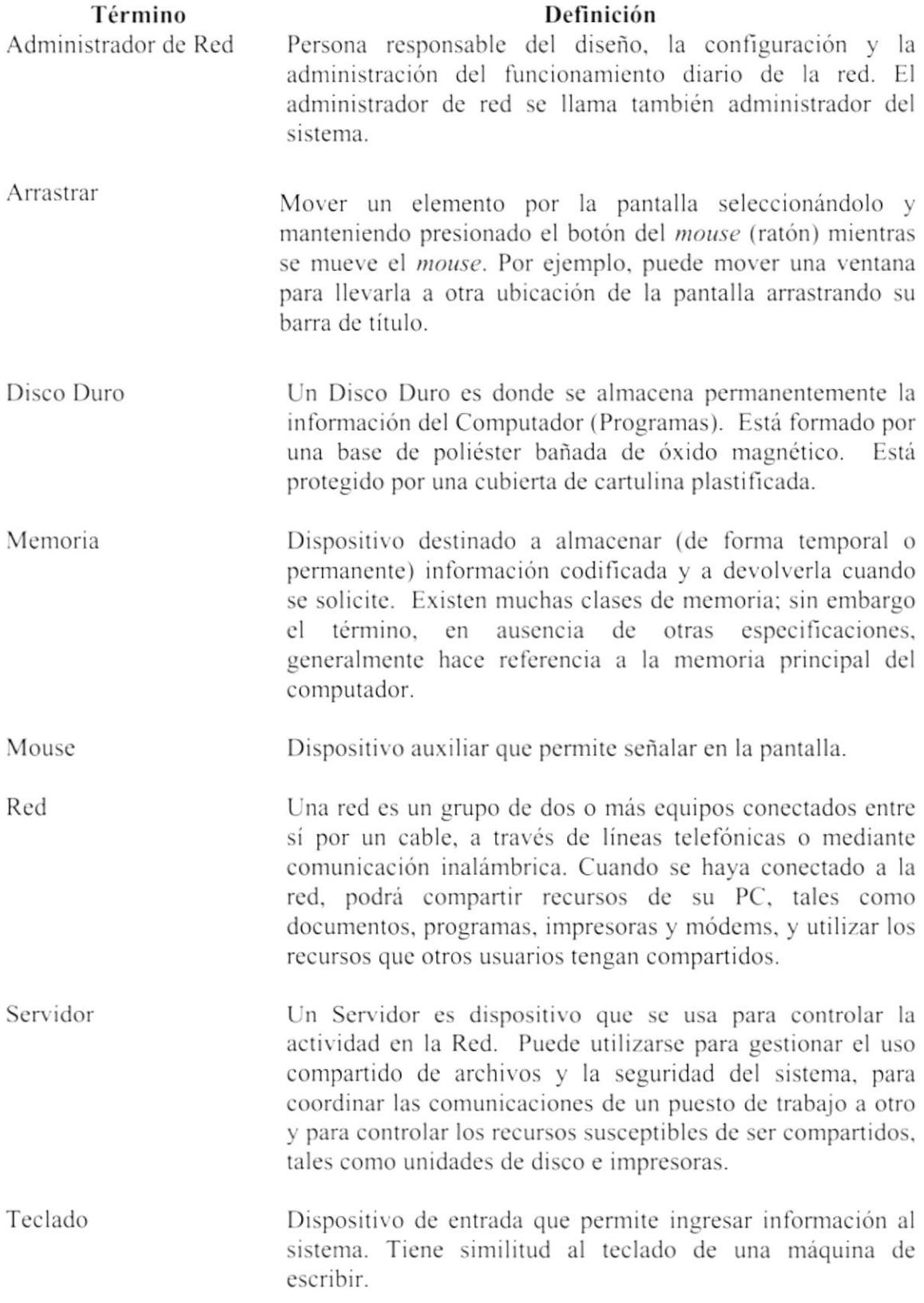

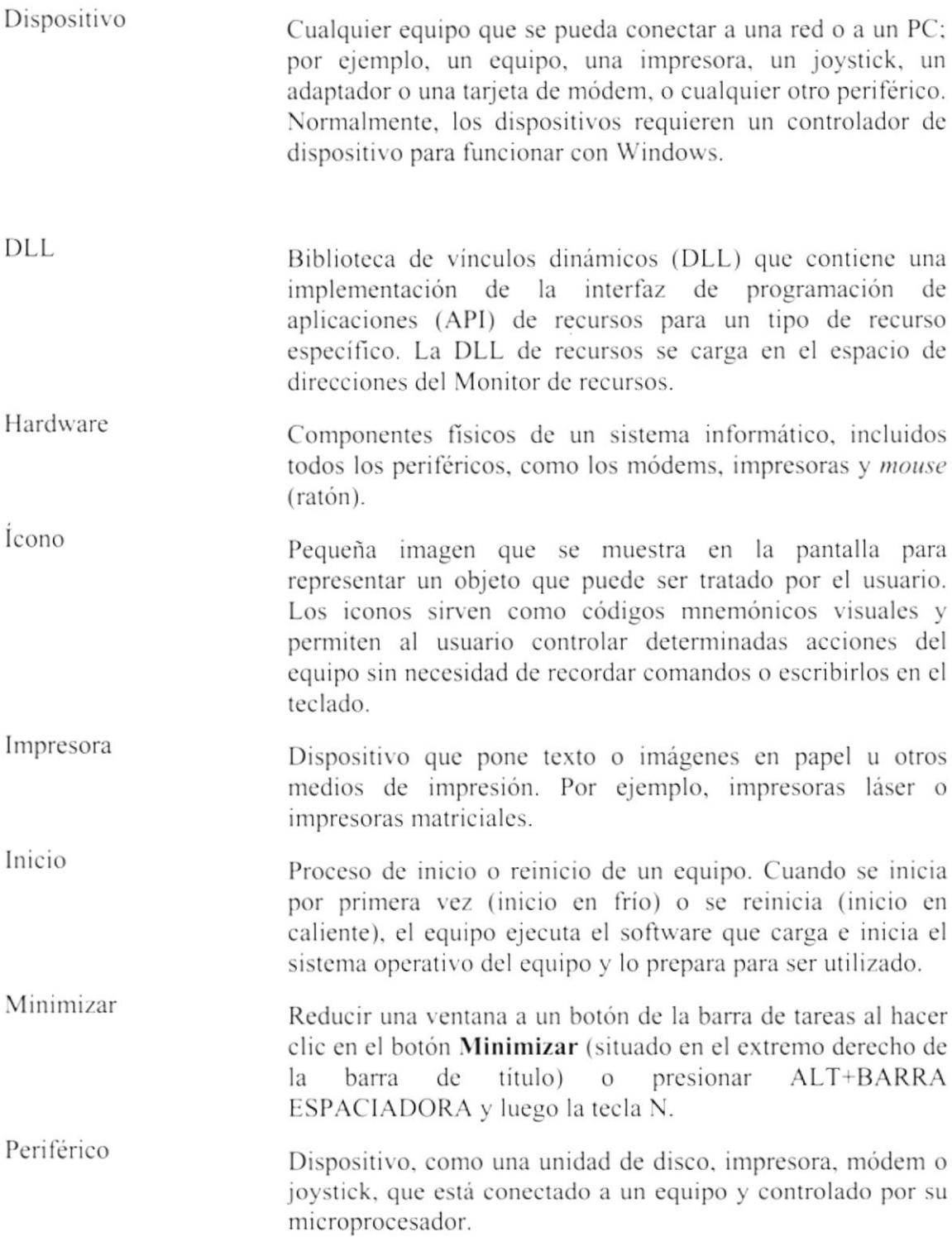